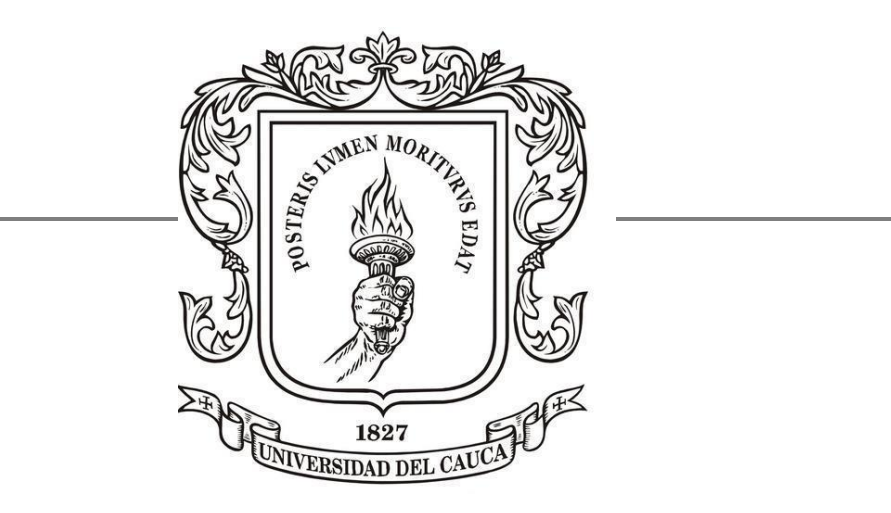

# UNIVERSIDAD DEL CAUCA

## **Mejoramiento de los procesos contenidos en el contrato GT-041-2018 de la división de servicios eléctricos de Applus Norcontrol**

Monografía presentada como requisito parcial para optar al título de ingeniero en automática industrial

Andrés Fernando Velasco Morales

Director: *Ing. Fabio Realpe*

Ingeniería en automática industrial Facultad de ingeniería en electrónica y telecomunicaciones Departamento de electrónica, instrumentación y control Cauca, 2021

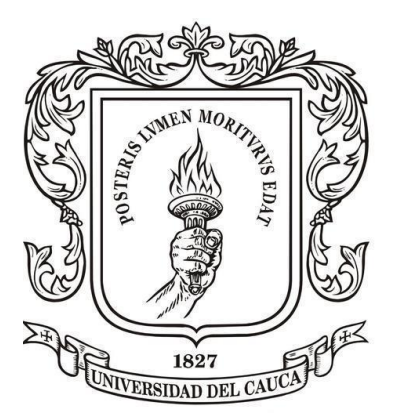

*Universidad del Cauca*

# Contenido

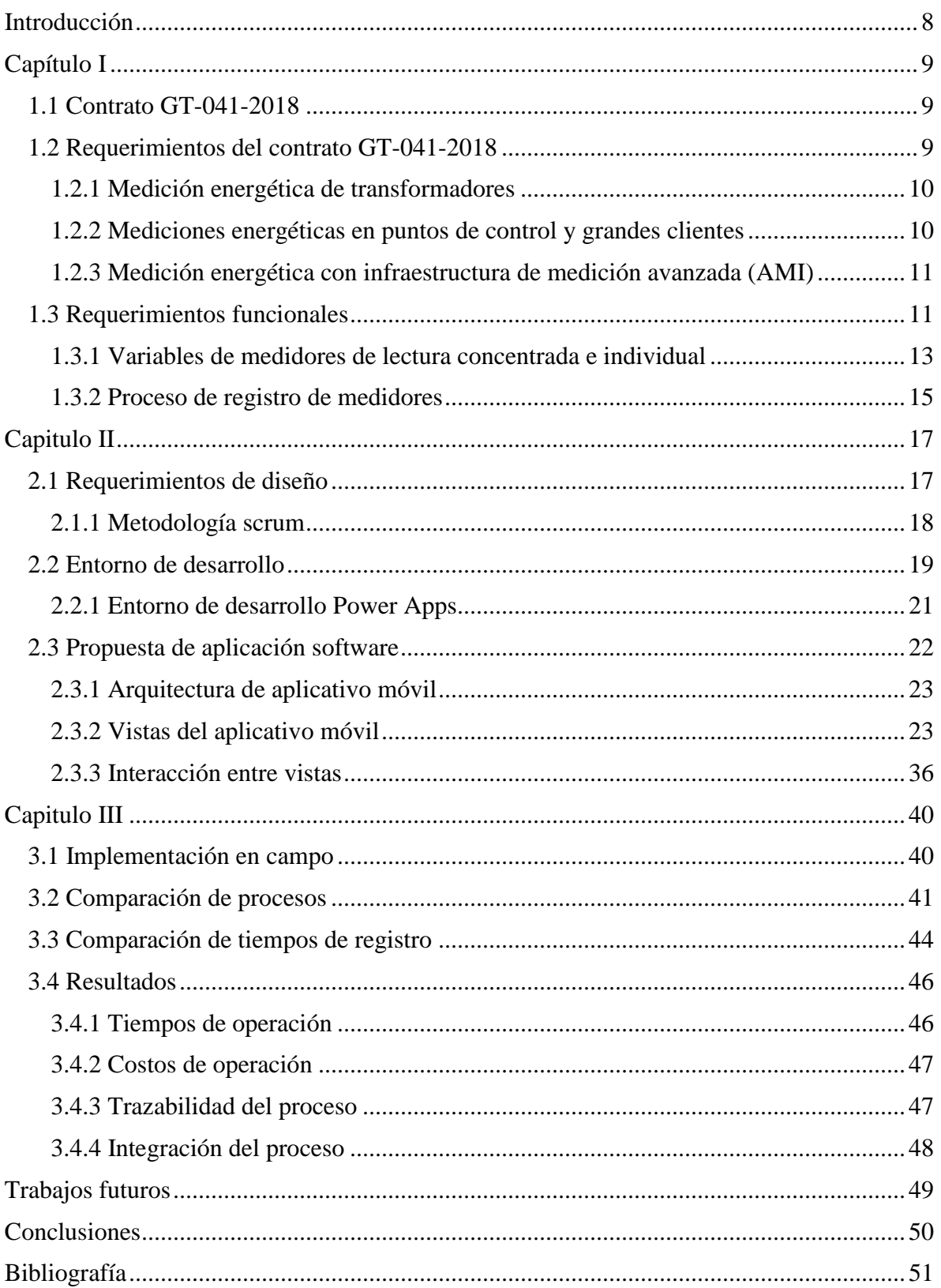

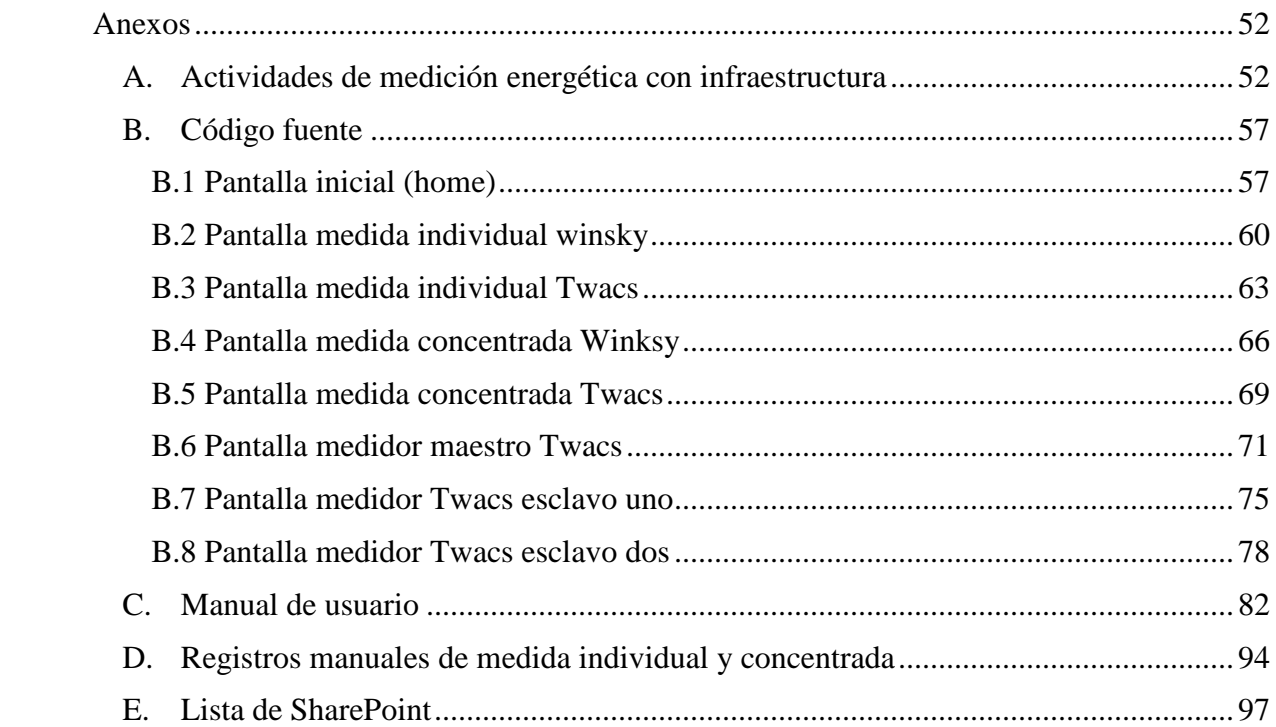

# Lista de figuras

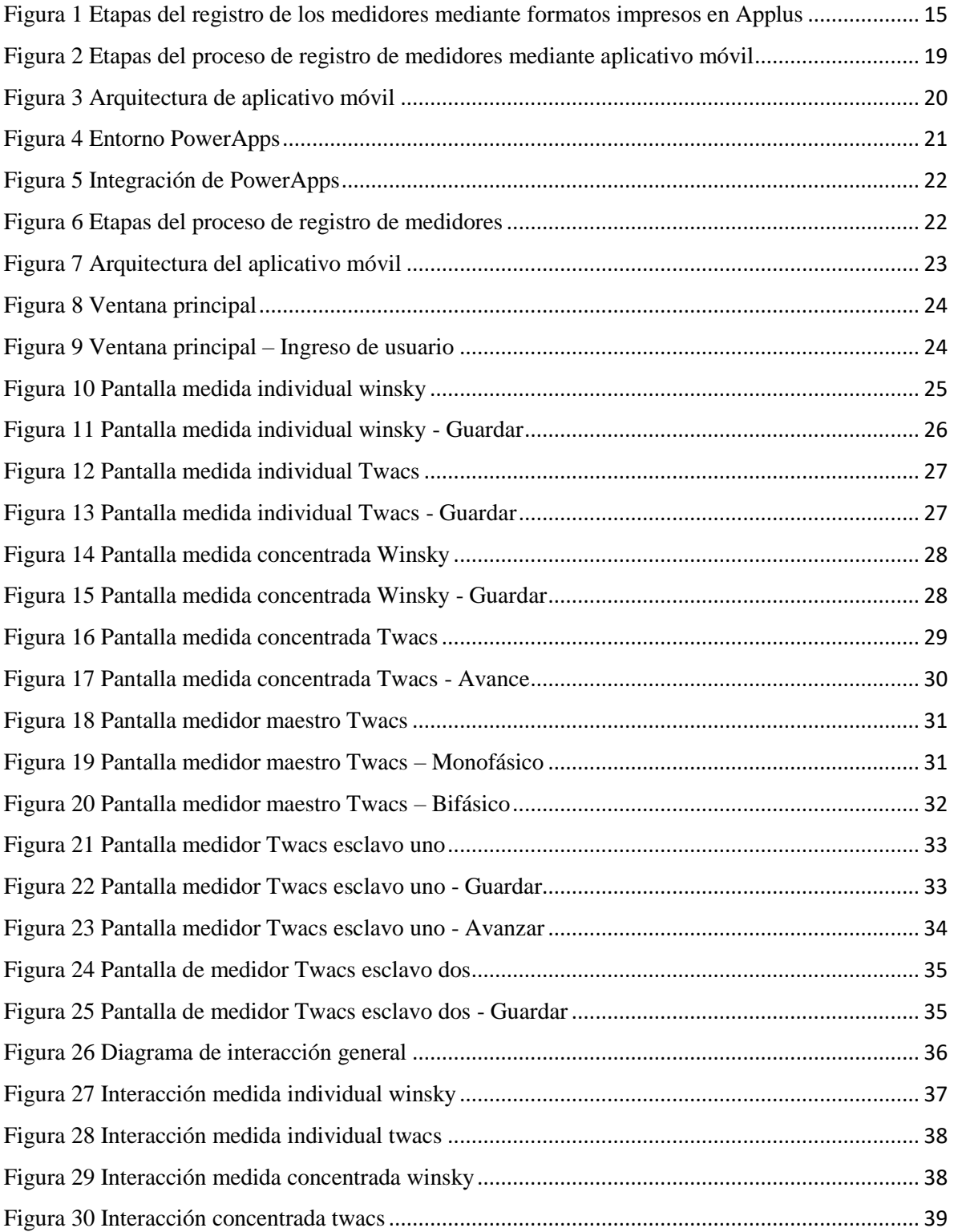

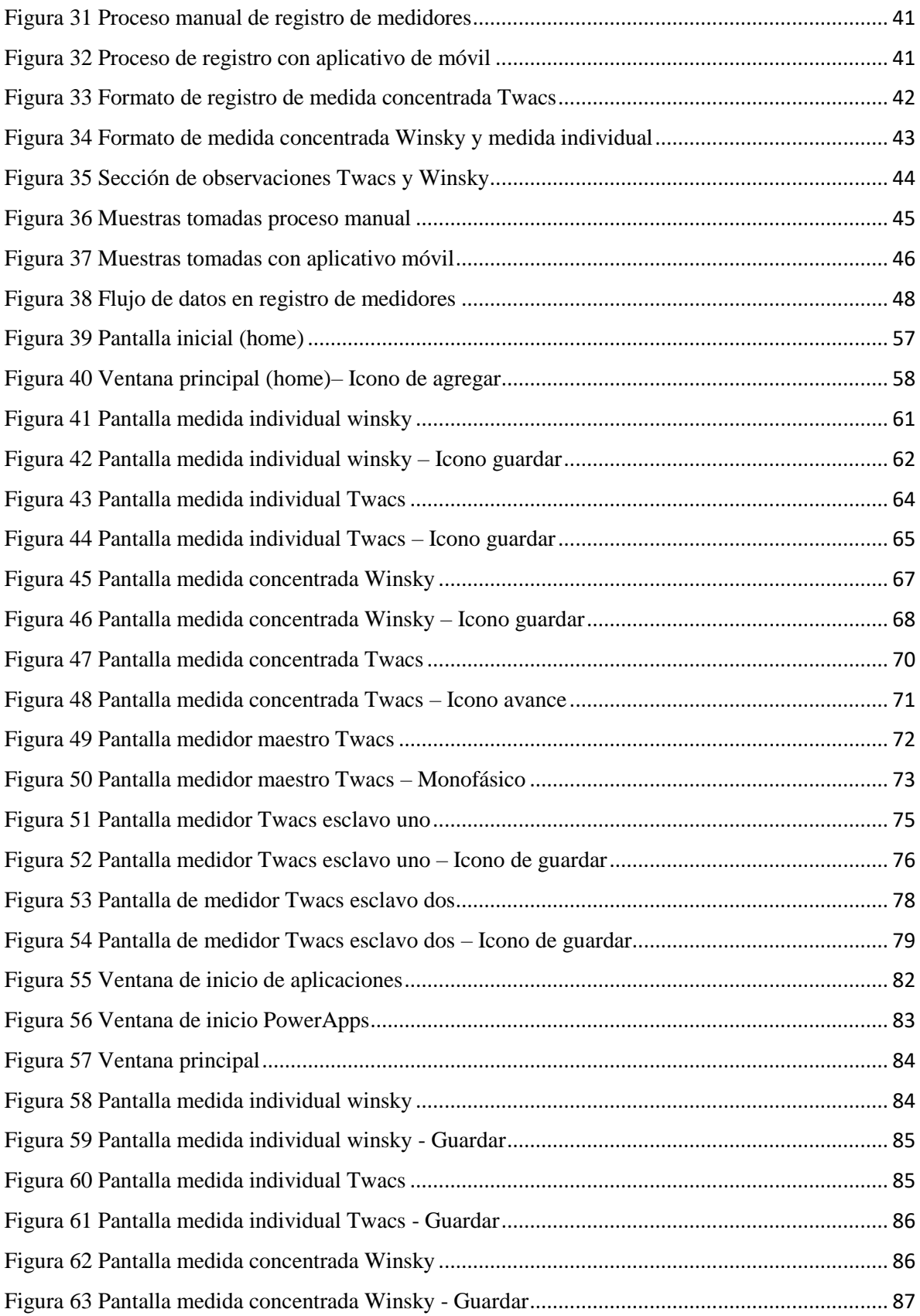

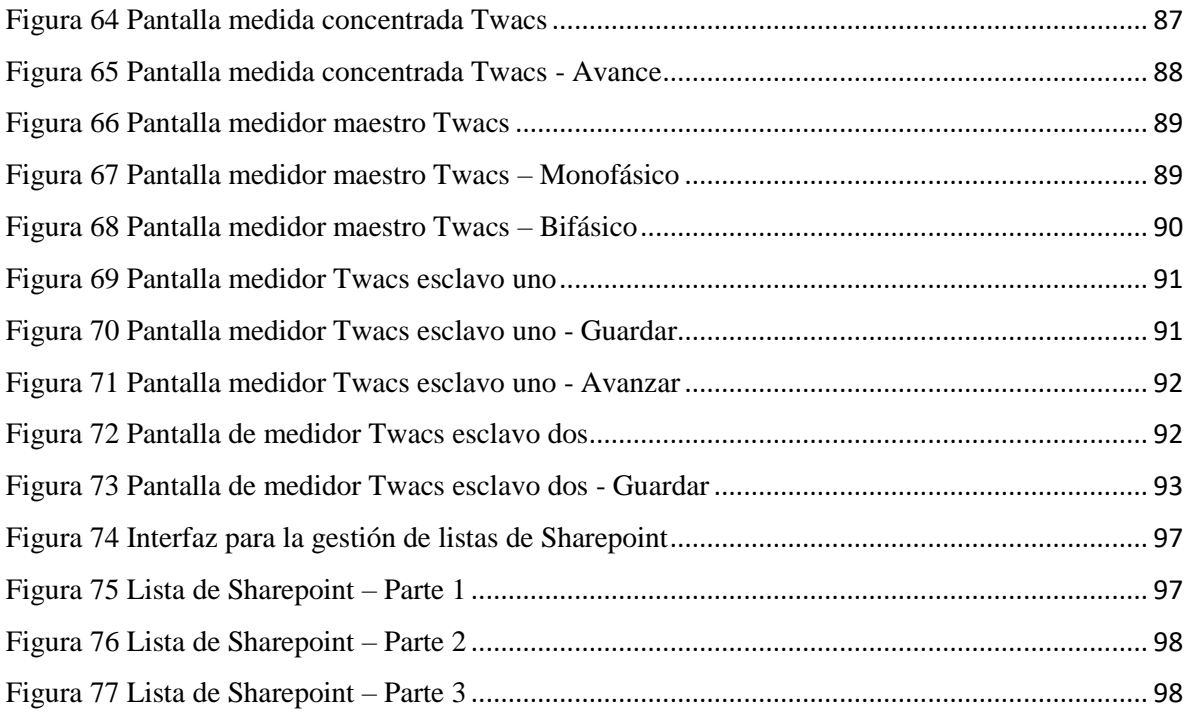

## <span id="page-7-0"></span>Introducción

La empresa ApplusNorcontrol presenta un contrato con la Compañía Energética de Occidente, donde se busca mejorar procesos, como el registro de los medidores de medida concentrada e individual, dado que anteriormente los operarios realizaban de manera manual el proceso de toma de datos de los medidores de medida individual y concentrada, y luego entregaban dichos registros en la oficina de Applus, para su posterior actualización en la base de datos. Este proceso presentaba problemas como grandes lapsos de tiempo en la entrega de la información y su posterior actualización en el sistema, y con ello retardo en la toma de decisiones.

Por tanto, en el presente proyecto se busca brindar solución al proceso de entrega y trazabilidad a la documentación proveniente de registros de medidores de medida concentrada e individual, utilizando una herramienta tecnológica como lo son las aplicaciones móviles, dado que los técnicos en campos cuentan con dispositivos móviles.

El aplicativo móvil busca llevar el registro y trazabilidad de los medidores de medida concentrada e individual, a través de servicios en la nube; permitiendo capturar toda la información necesaria en el proceso de registro y cargarlo a un servidor común. Con ello se minimiza el tiempo de espera de los registros en la oficina de Applus, se disminuyen las fallas en la entrega de estos, y se disminuye el tiempo para la toma de decisiones.

# <span id="page-8-0"></span>Capítulo I Requerimientos funcionales

*Resumen: En el presente capítulo se da a conocer una descripción del contrato GT-041- 2018, celebrado entre la Compañía Energética de Occidente y Applus NorControl, presentando los requerimientos de este. Se identifican los requerimientos funcionales en procesos de inspección e instalación de medidores de medida concentrada e individual.*

Se presenta una breve descripción del alcance del contrato GT-041-2018, identificándose requerimientos en medición energética de transformadores, mediciones energéticas en puntos de control, medición energética con infraestructura de medición avanzada, suministro de servicios técnicos y profesionales, adecuación y/o construcción de red trenzada. Se identifica requerimientos funcionales involucrados en procesos de inspección e instalación de medidores de medida concentrada e individual, que pueden ser suplidos a través de herramientas tecnológicas.

A continuación, se presenta una descripción de las implicaciones técnicas del contrato GT-041-2018.

### <span id="page-8-1"></span>1.1 Contrato GT-041-2018

La Compañía Energética de Occidente (CEO) establece un contrato con la empresa Applus+ Norcontrol, para la gestión integral de mediciones energéticas e instalaciones eléctricas en puntos de control, grandes clientes y medición avanzada en 37 municipios del Departamento del Cauca (Zona norte: Caldono, Caloto, Corinto, El Tambo, Guachené, Miranda, Padilla, Puerto Tejada, Santander de Quilichao, Toribio y Villa Rica; Zona centro: Cajibío, El Tambo, Inza, Jambalo, Morales, Paez, Piendamo, Popayan, Purace, Silvia, Sotara, Timbio y Totoro; Zona sur. Almaguer, Argelia, Balboa, Bolivar, Florencia, La Sierra, La Vega, Mercaderes, Patia, Rosas, San Sebastian, Santa Rosa y Sucre). A lo cual Applus debe garantizar un trabajo el cual implique procedimientos establecidos y medidos, con personal idóneo y experimentado, aportando los recursos que satisfagan los requerimientos del CEO.

El objetivo del contrato GT-041-2018 está encaminado a la medición energética en transformadores (macromedición), en puntos de control y grandes clientes, y en infraestructura de medición avanzada (AMI).

## <span id="page-8-2"></span>1.2 Requerimientos del contrato GT-041-2018

En el alcance y especificaciones técnicas del contrato GT-041-2018 [1], se dan a conocer los diferentes requerimientos, tales como: medición energética de transformadores (macromedición), medición energética en puntos de control y grandes clientes, y medición energética con infraestructura de medición avanzada (AMI).

A continuación, se presenta una descripción de tales requerimientos:

## <span id="page-9-0"></span>1.2.1 Medición energética de transformadores

La macromedición tiene el alcance tanto para transformadores de distribución propios o particulares (independientemente si es red abierta, trenzada o subterránea), multifamiliares y centros comerciales. El contratista debe tener en cuenta que además de gestionar los macromedidores de las agrupaciones de viviendas cerradas o multifamiliares, también gestionara la instalación y control sobre los balances de los macromedidores instalados, y a instalar en transformadores de distribución propios o no del contratante. El contratista deberá realizar toma de lectura del macromedidor y clientes asociados, y realizar balances manuales de energía por transformador; y deberá coordinar la puesta en servicio o suspensión de circuitos, ramales, primarios y/o secundarios y transformadores de distribución, para realizar los trabajos. Así como notificar la suspensión del servicio de energía en el sector correspondiente a la operación programada.

El contratista podrá realizar las siguientes acciones en el desarrollo de las actividades: Revisión integral de macromedidores, Instalación completa del macromedidor, Instalación o cambio de macromedidor y/o de caja para macromedidor, Instalación o cambio de cable de control, Instalación o cambio de TC's, Inspección de macromedidor, Reubicación de macromedidor, Desmonte completo de macromedidor o retiro de existencia de montaje y Verificación de la asociación para los macromedidores.

#### <span id="page-9-1"></span>1.2.2 Mediciones energéticas en puntos de control y grandes clientes

En el desarrollo de las actividades de medición energética en puntos de control, ya sea subestaciones, circuitos, tramos y puntos de frontera u otro comercializador que a consideración programe el contratante, así como actividades sobre el equipo de medida de grandes clientes, clientes destacados y/o segmento de mercado especifico definido por el contratante, el contratista podrá realizar las siguientes acciones: inspección MI (medida indirecta)/MS (medida semidirecta), verificación MI/MS, revisión del servicio en MS, revisión del servicio en MI, revisión de medidor con equipo patrón portátil en subestaciones, verificación masiva de suministros embebidos en las fronteras, instalación completa del suministro en MI (tipo interior y exterior), instalación completa del suministro en MS (tipo interior y exterior), instalación o cambio de medidor MI/MS, instalación o cambio del bloque de prueba MI/MS, instalación o cambio del cableado de señales de medición MI/MS, reubicación del medidor MI/MS, instalación o cambio de 1 a 3 transformadores de corriente (TC) en medida indirecta (MI), instalación o cambio de 1 a 3 transformadores de tensión (TT) en medida indirecta (MI), instalación o cambio de 1 a 3 transformadores de corriente (TC) en medida semidirecta (MS), instalación y/o cambio de gabinetes en MI y MS, instalación de equipo de comunicaciones, toma de prelectura o relectura, toma de lectura en sitio con equipo de cómputo, instalación o cambio de cableado de señal por circuito, suspensión de servicio en MT (media tensión), suspensión del servicio en BT (baja tensión), revisión de la suspensión, reconexión del servicio en MT, reconexión del servicio en BT, visita fallida, desmonte de instalaciones, instalación de crucetas, cambio de DPS (pararrayos,

descargadores de sobretensión), cambio de cortacircuitos, cambio de fusible e instalación de puesta a tierra.

## <span id="page-10-0"></span>1.2.3 Medición energética con infraestructura de medición avanzada (AMI)

En desarrollo de las actividades de medición energética mediante AMI en los clientes establecidos por el contratante, el contratista podrá realizar las siguientes acciones: instalación a tipo de medida inteligente concentrada en poste, instalación a tipo de medida inteligente concentrada en gabinete, instalación a tipo de medida inteligente individual, cambio a tipo de medida inteligente concentrada en poste, cambio a tipo de medida inteligente concentrada en gabinete, cambio a tipo de medida inteligente individual, cambio de medida inteligente concentrada existente, cambio de caja de medida inteligente concentrada, e instalación/cambio de módulo en medida inteligente concentrada.

También puede registrarse cuando el módulo de medida inteligente se encuentra en mal estado físico, cuando el módulo de medida no cumple con la exactitud requerida para la medición del consumo o cuando presente fallas de comunicación. Podrá ser complementaria de otras actividades, como: instalación/cambio de display en medida inteligente concentrada, instalación/cambio de acometida y/o conductor de carga, instalación/cambio de módulo y display en medida inteligente concentrada, instalación/cambio de módulo y de acometida/conductor de carga, adecuación de caja de medida inteligente concentrada, cambio de medida inteligente individual existente, cambio de caja portamedidor para medida inteligente individual, cambio de medidor inteligente individual, instalación/cambio de acometida y caja portamedidor para medida inteligente individual, instalación/cambio de medidor inteligente individual y acometida/conductor de carga, instalación/cambio de medidor inteligente individual y cada portamedidor, adecuación de caja portamedidor para medida inteligente individual, adecuación de acometida y/o conductor de carga, adecuación de acometida y caja portamedidor, reubicación de medidor inteligente individual y caja portamedidor, reubicación de medidor inteligente individual con cambio de acometida y/o conductor de carga, gestión de *Smart Grid* en campo para medida inteligente concentrada, gestión *Smart Grid* en campo para medida inteligente individual, y gestión *Smart Grid* en subestación.

En Inspección previa a la instalación de equipos AMI en configuración concentrada e individual, se cuenta con las siguientes actividades: inspección por falla en comunicación en equipos AMI, inspección por falla en suministro de energía eléctrica en equipos AMI, inspección de conexiones en la carga, actualización de datos, suspensión del servicio en campo, reconexión del servicio en campo, revisión de la suspensión en campo, toma de lecturas en campo, y visita fallida.

## <span id="page-10-1"></span>1.3 Requerimientos funcionales

El objetivo del contrato GT-041-2018 está encaminado a la medición energética a transformadores (macromedición), puntos de control y grandes clientes, e infraestructura de medición avanzada (AMI); suministro de servicios técnicos y profesionales; y adecuación y/o construcción de red trenzada.

Estas mediciones requieren de sistemas de medida centralizada, y estos a su vez de concentradores de medida, los cuales albergan los transponder; estos son los encargados de enlazar los medidores de energía y recopilar información de estos a través de una lectura automática, enviando datos de consumo y perdidas al centro de control. El equipo en campo se encarga de desplazarse al módulo correspondiente y tomar lectura de información, y posteriormente remitirla al centro de control, para la ejecución de acciones de control sobre los módulos.

La información obtenida de los medidores de medida concentrada e individual es la siguiente:

- Número del slot
- Orden de trabajo
- Serial del medidor
- Producto/dirección
- Medidor
- Serial del display
- Serial de caja
- Fases
- Trafo
- Subestación
- Transponder
- Dirección de red
- Tipo de medida
- Numero de retirada
- Cambios de módulo de medida (por falla, posición o slot, medida convencional a inteligente, medida inteligente a convencional, aumento de capacidad).
- Sumando a ello la información del concentrador de medida como: transformador, apoyo de caja, identificación del técnico y fecha de instalación.

Teniendo en cuenta que cada concentrador puede albergar un máximo de 12 módulos, y son 37 municipios en el Departamento del Cauca donde se llevara a cabo la gestión integral de medición energética, resalta la necesidad de sistematizar la información de los medidores de medida concentrada e individual, dado el alto volumen de estos; puesto que resulta ineficiente para la empresa Applus el llevar a cabo labores de seguimiento, trazabilidad y gestión de la información de los medidores a través del registro en formatos de papel y el alto tiempo de retorno a la oficina para su posterior actualización en el sistema.

A continuación, se dan a conocer los requerimientos identificados en los objetivos del contrato GT-041-2018, que presentan relación con los medidores de lectura concentrada e individual.

Mediciones energéticas en puntos de control y grandes clientes: En este ítem se identifican los requerimientos de inspección MI/MS, verificación MI/MS, instalación o cambio de medidor MI/MS, reubicación del medidor MI/MS, y toma de prelectura o relectura.

Medición energética con infraestructura de medición avanzada: En este ítem se identifican los requerimientos de Instalación a tipo de medida inteligente concentrada en gabinete, instalación a tipo de medida inteligente individual, cambio a tipo de medida inteligente concentrada en gabinete, cambio a tipo de medida inteligente individual, e instalación/cambio de módulo de medida inteligente concentrada.

En las actividades nombradas previamente, el operario en campo debe registrar los datos de los medidores de lectura concentrada e individual, en labores relacionadas directamente con inspección e instalación.

### <span id="page-12-0"></span>1.3.1 Variables de medidores de lectura concentrada e individual

Actualmente Applus+ Norcontrol incorpora las marcas de medidores ilustradas en la Tabla 1, ya sea en medida concentrada o individual. Es de aclarar que las marcas Aclara, Landis+Gyr, Linyang y Nansen, se agrupan como medidores Twacs.

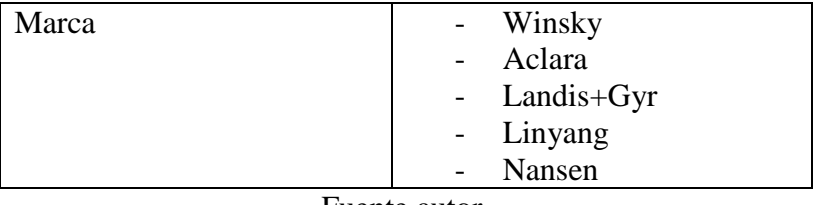

*Tabla 1 Marcas de medidores*

Fuente autor.

En los procesos de instalación e inspección de los medidores de lectura individual marca Winsky, se toman los datos ilustrados en la Tabla 2. Para medidores marca Aclara, Landis+Gyr, Linyang y Nansen, se requieren datos adicionales como el número de fases y el serial Twacs ilustrados en la Tabla 3.

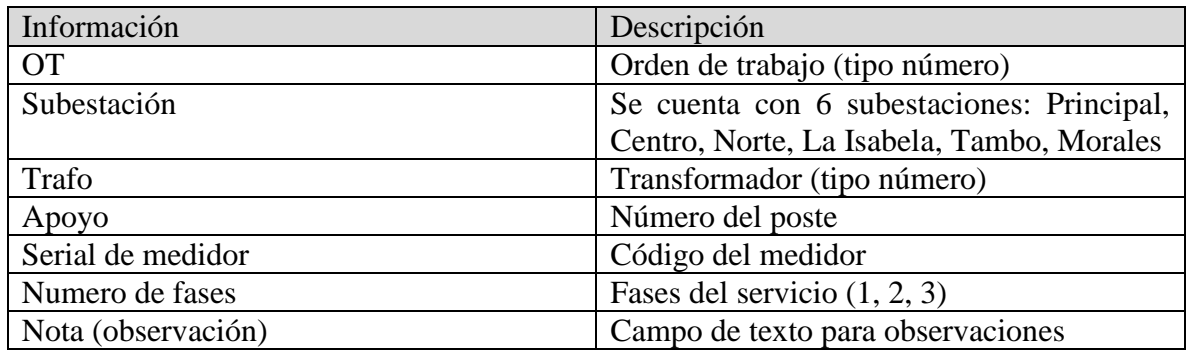

#### *Tabla 2 Información medidores winsky*

Fuente autor.

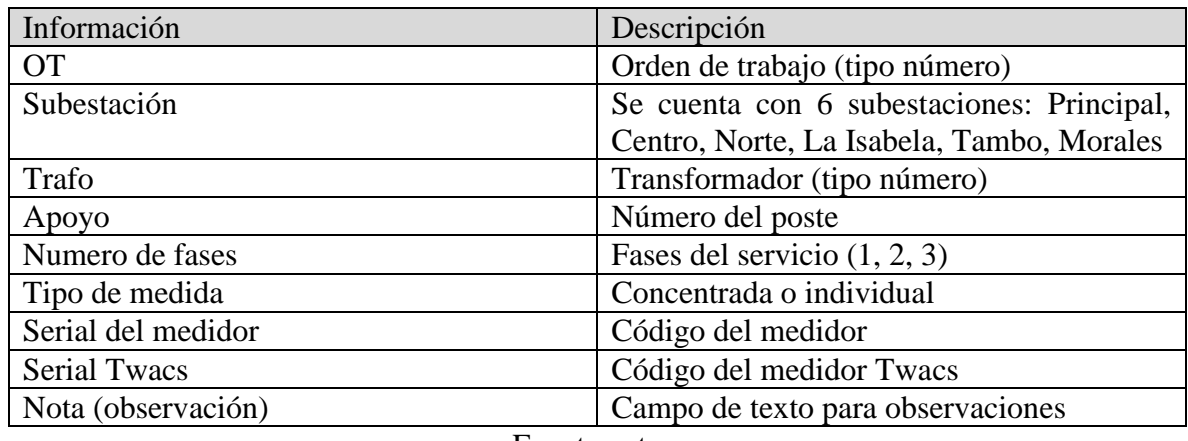

#### *Tabla 3 Información medidores twacs*

Fuente autor.

En medida concentrada para medidores Aclara, Landis+Gyr, Linyang y Nansen, se requiere en los procesos de registro e instalación, la información ilustrada en la Tabla 4. Si se cuenta con un medidor maestro, se requiere una información adicional ilustrada en la Tabla 5.

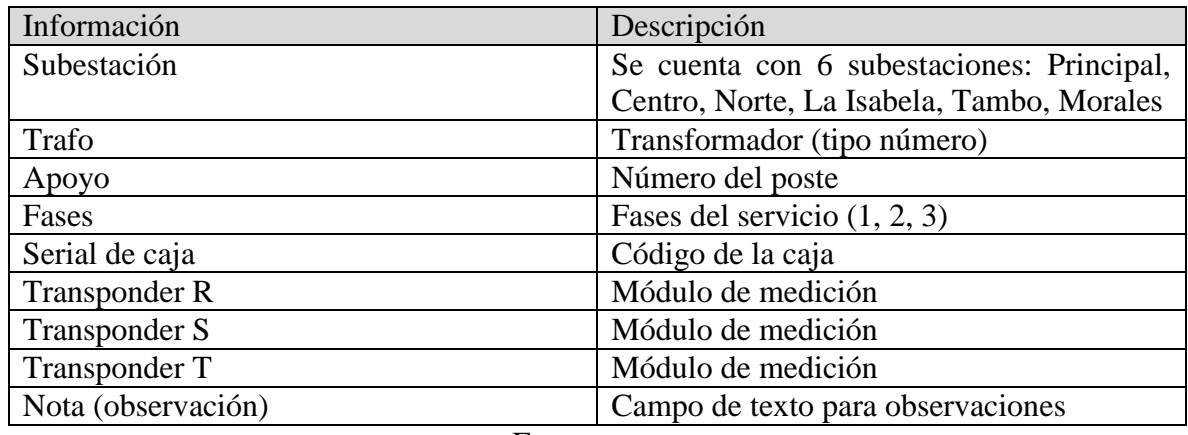

#### *Tabla 4 Información medidores aclara, landis+gir, linyang y nansen*

Fuente autor.

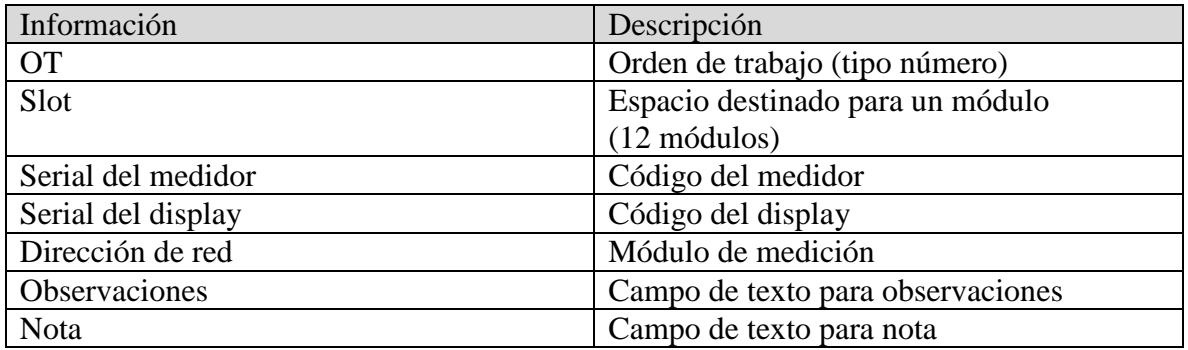

*Tabla 5 Información adicional del medidor maestro*

Fuente autor.

#### <span id="page-14-0"></span>1.3.2 Proceso de registro de medidores

El flujo de información en el proceso de inspección e instalación de medidores de lectura concentrada e individual se muestra en la Figura 1. CEO genera ordenes previamente agendadas para procesos de inspección y/o instalación de medidores; estas luego son gestionadas en Applus, donde se emite la orden a las brigadas, y posteriormente estas trasladarse a campo, llevando a cabo el registro de la información de los medidores correspondientes a su turno. Finalmente retornan a las oficinas de Applus y entregan la información correspondiente (cabe aclarar que la información es recolectada en formatos impresos entregados por Applus a cada brigada), para su posterior digitalización, análisis y envió a CEO. Este al tener la información de los medidores, toma las acciones correspondientes tal como la activación remota de estos.

<span id="page-14-1"></span>*Figura 1 Etapas del registro de los medidores mediante formatos impresos en Applus*

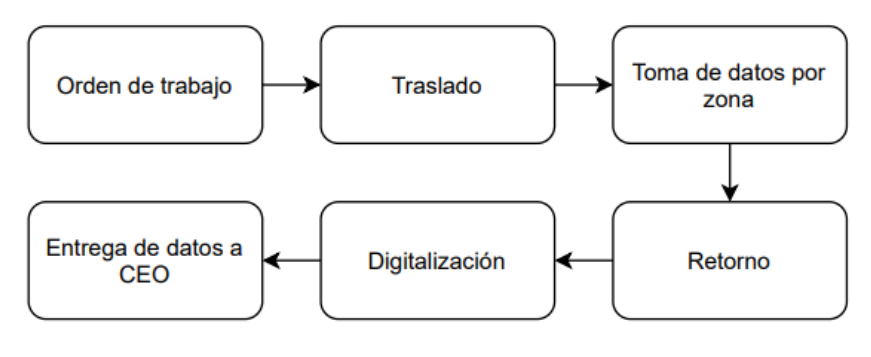

Fuente autor.

A continuación, se describe cada etapa del diagrama de flujo, previamente ilustrado en la Figura 1.

 Orden de trabajo: CEO emite una orden al equipo de operarios, con la finalidad de realizar procesos de inspección e instalación de los medidores de lectura concentrada e individual.

- Traslado: La brigada se traslada a campo, donde realiza la instalación e inspección de los medidores.
- Toma de datos por zona: La brigada realiza el registro de información de los medidores, según las características de estos.
- Retorno: El operario se traslada a las oficinas de Applus.
- Digitalización: La información recolectada en los formatos impresos, es transcrita a archivos de Excel.
- Entrega de datos a CEO: Applus entrega los registros a CEO, según su bitácora. Con dicha información se procede a la activación y mantenimiento de los medidores.

De esta manera se da a conocer los requerimientos del contrato GT-041-2018, identificando el flujo de información relacionada con las actividades de inspección e instalación de medidores de lectura individual y concentrada; e identificando la información relevante en el proceso de registro de estos.

## <span id="page-16-0"></span>Capitulo II Entorno de desarrollo PowerApps

*Resumen: En el presente capítulo se describen los requerimientos funcionales del flujo de información, en los procesos de inspección e instalación de los medidores de lectura concentrada e individual. Se propone e implementa una aplicación móvil en el entorno de desarrollo PowerApps, la cual brinde soporte en cuanto al tiempo de registro y trazabilidad en los procesos de instalación e inspección de los medidores.*

Identificados los requerimientos funcionales del contrato GT-041-2018, y conocida la información relevante en los procesos de registro de los medidores de lectura concentrada e individual; se procede a establecer los requerimientos de diseño, para el desarrollo de una aplicación móvil, que brinde solución al alto tiempo en la actualización de los registros de los medidores y en la trazabilidad de estos.

## <span id="page-16-1"></span>2.1 Requerimientos de diseño

En los requerimientos funcionales identificados en la sección 1.3, se observó el flujo de información del proceso de inspección e instalación de los medidores de lectura concentrada e individual, el cual consta de seis etapas ilustradas en la Figura 1.

En la búsqueda de mejorar dicho proceso, se presentan los siguientes requerimientos:

- Disminuir tiempos de operación en el proceso de registro de los medidores en la central de Applus.
- Mejorar trazabilidad de los registros.
- Disminuir costos de operación en el proceso de registro de los medidores.

Para suplir tales requerimientos, se propone el desarrollo de una aplicación móvil, utilizando la metodología Scrum, la cual es un proceso en el que se aplican de manera regular un conjunto de buenas prácticas para trabajar colaborativamente, en equipo, y obtener el mejor resultado posible de un proyecto. Estas prácticas se apoyan unas a otras y su selección tiene origen en un estudio de la manera de trabajar de equipos altamente productivos [2].

En Scrum se realizan entregas parciales y regulares del producto final, priorizadas por el beneficio que aportan al receptor del proyecto. Por ello, Scrum está especialmente indicado para proyectos en entornos complejos, donde se necesitan obtener resultados pronto, donde los requisitos son cambiantes o poco definidos, donde la innovación, la competitividad, la flexibilidad y la productividad son fundamentales [2].

A continuación, se aplica el marco de trabajo de Scrum en el desarrollo de la aplicación móvil.

### <span id="page-17-0"></span>2.1.1 Metodología scrum

En primera instancia se definen el Product Backlog, el cual consiste en una lista con todos los requerimientos iniciales del producto que se va a desarrollar. Se trata de una lista dinámica, que irá evolucionando a medida que lo hace el producto y el entorno del proyecto. La finalidad de crear esta lista no es otra que identificar las necesidades del producto para lograr su máxima utilidad [3]. En el presente proyecto se define el Product Backlog como una aplicación móvil, la cual se compone de las historias de usuario, ilustradas en las Tablas 6, 7, 8 y 9:

#### *Tabla 6 Historia de usuario 1*

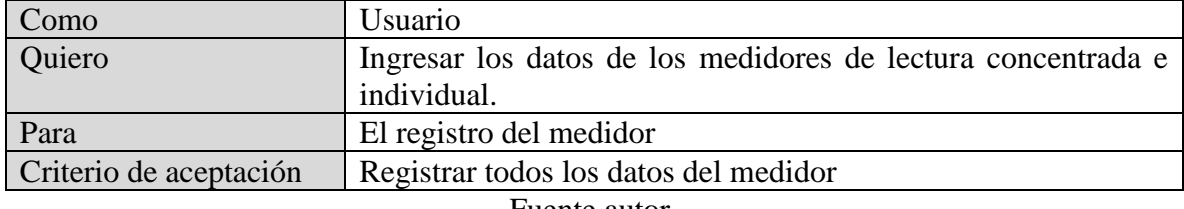

Fuente autor.

#### *Tabla 7 Historia de usuario 2*

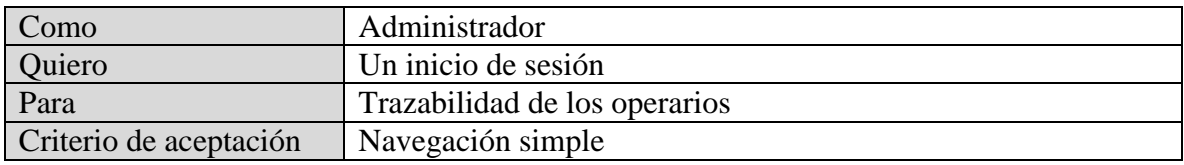

Fuente autor.

#### *Tabla 8 Historia de usuario 3*

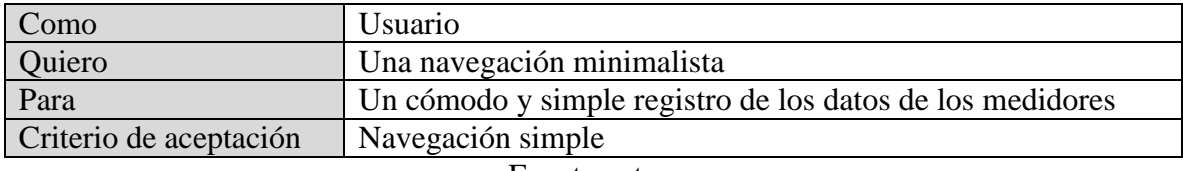

Fuente autor.

#### *Tabla 9 Historia de usuario 4*

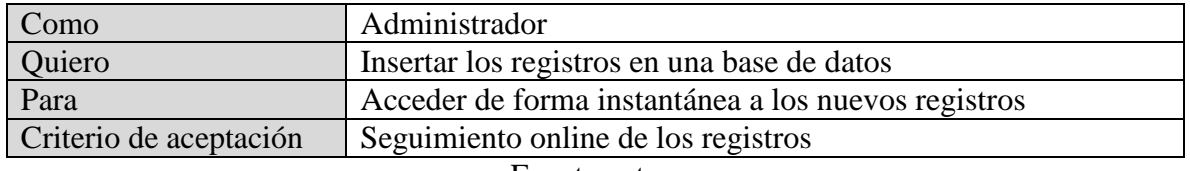

Fuente autor.

Con el aplicativo móvil se pretende disminuir los tiempos de operación, mejorando la trazabilidad, con lo cual se obtiene un flujo de información en cuatro etapas, ilustrado en la Figura 2. Por tanto, al eliminar la etapa de retorno y digitalización en el proceso de toma de información de los medidores, se reducen los tiempos de activación e inspección de estos.

#### <span id="page-18-1"></span>*Figura 2 Etapas del proceso de registro de medidores mediante aplicativo móvil*

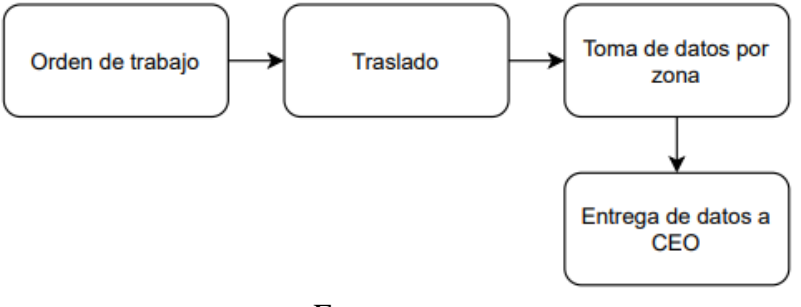

Fuente autor.

## <span id="page-18-0"></span>2.2 Entorno de desarrollo

En el desarrollo de una aplicación móvil se encuentran entornos de desarrollo, tal como los ilustrados en la Tabla 11, y cada uno de estos permite utilizar diferentes lenguajes de programación de alto y bajo nivel.

Una aplicación móvil posee el modelo cliente servidor, como se ilustra en la Figura 3. Esta arquitectura consiste básicamente en un cliente que realiza peticiones a otro programa (el servidor) que le brinda respuesta [4]. El modelo cliente servidor es un modelo de aplicación distribuida en el que las tareas se reparten entre los proveedores de recursos o servicios, llamados servidores, y los demandantes, llamados clientes. Las aplicaciones clientes realizan peticiones a una o varias aplicaciones servidores, que deben encontrarse en ejecución para atender dichas demandas [5].

El modelo cliente/servidor permite diversificar el trabajo que realiza cada aplicación, de forma que los clientes no se sobrecarguen, cosa que ocurriría si ellos mismos desempeñan las funciones que le son proporcionadas de forma directa y transparente. En esta arquitectura la capacidad de proceso está repartida entre los clientes y los servidores, aunque son más importantes las ventajas de tipo organizativo debidas a la centralización de la gestión de la información y la separación de responsabilidades, lo que facilita y clarifica el diseño del sistema. Tanto el cliente como el servidor son entidades abstractas que pueden residir en la misma maquina o en máquinas diferentes [5].

El cliente se puede desarrollar en lenguajes de programación como Kotlin y React Native, y el servidor en Python y Java, como se muestra en la Tabla 11.

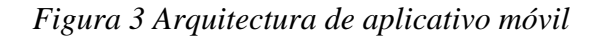

<span id="page-19-0"></span>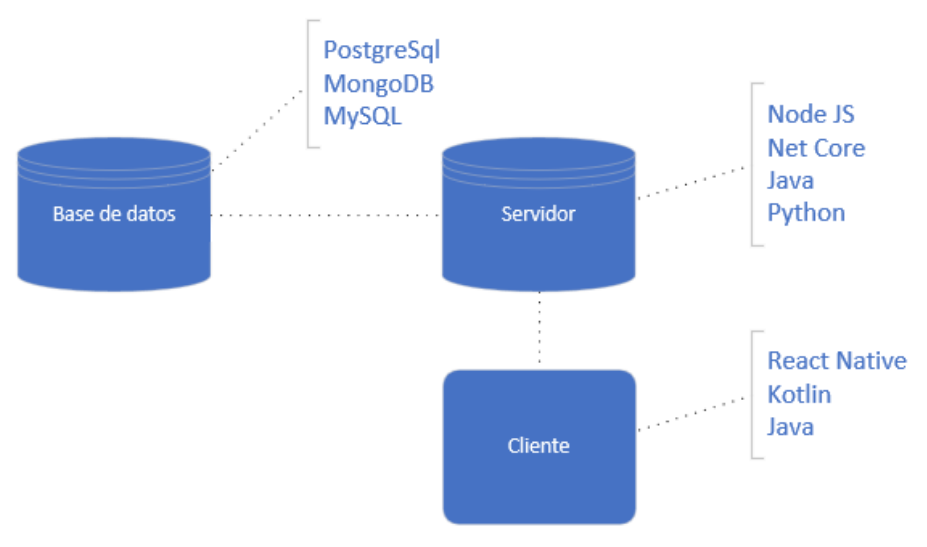

Fuente autor.

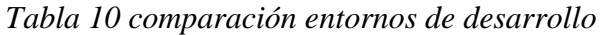

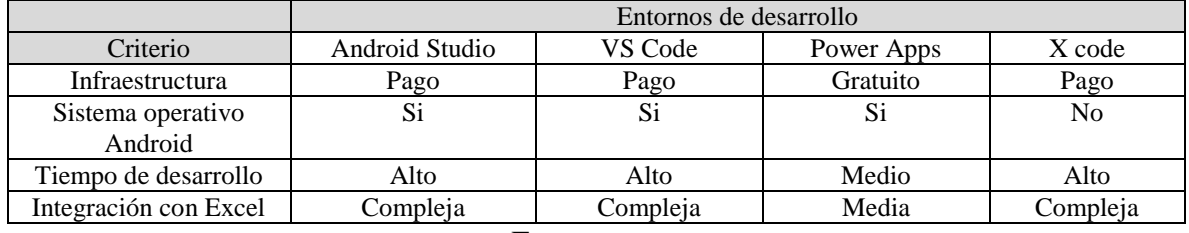

Fuente autor.

En la Tabla 11 se observa el entorno de desarrollo PowerApps, el cual presenta como ventaja el despliegue de una aplicación móvil a producción de forma rápida y ágil. La empresa Applus NorControl requiere una aplicación que le permita de forma ágil y simple el integrarse con procesos administrativos manejados sobre archivos csv, cuyo desarrollo sea rápido y no requiera de costos de infraestructura.

Actualmente la empresa cuenta con la licencia del entorno de desarrollo PowerApps, y como se observa en la Tabla 11, este entorno presenta ventajas tales como:

- Infraestructura: No requiere de infraestructura adicional, tal como el desarrollo y gestión de servidores.
- Sistema operativo Android: Dado que los equipos móviles de las brigadas operan con el sistema operativo Android, es indispensable contar con este en el entorno de desarrollo.
- Tiempo de desarrollo: Despliegue a producción de forma rápida y ágil.
- Integración de Excel: Integración con herramientas Microsoft Dinamycs, Azure y Office como se ilustra en la Figura 6; e integración con archivos Excel.

Teniendo en cuenta las ventajas del entorno PowerApps y dado que se cuenta con la respectiva licencia, se opta por este para el desarrollo del aplicativo móvil. Al utilizar PowerApps se implementa la arquitectura cliente servidor, siendo el cliente el aplicativo móvil, y el servidor es el propio de PowerApps.

## <span id="page-20-0"></span>2.2.1 Entorno de desarrollo Power Apps

PowerApps es un conjunto de aplicaciones, servicios, conectores y plataforma de datos que proporciona un entorno de desarrollo rápido de aplicaciones personalizadas para necesidades empresariales. En PowerApps, se puede crear rápidamente aplicaciones empresariales personalizadas que se conectan a los datos empresariales almacenados en la plataforma de datos subyacente [6].

Se define como un entorno de generación rápida de aplicaciones, muy evolucionado con multitud de opciones [7], simplificando la creación de estas [8]. Cabe destacar que la empresa Applus cuenta actualmente con la licencia de esta herramienta. En la Figura 4, se ilustra el entorno de PowerApps, el cual posee elementos, vistas y archivos de almacenamiento; se puede integrar con otras herramientas como Office 365, Azure, Dynamics 365, entre otras, tal como se ilustra en la Figura 5.

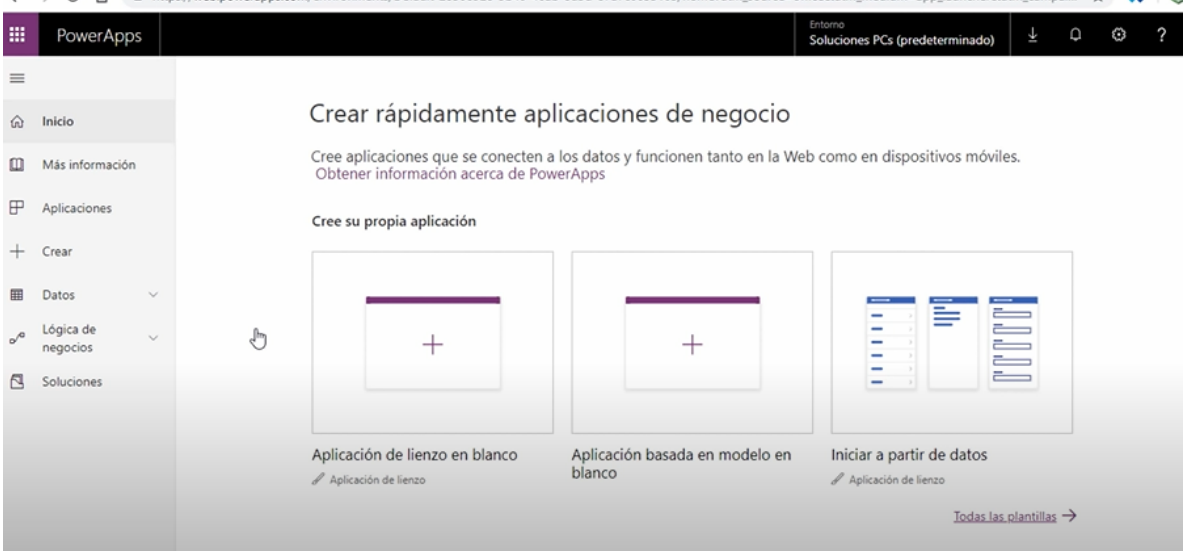

#### *Figura 4 Entorno PowerApps*

<span id="page-20-1"></span>← → C 个 自 https://web.powerapps.com/environments/Default-28306928-9b40-46ab-8d5d-87a7c0655105/home?utm source=office8utm medium=app launcher8utm campai... ☆ ま

#### Fuente autor.

#### *Figura 5 Integración de PowerApps*

<span id="page-21-1"></span>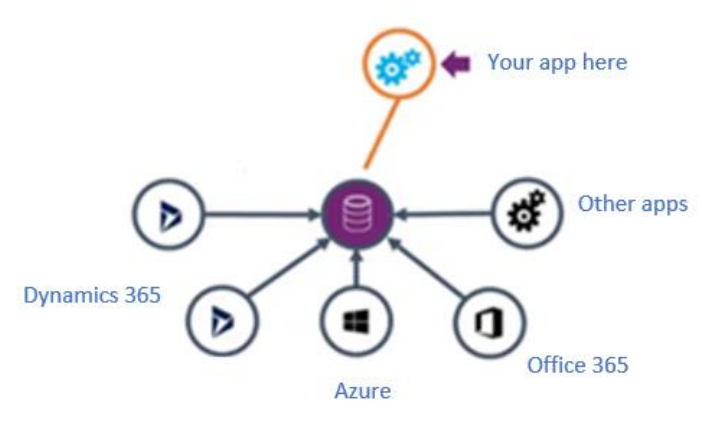

Fuente [9].

PowerApps no es solo una plataforma, sino un servicio que le brinda la capacidad de ejecutar aplicaciones de Android, iOS y Windows en cualquier navegador de internet. También resulta ser una aplicación móvil en sí misma. Anteriormente, las aplicaciones se creaban exclusivamente para los sistemas operativos Android, iOS o Windows, triplicando el trabajo de los desarrolladores. Sin embargo, recientemente, con la ayuda de las aplicaciones móviles de PowerApps, no hay distinción entre los sistemas operativos, solo hay una aplicación en la que los desarrolladores deben concentrarse [9].

## <span id="page-21-0"></span>2.3 Propuesta de aplicación software

Con base al requerimiento definido en la sección 2.1 de presente capítulo, cuyo objetivo es el proceso de mejora ilustrado en la Figura 6, reduciendo tiempos de operación en el registro y activación de los medidores de lectura concentrada e individual; se propone el desarrollo de una aplicación móvil en PowerApps, almacenando los datos en la nube, de tal manera que se pueda acceder en tiempo real a dicha información desde las oficinas de Applus.

<span id="page-21-2"></span>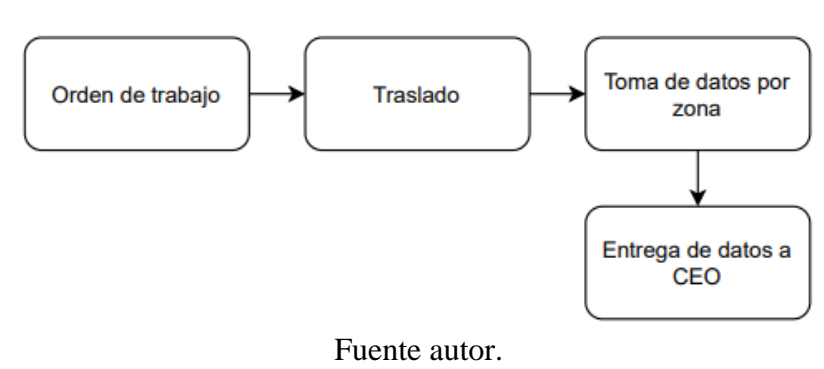

*Figura 6 Etapas del proceso de registro de medidores*

## <span id="page-22-0"></span>2.3.1 Arquitectura de aplicativo móvil

La estructura del flujo de información y herramientas a implementar en la propuesta se ilustra en la Figura 7. Donde el operario en campo a través de una aplicación en PowerApps, ingresa datos de los medidores de lectura concentrada e individual, luego son almacenados en listas de Sharepoint, y posteriormente son exportados a un archivo csv y/o Excel, para ser consultados en las oficinas de Applus. De esta manera, se accede en tiempo real a los datos de los medidores en campo, evitando retrasos y perdida en la entrega de la información por parte de los operarios.

<span id="page-22-2"></span>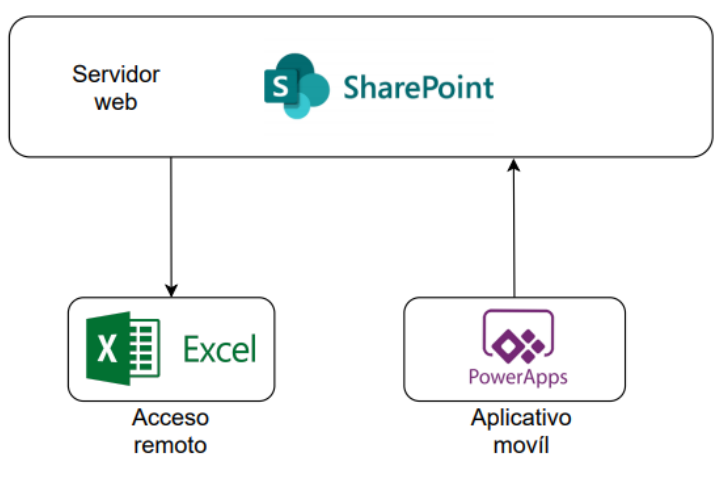

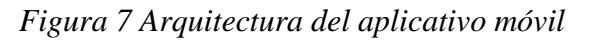

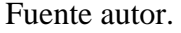

## <span id="page-22-1"></span>2.3.2 Vistas del aplicativo móvil

Como primer paso en el desarrollo de la aplicación en PowerApps, se definen las vistas de interacción de la aplicación móvil.

1) Ventana principal o home

Se ilustra en la Figura 8, en esta se solicita al operario seleccionar la brigada a la que pertenece, definir la configuración de medida ya sea concentrada o individual; y definir la marca del medidor, tal como: Aclara, Landis+Gyr, Linyang, Nansen o Winsky.

Una vez definida la información en la pantalla se visualizará el icono de agregar, como se ilustra en la Figura 9; el cual nos permite acceder a la pantalla tal como medida individual o concentrada marca Winsky o Twacs. Los datos son de carácter obligatorio, para acceder a la siguiente ventana de interacción.

### *Figura 8 Ventana principal*

<span id="page-23-0"></span>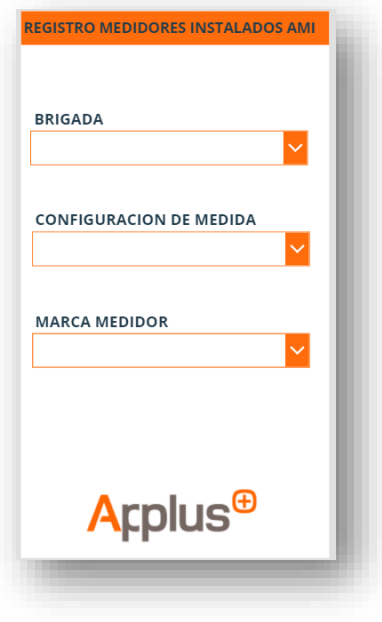

Fuente autor.

<span id="page-23-1"></span>*Figura 9 Ventana principal – Ingreso de usuario*

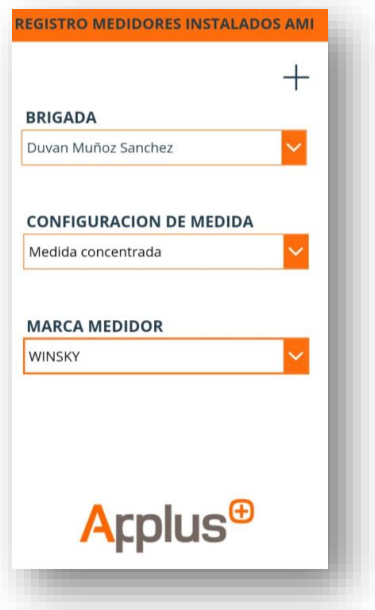

Fuente autor.

2) Pantalla medida individual (Winsky)

<span id="page-24-0"></span>Se ilustra en la Figura 10, en esta se solicita al operario ingresar el OT, subestación (Principal, Centro, Norte, La Isabela, Tambo, Morales), trafo, apoyo, serial del medidor, fases (1, 2, 3) y nota. Los datos son obligatorios y una vez insertados, se visualizará el icono de guardar como se ilustra en la Figura 11.

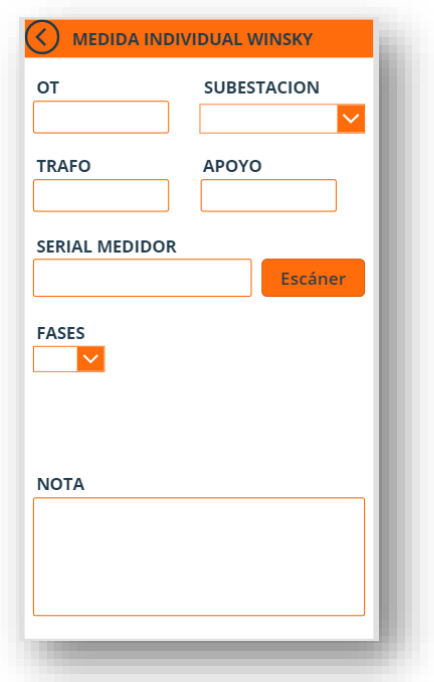

*Figura 10 Pantalla medida individual winsky*

Fuente autor.

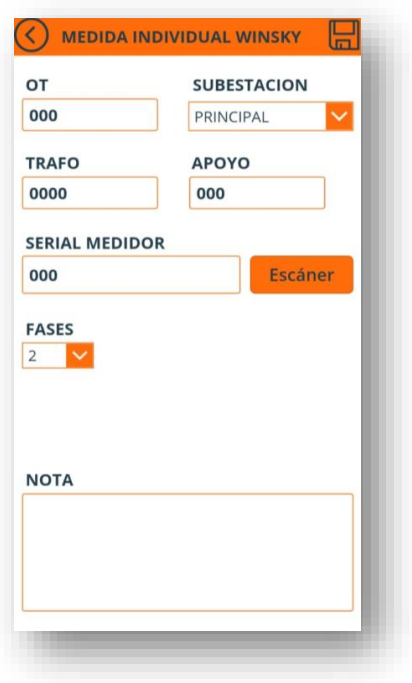

<span id="page-25-0"></span>*Figura 11 Pantalla medida individual winsky - Guardar*

Fuente autor.

3) Pantalla medida individual (Aclara, Landis+Gyr, Linyang, Nansen)

Se ilustra en la Figura 12. En esta se solicita al operario ingresar el OT, subestación (Principal, Centro, Norte, La Isabela, Tambo, Morales), trafo, apoyo, fases (1, 2, 3), tipo medida (usuario, macromedidor), serial del medidor, serial Twacs, y definir una nota de ser necesario. Los datos son obligatorios y una vez insertados, se visualizará el icono de guardar como se ilustra en la Figura 13.

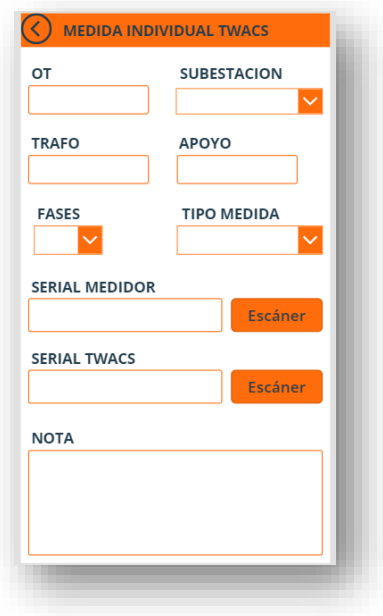

<span id="page-26-0"></span>*Figura 12 Pantalla medida individual Twacs*

Fuente autor.

<span id="page-26-1"></span>*Figura 13 Pantalla medida individual Twacs - Guardar*

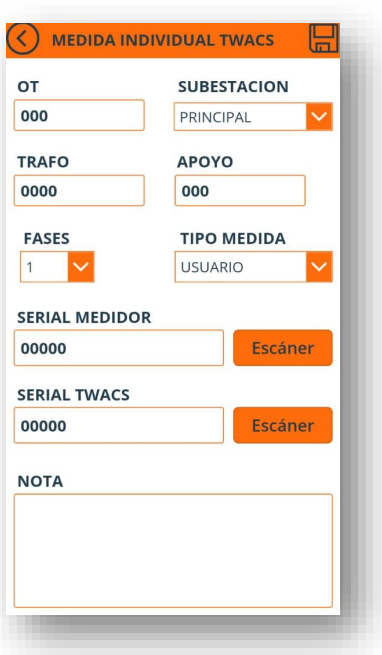

Fuente autor.

4) Pantalla medida concentrada (Winsky)

Se ilustra en la Figura 14. En esta se solicita al operario ingresar el OT, subestación (Principal, Centro, Norte, La Isabela, Tambo, Morales), trafo, apoyo, fases (1, 2, 3), Slot (1,

<span id="page-27-0"></span>2, 3, 4, 5, 6, 7, 8, 9, 10, 11, 12), serial de la caja, serial del medidor, serial display, y definir observaciones si es necesario. Los datos son obligatorios y una vez insertados, se visualizará el icono de guardar como se ilustra en la Figura 15.

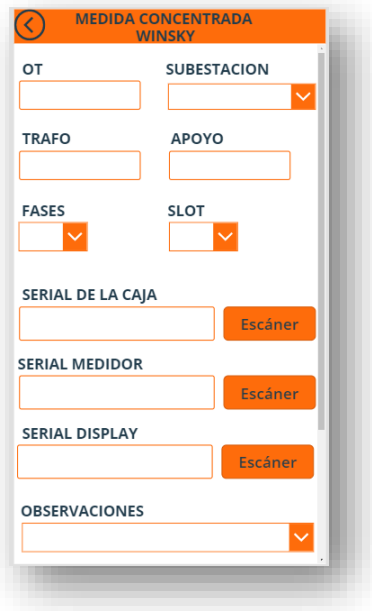

*Figura 14 Pantalla medida concentrada Winsky*

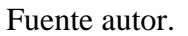

<span id="page-27-1"></span>*Figura 15 Pantalla medida concentrada Winsky - Guardar*

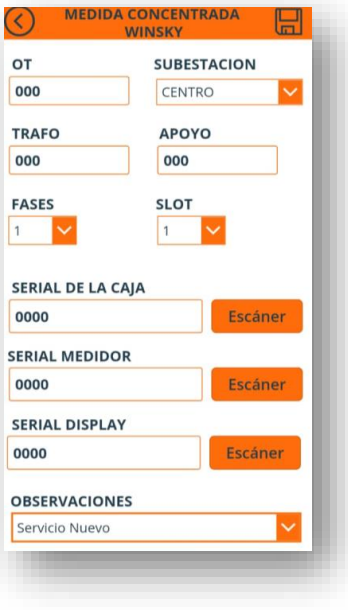

Fuente autor.

5) Pantalla medida concentrada Twacs (Aclara, Landis+Gyr, Linyang, Nansen)

<span id="page-28-0"></span>Se ilustrada en la Figura 16. En este se solicita al operario ingresar subestación (Principal, Centro, Norte, La Isabela, Tambo, Morales), trafo, apoyo, fases (1, 2, 3), serial de la caja, serial transponder R, serial transponder S, y serial transponder T. Los datos son obligatorios y una vez insertados, se visualizará el icono de avanzar como se ilustra en la Figura 17.

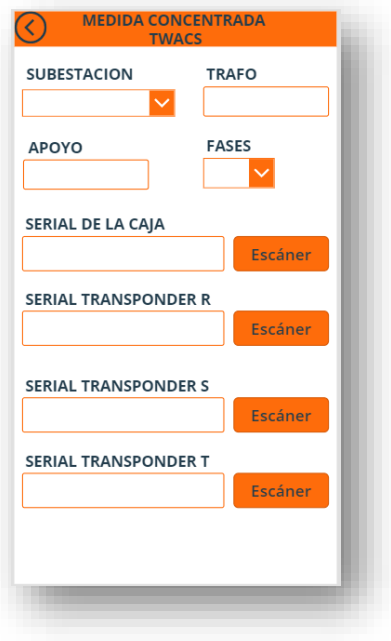

*Figura 16 Pantalla medida concentrada Twacs*

Fuente autor.

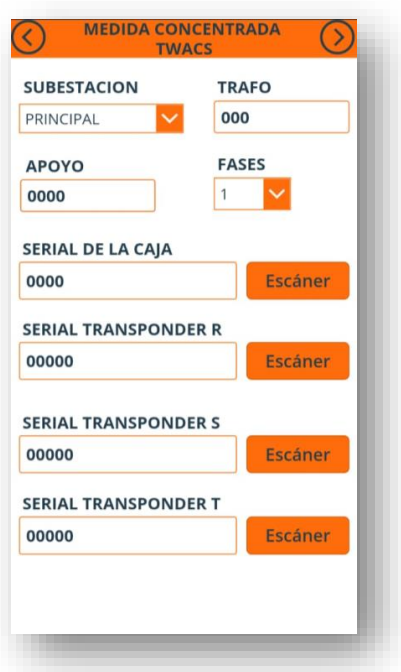

<span id="page-29-0"></span>*Figura 17 Pantalla medida concentrada Twacs - Avance*

Fuente autor.

6) Pantalla maestro Twacs (Aclara, Landis+Gyr, Linyang, Nansen)

En la pantalla medida concentrada Twacs, se encuentra el campo de fases:

- Si la fase es monofásica, avanza a la pantalla maestro Twacs ilustrada en la Figura 18, una vez insertados todos los campos, se visualizará el icono de guardar como se ilustra en la Figura 19.
- Si la fase es bifásica o trifásico, avanza a la pantalla maestro Twacs ilustrada en la Figura 18, y una vez insertados todos los campos, se visualizará el icono de avanzar como se ilustra en la Figura 20. Posteriormente avanza a medidor Twacs esclavo uno.

Los campos a insertar información son: OT, Slot (1, 2, 3, 4, 5, 6, 7, 8, 9, 10, 11, 12), serial medidor, serial display, serial dirección de red, observaciones y nota; estos son de carácter obligatorio, como se ilustra en la Figura 18.

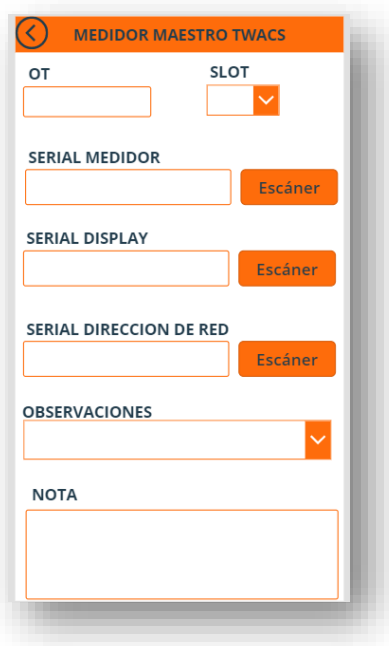

<span id="page-30-0"></span>*Figura 18 Pantalla medidor maestro Twacs*

Fuente autor.

<span id="page-30-1"></span>*Figura 19 Pantalla medidor maestro Twacs – Monofásico* 

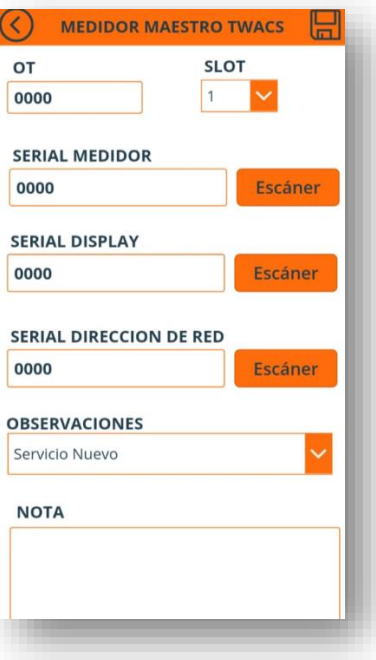

Fuente autor.

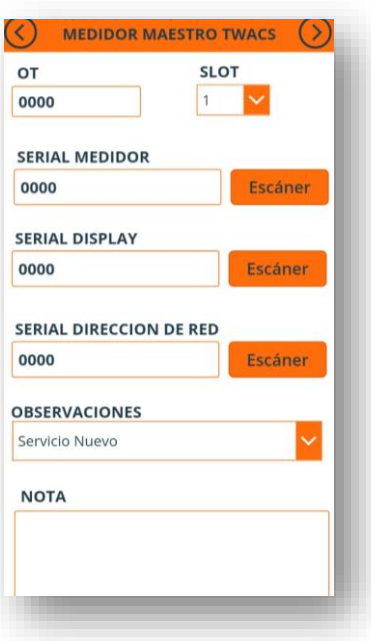

<span id="page-31-0"></span>*Figura 20 Pantalla medidor maestro Twacs – Bifásico* 

Fuente autor.

7) Pantalla medidor Twacs esclavo uno

Se ilustra en la Figura 21. En esta se solicita al operario ingresar Slot (1, 2, 3, 4, 5, 6, 7, 8, 9, 10, 11, 12), serial del medidor y definir una nota de ser necesario.

Si la fase seleccionada en la pantalla de medida concentrada Twacs es bifásica, al llenar todos los campos se observará el icono de guardar, como se ilustra en la Figura 22.

Si la fase selecciona en la pantalla de medida concentrada Twacs es trifásica, al llenar todos los campos se observará el icono de avanzar, como se ilustra en la Figura 23. Posteriormente avanza a la pantalla del medidor esclavo dos.

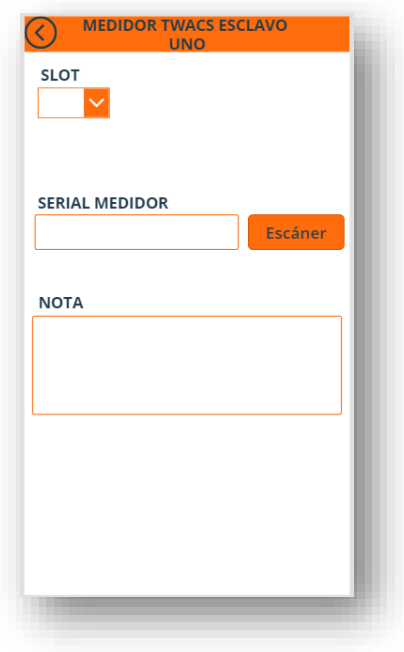

<span id="page-32-0"></span>*Figura 21 Pantalla medidor Twacs esclavo uno*

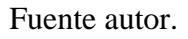

<span id="page-32-1"></span>*Figura 22 Pantalla medidor Twacs esclavo uno - Guardar*

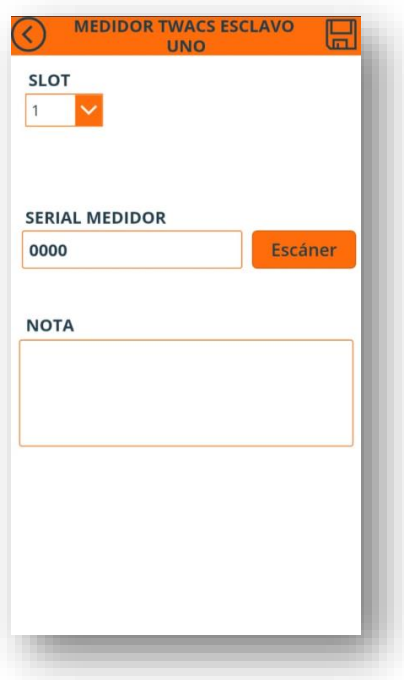

Fuente autor.

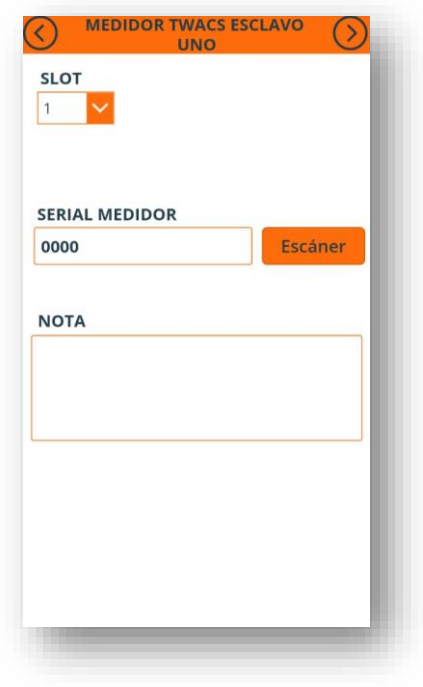

<span id="page-33-0"></span>*Figura 23 Pantalla medidor Twacs esclavo uno - Avanzar*

Fuente autor.

8) Pantalla de medidor Twacs esclavo dos

Se ilustra en la Figura 24. En esta se solicita al operario ingresar Slot (1, 2, 3, 4, 5, 6, 7, 8, 9, 10, 11, 12), serial del medidor y definir una nota si se considera necesario. Al insertar todos los campos de carácter obligatorio, se visualizará el icono de guardar, como se ilustra en la Figura 25.

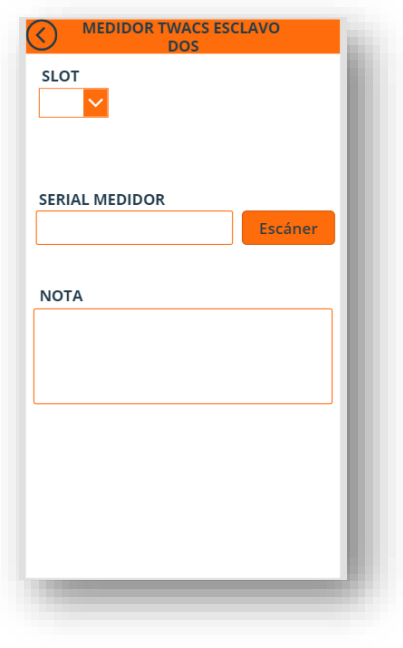

<span id="page-34-0"></span>*Figura 24 Pantalla de medidor Twacs esclavo dos*

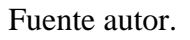

<span id="page-34-1"></span>*Figura 25 Pantalla de medidor Twacs esclavo dos - Guardar*

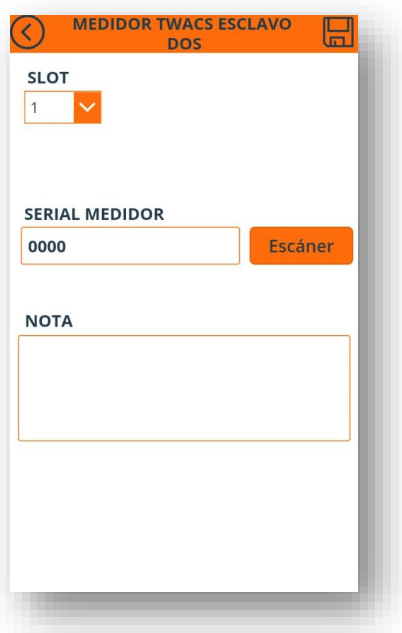

Fuente autor.

De esta manera se dan a conocer las diferentes vistas de interacción de la aplicación PowerApps, para la gestión de la información de los medidores de lectura concentrada e individual.

### <span id="page-35-0"></span>2.3.3 Interacción entre vistas

En la Figura 26 se muestra el diagrama de interacción general del aplicativo móvil, donde se observa las pantallas de medida concentrada e individual marca Winsky y Twacs, con el respectivo retorno, como se muestra a continuación:

<span id="page-35-1"></span>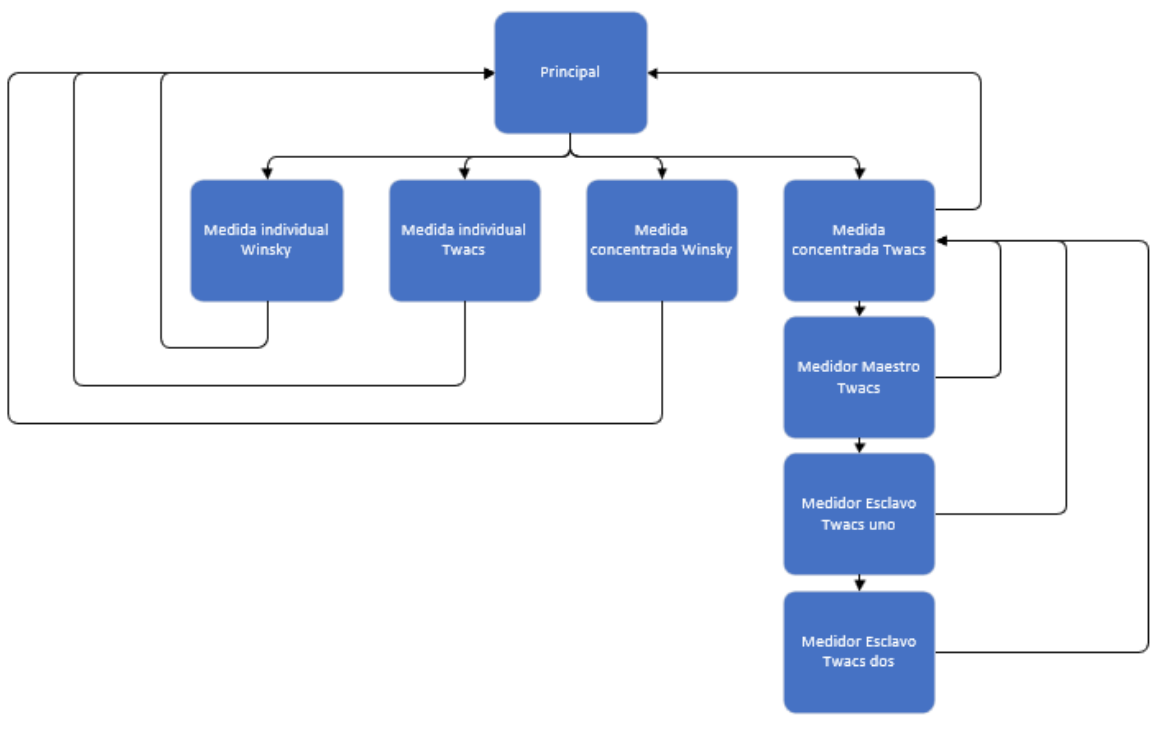

*Figura 26 Diagrama de interacción general*

Fuente autor.

#### 1) Interacción medida individual winsky

El operario define en la vista principal como configuración de medida individual, y como marca del medidor el tipo Winsky, como se ilustra en la Figura 27. Luego se visualiza los campos a llenar tal como: OT, subestacion, trafo, apoyo, serial medidor, fases y nota si el caso lo requiere.
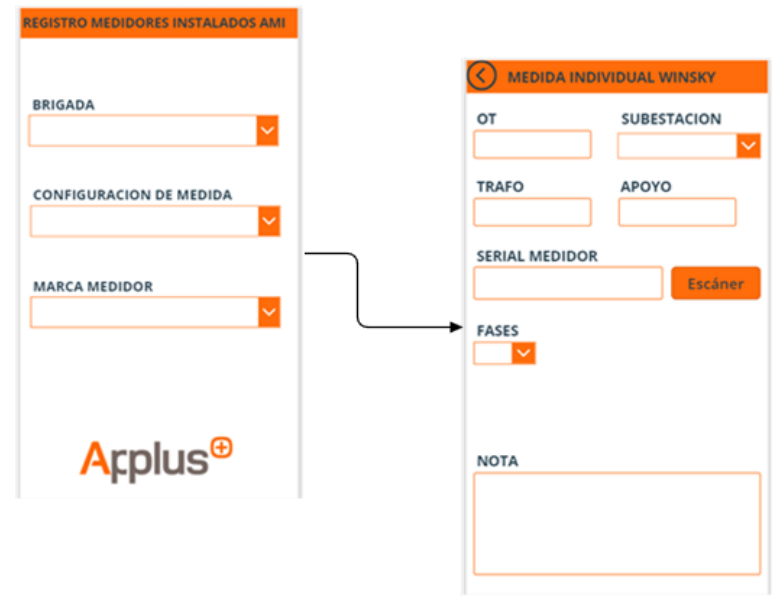

*Figura 27 Interacción medida individual winsky*

Fuente autor.

2) Interacción medida individual Twacs

El operario define en la vista principal como configuración de medida individual, y como marca del medidor el tipo Twacs, como se ilustra en la Figura 28. Luego se visualiza los campos a llenar tal como: OT, subestacion, trafo, apoyo, fases, tipo medida, serial medidor, serial Twacs y notas si el caso lo requiere.

3) Interacción medida concentrada winsky

El operario define en la vista principal como configuración de medida concentrada, y como marca del medidor el tipo Wnsky, como se ilustra en la Figura 29. Luego se visualiza los campos a llenar tal como: OT, subestacion, trafo, apoyo, fases, slot, serial de la caja, serial medidor, serial display y observaciones si el caso lo requiere.

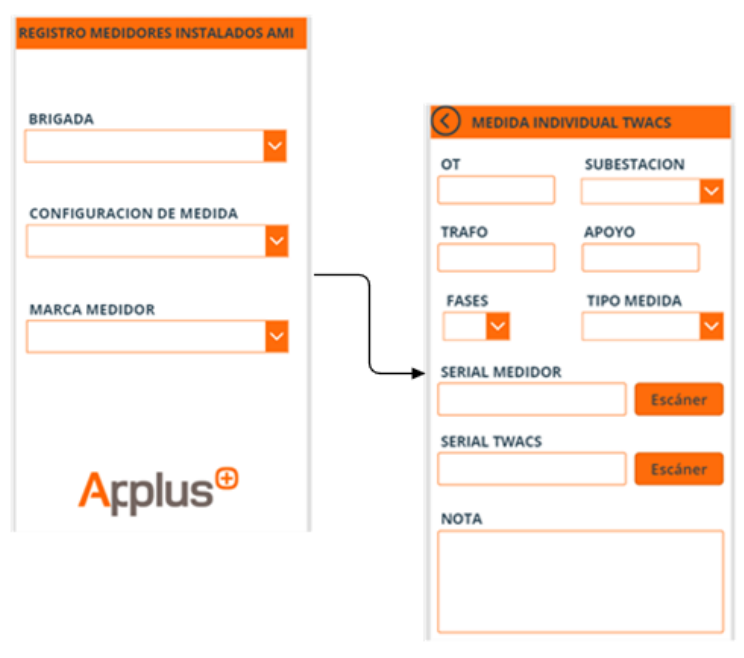

*Figura 28 Interacción medida individual twacs*

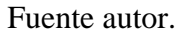

*Figura 29 Interacción medida concentrada winsky*

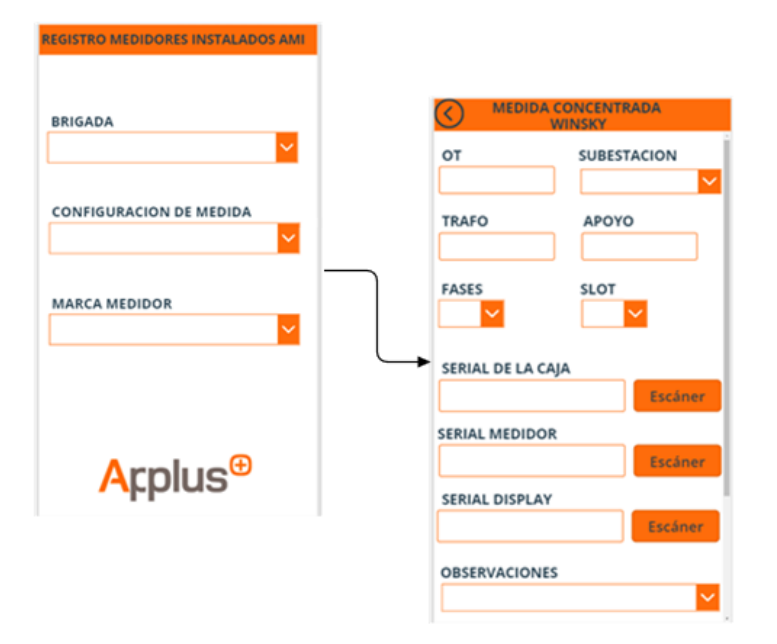

Fuente autor.

4) Interacción medida concentrada Twacs

Si el tipo de medida es igual a concentrada y marca del medidor igual a Twacs, ir a pantalla medida concentrada Twacs. En esta pantalla se solicita al operario seleccionar un medidor maestro y dos medidores esclavos, como se muestra en la Figura 30.

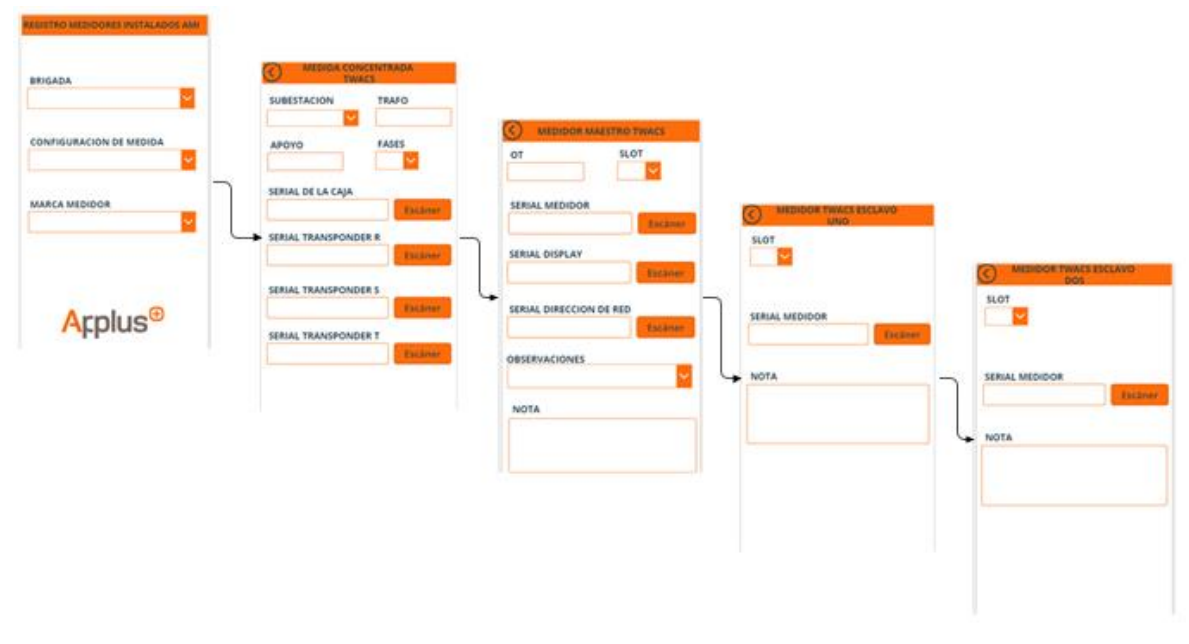

*Figura 30 Interacción concentrada twacs*

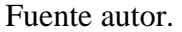

De esta manera se dan a conocer las vistas de la aplicación, para el registro de medidores de lectura concentrada e individual, el flujo de información e interacción entre vistas. El código fuente se encuentra en el Anexo B.

# Capitulo III Comparación de desempeño

*Resumen: En el presente capitulo se lleva a cabo una comparación entre el proceso de registro de los medidores de lectura concentrada e individual llevado a cabo manualmente y el proceso con el aplicativo móvil, dando a conocer las ventajas y mejoras en el proceso, validando la usabilidad de la herramienta móvil en la empresa Applus Norcontrol.*

A continuación, se describe el proceso de implementación en campo del aplicativo móvil y el proceso manual; realizando una comparación de los tiempos en promedio del registro, los costos de operación, la trazabilidad e integración de la información de los medidores de lectura individual y medida concentrada; concluyendo con las bondades del aplicativo móvil en el proceso de registro.

## 3.1 Implementación en campo

En el proceso de inspección en campo de los medidores de lectura concentrada e individual, es implementado el aplicativo móvil, ejecutándose en paralelo el proceso llevado a cabo manualmente, estableciendo con ello una comparación que manifieste mejoras en el proceso.

1) Proceso manual

El proceso de inspección de los medidores llevado a cabo manualmente incorpora las siguientes etapas:

- Impresión y entrega de los formatos
- Traslado a campo
- Registro de datos por zona
- Retorno
- Digitación de datos
- Envió de información a CEO
- 2) Proceso con aplicativo móvil

El proceso de inspección de los medidores llevado a cabo con el aplicativo móvil, posee las siguientes etapas:

- Traslado a campo
- Registro de datos por zona
- Envió de información a CEO.

## 3.2 Comparación de procesos

Se da a conocer el proceso de registro de los medidores manualmente y el proceso con el aplicativo móvil, como se muestra en la Figura 31 y 32. El proceso manual requiere una persona encargada de la trascripción de los registros impresos a un formato Excel, para medidores de medida concentrada e individual, como se muestra en la Figura 33, 34 y 35.

En el proceso con el aplicativo móvil, se elimina la transcripción de los formatos, y por tanto la necesidad de utilizar formatos impresos y la transcripción de los registros a un formato Excel, minimizando el impacto ambiental a no usar papel y reduciendo tiempos de operación al eliminar los tiempos del proceso de transcripción.

Dicha mejora, representa para Applus una disminución en costos de operación, con base a un menor tiempo de trabajo requerido y de recursos físicos como los formatos impresos.

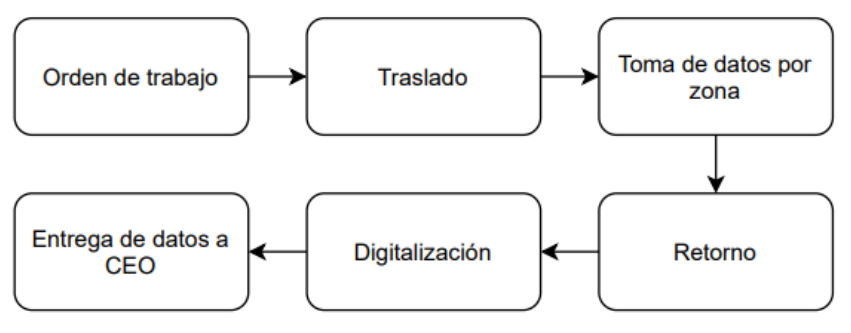

*Figura 31 Proceso manual de registro de medidores*

Fuente autor.

*Figura 32 Proceso de registro con aplicativo de móvil* 

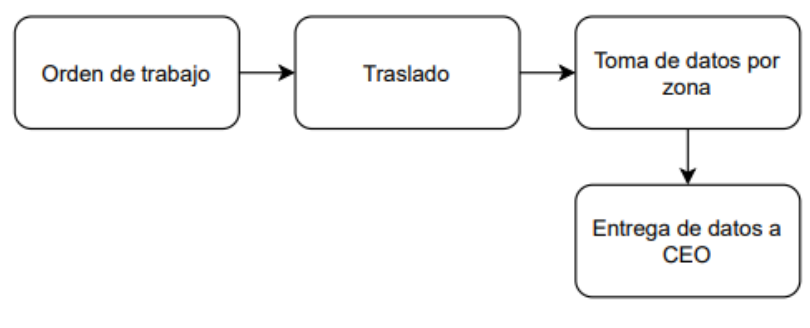

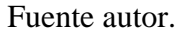

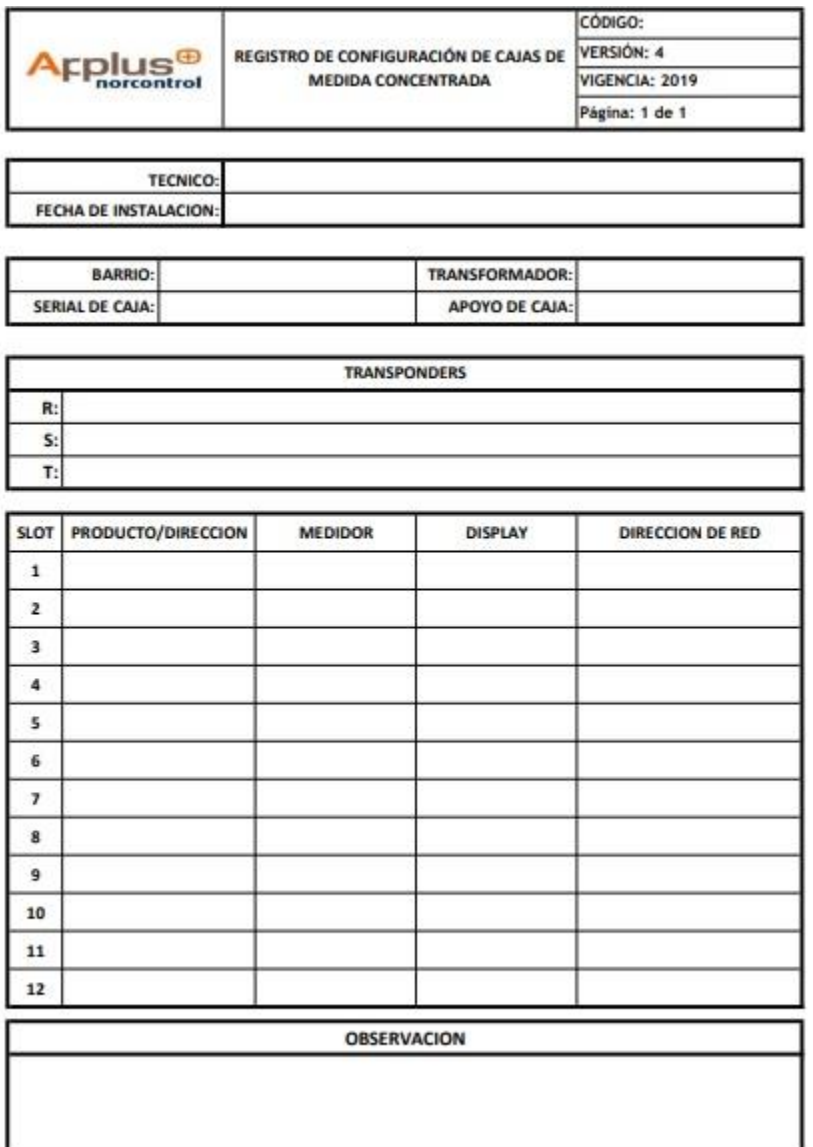

# *Figura 33 Formato de registro de medida concentrada Twacs*

Fuente autor.

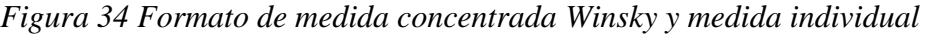

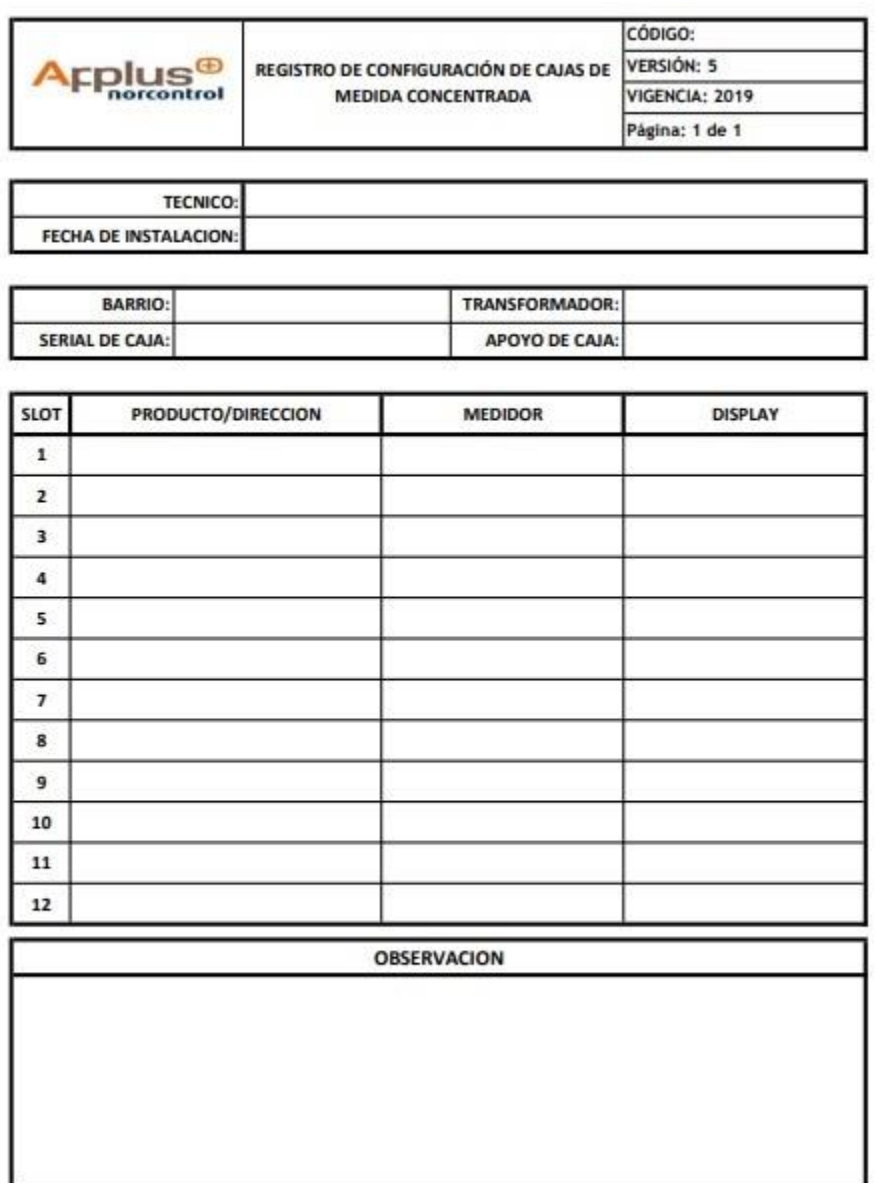

|                                                  | No. Retirada | Transponder |
|--------------------------------------------------|--------------|-------------|
| Cambio de Caja por<br>falla                      |              |             |
| Desmonte de caja para<br>reubicacion de usuarios |              |             |
| Servicio Nuevo                                   |              |             |
| Aumento de Capacidad                             |              |             |
| Cambio de Modulo de Medida (Falla)               |              |             |
| Cambio de posicion (SLOT) de Modulo de Medida    |              |             |
| Cambio de Medida Convencional a Inteligente      |              |             |
| Cambio de Medida Inteligente a Convencional      |              |             |
| Terminacion de Contrato                          |              |             |

*Figura 35 Sección de observaciones Twacs y Winsky*

## 3.3 Comparación de tiempos de registro

OT:

Con base a las implementaciones bajo el proceso manual y el aplicativo móvil, se establece una comparación con la finalidad de evidenciar una mejora en cuanto a tiempos de flujo y entrega de información de los medidores de lectura individual y concentrada.

Se tiene el caso práctico de toma de datos en la Ciudad de Popayán por parte de la brigada de forma manual, en cuyo proceso se obtienen los registros de tiempos de medida concentrada e individual Twacs y Winsky, como se ilustra en la Figura 36.

Se observa un rango de tiempo de registro entre 100 y 500 minutos, presentando un tiempo promedio de 223,54 minutos con base a 132 registros de los medidores en campo.

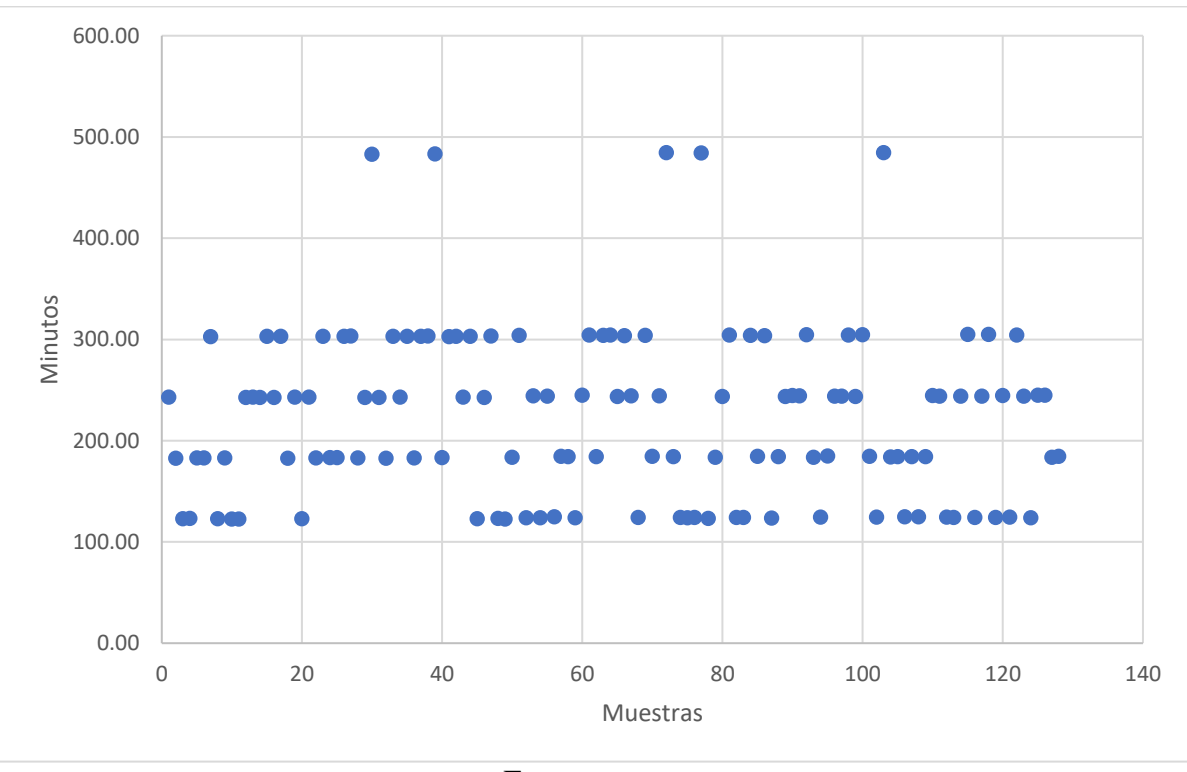

*Figura 36 Muestras tomadas proceso manual* 

Posteriormente se realiza un registro de los medidores con el aplicativo móvil, en medida concentrada e individual Winsky y Twacs, como se ilustra en la Figura 37. Se observa un rango entre 0.6 y 1.6 minutos con un valor promedio de 1,13 minutos para una muestra de 128 registros.

Fuente autor.

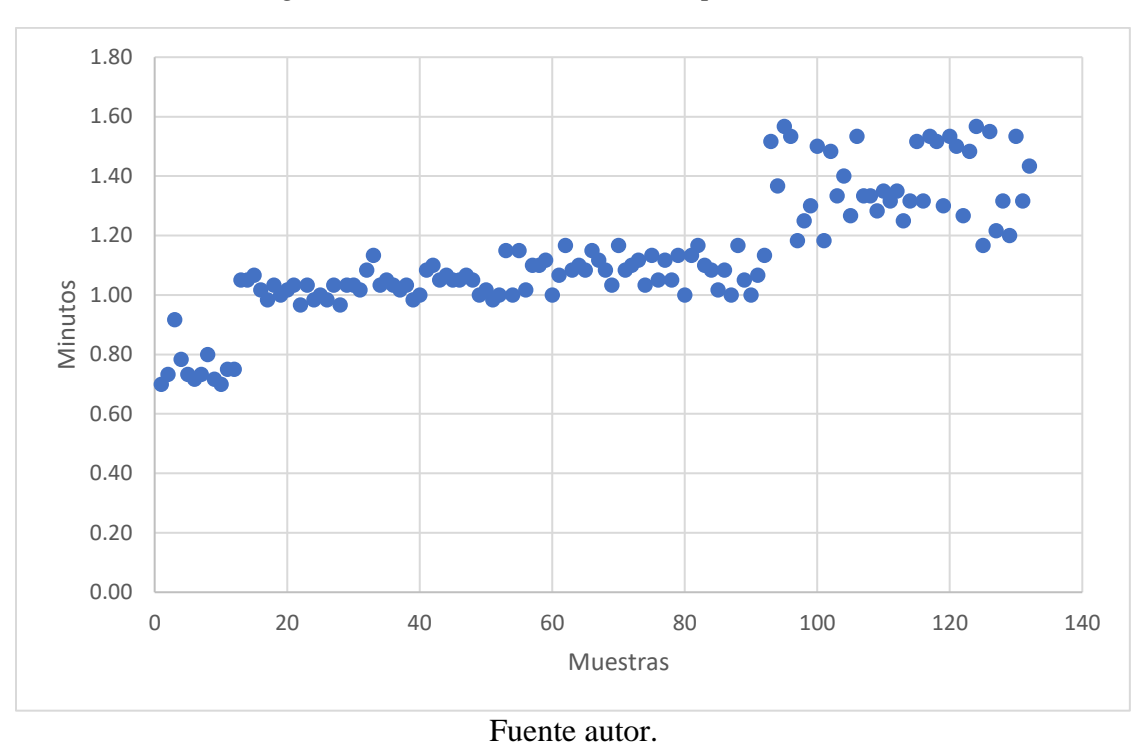

*Figura 37 Muestras tomadas con aplicativo móvil*

En el Anexo B se tienen los registros realizados por la brigada en campo, tanto con el proceso manual como el proceso con el aplicativo móvil en PowerApps.

Realizando una comparación de los tiempos promedios entre el proceso manual con 223,54 minutos y el proceso del aplicativo móvil con 1,13 minutos, es notable la mejora en tiempo de entrega a CEO de los registros de los medidores de lectura concentrada e individual.

### 3.4 Resultados

Con base al presente proyecto se encontraron los siguientes aspectos de mejora en el proceso de registro de medidores de lectura concentra e individual, tales como tiempos de operación, costos de operación, trazabilidad del proceso e integración del proceso:

## 3.4.1 Tiempos de operación

En el proceso de registro de los medidores se disminuyó el tiempo de operación, al eliminar la etapa de impresión y digitalización de los formatos de registro, con un tiempo en promedio de 35 minutos por día. En el anexo D se observan los tiempos por etapa en dicho proceso.

En el proceso de entrega de registros a CEO se obtuvo una notable mejora en los tiempos de operación, donde se disminuyó en promedio de 223,54 minutos a 1,13 minutos. De esta manera, se mejora el tiempo de respuesta ante cambios y activación de los medidores.

# 3.4.2 Costos de operación

Con base a la disminución del tiempo de operación, resulta un ahorro en la ejecución de tareas por parte del operario en la oficina de Applus, representando en beneficios económicos. Adicional a ello, con la implementación del aplicativo móvil, resulta innecesaria la utilización de formatos impresos, y con ello la adquisición de papel, resultando en beneficios económicos para Applus y el medio ambiente.

Al utilizar PowerApps como entorno de desarrollo, se evita el uso de servidores, los cuales requieren de un espacio en la nube para su funcionalidad, implicando costos de mantenimiento y operación; dado que PowerApps cuenta con sus propios servicios de almacenamiento de datos.

### 3.4.3 Trazabilidad del proceso

Legibilidad y confiabilidad de la información

En el proceso de registro de los medidores de lectura concentrada e individual con el aplicativo móvil, se mitiga la falta de legibilidad en los formatos presentado anteriormente, con el proceso manual; dado que, en el diligenciamiento de datos de los medidores, los operarios presentan faltas ortográficas, incorrecto llenado de campos, perdida del formato, daños físicos en el papel, omisión de campos obligatorios.

Centralización de la información

Los datos obtenidos en el proceso de registro de los medidores de lectura concentrada e individual, son registrados en el aplicativo en PowerApps y una vez terminado de ingresar la información, es insertado cada registro en una lista de SharePoint; y posteriormente consultados y exportados en archivos csv y/o Excel; donde se podrán realizar consultas en línea de los datos y posteriormente la generación de reportes, cuyo flujo de información se ilustra en la Figura 38.

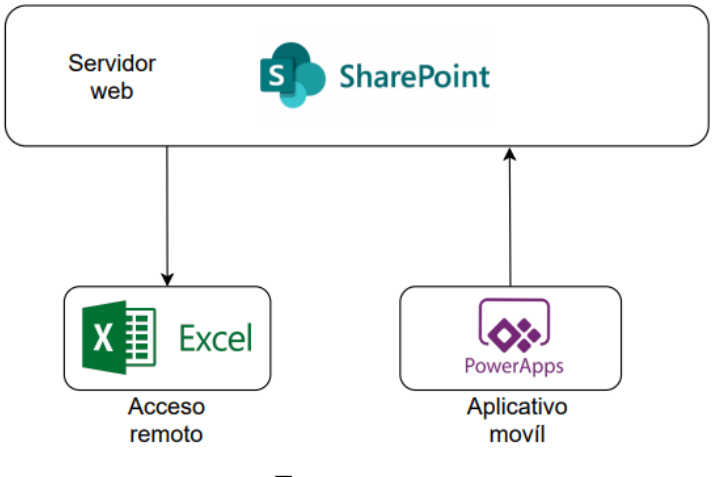

*Figura 38 Flujo de datos en registro de medidores*

#### Fuente autor.

## 3.4.4 Integración del proceso

Los procesos internos en Applus son llevados a cabo en formatos Excel; en el proceso de registro de los medidores manualmente, se realizaba una transcripción de los datos a archivos Excel; por tanto, surge la necesidad de generar el reporte de los registros en el aplicativo móvil en dicho formato; ello facilita los procesos de cruces y consultas de información en la generación de reportes.

# Trabajos futuros

En el desarrollo de la aplicación en PowerApps se encontraron posibles trabajos a futuro, con el objetivo de mejorar las funcionalidades y el alcance tales como:

- Implementar la aplicación offline, donde se lleve a cabo el registro de los medidores de lectura individual y concentrada en zonas de baja o nula cobertura de red, donde la aplicación al detectar acceso a esta, realice el descargue de la información en las listas de Sharepoint. Este trabajo resulta de gran utilidad en zonas de difícil acceso.
- Expandir los alcances de la aplicación para la inspección de transformadores en la Compañía Energética de Occidente, mejorando los tiempos de entrega de información y gestión de la misma.
- Guardado temporal de registros en el equipo móvil, con la finalidad tener copia de seguridad, mitigando la perdida de datos por desconexión de red, descarga del equipo o conflictos en las listas de Sharepoint.
- Desarrollar componente administrador para la gestión de contenido del aplicativo bajo el enfoque Low Code, facilitando la adaptación a nuevas características y funcionalidades en la Compañía Energética de Occidente.

# **Conclusiones**

- El entorno PowerApps brinda agilidad al desarrollador en el despliegue de aplicaciones móviles, dado su intuitivo manejo, logrando obtener aplicaciones con funcionalidades robustas y versátiles, al contar con multitud de componentes desarrollados y una estructura de programación LowCode. Además de su alta capacidad de integración con herramientas tales como servicios cloud Azure y Office Microsoft 365.
- La migración de un proceso manual del registro de los medidores de lectura concentrada e individual, a un proceso digital con la aplicación móvil, no presenta una alta resistencia al cambio por parte de los operarios, dado que actualmente cada operario maneja un dispositivo móvil, y está constantemente manipulando aplicaciones móviles; por ello fue un acople rápido y sencillo del registro con formatos impresos, al registro con el aplicativo móvil.
- Los tiempos de operación en el registro de los medidores de lectura concentrada e individual en AplusNorcontrol disminuyeron notoriamente, tras utilizar el aplicativo móvil en dicho proceso; gracias a ello, los registros una vez gestionados por el operario en campo, pueden ser consultados en línea por el personal en la oficina de Applus, y posteriormente realizar la gestión de la información de los medidores.
- La trazabilidad de los registros mejoro tras centralizarlos en un archivo en la nube, facilitando su acceso en procesos de consulta. Al capturar la información de los registros de forma sencilla con el aplicativo, se mejoró su grado confiabilidad, puesto que se mitigo la omisión de datos en los formatos impresos de medidores, causados por mala lectura, perdida o legibilidad en su diligenciamiento.
- Con el aplicativo móvil se abrió una puerta hacia la digitalización de procesos manuales en Applus, dada las mejoras y disminución de costos en el proceso de registro de los medidores, y la buena acogida del aplicativo por parte del personal operativo. Ello facilita su futura adopción en actividades como la inspección de los transformadores y demás procesos en la empresa.

# Bibliografía

- [1] C. E. de Occidente, "Prestación de servicion para la gestión integral de mediciones energéticas e instalaciones eléctricas en puntos de control, grandes clientes y medición avanzada en el departamento del Cauca," vol. I. pp. 1–139, 2018.
- [2] P. Agiles, "¿Qué es Scrum?," 2020. https://proyectosagiles.org/que-esscrum/%0Ahttps://www.scrum.org/resources/blog/que-es-scrum.
- [3] EALDE, "En que consiste el product backlog y el sprint backlog," 2017. https://www.ealde.es/product-backlog-sprint-backlog/.
- [4] D. Gonzales, "Diseño y desarrollo de una aplicación cliente servidor para la gestión de grupos de trabajo en un entorno educativo colaborativo orientado a dispositivos android," 2013.
- [5] I. E. Marini, "El Modelo Cliente / Servidor," pp. 1–11, 2012.
- [6] J. Jimenez Mesen and M. A. Azofeita Lizano, "Universidad hispanoamericana," Universidad Hispanoamericana, 2019.
- [7] C. G. Olivella and P. D. Coll, "MobDE Una aplicación móvil de captura de," Universitat Oberta de Catalunya, 2018.
- [8] D. A. Harnisth Sigcho and J. J. Castro, "Elaboración de un plan de servicio al cliente a través del análisis de factores determinantes en el concesionario autolíder en guayaquil," Universidad Internacional del Ecuador, 2020.
- [9] Codecreators, "Microsoft PowerApp Development," 2021. https://www.codecreators.ca/microsoft-powerapps/.

# Anexos

# A. Actividades de medición energética con infraestructura

En desarrollo de las actividades de medición energética con infraestructura de medición avanzada (AMI) en los clientes establecidos por EL CONTRATANTE, EL CONTRATISTA podrá realizar las siguientes acciones:

- Instalación a tipo de medida inteligente concentrada en poste: Se registra para realizar la instalación completa de medida inteligente concentrada para nuevos suministros o en servicios directos en proyectos de red aérea. La actividad se registra por cliente instalado.
- Instalación a tipo de medida inteligente concentrada en gabinete: Se registra para realizar la instalación completa de medida inteligente concentrada para nuevos suministros o en servicios directos en proyectos de red subterránea o en unidades residenciales multifamiliares. La actividad se registra por cliente instalado.
- Instalación a tipo de medida inteligente individual: Se registra para realizar la instalación completa de medida inteligente individual para nuevos suministros o en servicios directos en proyectos de red aérea o en proyectos de red subterránea.
- Cambio a tipo de medida inteligente concentrada en poste: Se registra para realizar el cambio de medida convencional a medida inteligente concentrada para suministros ya existentes en proyectos de red aérea. La actividad se registra por cliente instalado.
- Cambio a tipo de medida inteligente concentrada en gabinete: Se registra para realizar el cambio de medida convencional a medida inteligente concentrada para suministros ya existentes en proyectos de red subterránea o en unidades residenciales multifamiliares. La actividad se registra por cliente instalado.
- Cambio a tipo de medida inteligente individual: Se registra para realizar el cambio de medida convencional a medida inteligente individual para suministros ya existentes en proyectos de red aérea o en proyectos de red subterránea.
- Cambio de medida inteligente concentrada existente: Se registra para realizar el cambio completo de medida inteligente concentrada incluyendo caja de medida concentrada, módulos de medida, displays y conductor de carga en proyectos de red aérea, subterránea o en unidades residenciales multifamiliares. La actividad se registra por cliente instalado.
- Cambio de caja de medida inteligente concentrada: Se registra para realizar el cambio de una caja de medida inteligente concentrada por falla de comunicación, daño estructural o cualquier otra situación que no permita el correcto funcionamiento del equipo.
- Instalación/cambio de módulo en medida inteligente concentrada: Se registra para la instalación o cambio de módulos de medida en cajas de medida inteligente concentrada en los proyectos de red aérea, subterránea o unidades residenciales multifamiliares.

También puede registrarse cuando el módulo de medida inteligente se encuentra en mal estado físico, cuando el módulo de medida no cumple con la exactitud requerida para la medición del consumo o cuando presente fallas de comunicación. Podrá ser complementaria de otras actividades.

- Instalación/Cambio de display en medida inteligente concentrada: Se registra para la instalación o cambio de displays en suministros que tengan medida inteligente concentrada en los proyectos de red aérea, subterránea o unidades residenciales multifamiliares.
- Instalación/Cambio de acometida y/o conductor de carga: Se registra cuando uno o algunos de los componentes de la acometida (cable, conectores, anclajes, tensores, cinta de acero, ojo de aluminio, etc.) o el conductor de carga se encuentran en mal estado, no están instalados adecuadamente, sufrieron desajustes o hacen falta.
- Instalación/cambio de módulo y display en medida inteligente concentrada: Se registra para realizar las actividades de instalación/cambio de módulo de medida e instalación/cambio de display.
- Instalación/cambio de módulo y de acometida/conductor de carga: Se registra para realizar las actividades de instalación/cambio de módulo de medida e instalación/cambio de acometida y/o conductor de carga.
- Adecuación de caja de medida inteligente concentrada: Se registra cuando la instalación de la caja de medida concentrada inteligente no está de acuerdo a la Normativa de LA COMPAÑÍA (altura, fijación en lugares prohibidos, etc.) o sufrió desajustes, en tal caso se hacen las adecuaciones para que cumpla con la norma.
- Cambio de medida inteligente individual existente: Se registra para realizar el cambio completo de medida inteligente individual incluyendo caja portamedidor, medidor inteligente y acometida/conductor de carga en proyectos de red aérea o subterránea.
- Cambio de caja portamedidor para medida inteligente individual: Se registra para realizar el cambio de la caja portamedidor cuando esta se encuentra en mal estado.
- Cambio de medidor inteligente individual: Se registra cuando el medidor inteligente se encuentra en mal estado físico, cuando el medidor no cumple con la exactitud requerida para la medición del consumo. También se podrá hacer cambio del medidor inteligente cuando el existente no cumple con las especificaciones técnicas o presenta fallas de comunicación.
- Instalación/Cambio de acometida y caja portamedidor para medida inteligente individual: Se registra para realizar las actividades de instalación/cambio de acometida y cambio de caja portamedidor para medida inteligente individual.
- Instalación/Cambio de medidor inteligente individual y acometida/conductor de carga: Se registra para realizar las actividades de instalación/cambio de medidor inteligente individual e instalación/cambio de acomedida y/o conductor de carga.
- Instalación/Cambio de medidor inteligente individual y cada portamedidor: Se registra para realizar las actividades de instalación/cambio de medidor inteligente individual e instalación de caja portamedidor.
- Adecuación de caja portamedidor para medida inteligente individual: Se registra cuando la instalación de la caja portamedidor no está de acuerdo a la Normativa de LA COMPAÑÍA (altura, fijación en lugares prohibidos, etc.) o sufrió desajustes, en tal caso se hacen las adecuaciones para que cumpla con la norma. Podrá ser complementaria de otras actividades.
- Adecuación de acometida y/o conductor de carga: Se registra cuando la instalación de la acometida y/o conductor de carga no está de acuerdo a la Normativa de LA COMPAÑÍA (altura, fijación en lugares prohibidos, etc.) o sufrió desajustes, en tal caso se hacen las adecuaciones para que cumpla con la norma.
- Adecuación de acometida y caja portamedidor: Se registra cuando la instalación de la acometida y/o conductor de carga y de la caja portamedidor no está de acuerdo a la Normativa de LA COMPAÑÍA (altura, fijación en lugares prohibidos, etc.) o sufrieron desajustes, en tal caso se hacen las adecuaciones para que cumpla con la norma.
- Reubicación de medidor inteligente individual y caja portamedidor: Se registra cuando se requiera reubicar el medidor inteligente individual y caja portamedidor debido a que se encuentra inadecuadamente instalado ó en casos de solicitudes del cliente sin que ésta con lleve al incumplimiento de la norma.
- Reubicación de medidor inteligente individual con cambio de acometida y/o conductor de carga: Se registra cuando se requiera reubicar el medidor inteligente individual y se deba realizar un cambio de acometida y/o conductor de carga debido a que se encuentra inadecuadamente instalado ó en casos de solicitudes del cliente sin que ésta conlleve al incumplimiento de la norma.
- Gestion de Smart grid en campo para medida inteligente concentrada: Se registra para realizar actividades de mantenimiento en equipos de medida inteligente concentrada instalados en campo, tales como revisiones por alto consumo, revisiones por falla de suministro de energía eléctrica, revisiones por falla de comunicación en cajas de medida concentrada, módulos de medida o displays, revisión para determinar la factibilidad de instalación de caja de medida inteligente concentrada, actualización de firmware en equipos de comunicación, suspensión Smart Grid, reconexión Smart Grid, toma de lecturas en terreno, entre otras.
- Gestión Smart Grid en campo para medida inteligente individual: Se registra para realizar actividades de mantenimiento en equipos de medida inteligente individual instalados en campo, tales como revisiones por alto consumo, revisiones por falla de suministro de energía eléctrica, revisiones por falla de comunicación en transponders o módems, actualización de firmware en equipos de comunicación, suspensión Smart Grid, reconexión Smart Grid, toma de lecturas en terreno, entre otras
- Gestión Smart Grid en subestación: Se registra para realizar actividades de mantenimiento en los equipos de comunicación dentro de las subestaciones.

Inspección previa a la instalación de equipos AMI en configuración concentrada e individual.

Los objetivos de esta inspección previa es determinar la factibilidad de realizar la instalación de los equipos AMI en configuración concentrada o individual en un determinado lugar y normalizar los suministros.

- Inspección por falla en comunicación en equipos AMI: Se registra una orden de inspección cuando se presenten fallas en los equipos de comunicación asociados a equipos AMI, tanto en configuración concentrada como en configuración individual, durante esta inspección EL CONTRATISTA deberá diagnosticar la falla del equipo de comunicación, y realizar las acciones correctivas necesarias, garantizando que el equipo vuelva a estar en línea.
- Inspección por falla en suministro de energía eléctrica en equipos AMI: Se registra una orden de inspección para validar que un usuario tenga suministro de energía eléctrica en su vivienda, se puede generar para la atención de una PQR o cuando el sistema de gestión del sistema AMI lance una alarma por falla de suministro de energía eléctrica en algún equipo AMI o un analista detecte que durante una acción de reconexión remota el equipo no actualiza correctamente el estado del elemento de conexión y desconexión. EL CONTRATISTA deberá garantizar la continuidad del servicio, tomando las acciones correctivas necesarias en campo.
- Inspeccion de conexiones en la carga: Se registrará una orden de inspección para validar que no existan errores en las conexiones de las cargas del usuario, se puede generar debido a un reclamo por alto consumo generado desde ATC, por una alarma generada desde el sistema de gestión o cuando un analista detecte una variación exagerada en el consumo. EL CONTRATISTA deberá diagnosticar la causa del aumento y garantizar que el problema sea resuelto satisfactoriamente.
- Actualización de datos: Se genera para la verificación y actualización de datos del producto, incluyendo dirección, nombre, número de medidor y todo lo necesario para normalizar y actualizar en el Sistema de Gestión Comercial.
- Suspensión del servicio en campo: Se registra cuando el cliente no ha cancelado la deuda que presenta con EL CONTRATANTE y la orden de suspensión no se puede ejecutar de forma remota debido a problemas de comunicación y/o problemas relacionados con los sistemas de gestión AMI. También se registra cuando el cliente no permite la revisión del medidor programada por EL CONTRATANTE en cumplimiento de la Ley 142 de 1994. Debe ir acompañada de una orden de inspección por falla de comunicación para que el CONTRATISTA realice la respectiva solución a la falla en la comunicación.
- Reconexión del servicio en campo: Se registra cuando el cliente al que se le suspendió previamente el servicio, canceló la deuda o ya subsanó lo que le ocasionó la suspensión y la orden de reconexión no se puede ejecutar de forma remota debido a problemas de comunicación y/o problemas en los sistemas de gestión AMI. Debe ir acompañada de una orden de inspección por falla de comunicación para que el CONTRATISTA realice la respectiva solución a la falla en la comunicación.
- Revisión de la Suspensión en campo: Se registra una orden de revisión de la suspensión en campo cuando un analista encuentra una situación anormal en los sistemas de gestión AMI, por tanto se requiere verificar que los clientes que fueron suspendidos y no han cancelado la deuda o no han subsanado lo que les ocasionó la suspensión, se mantengan en estado suspendido.
- Toma de lecturas en campo: Se registra una orden de inspección para realizar la toma de lecturas en equipos AMI que no entreguen lecturas de forma remota, EL CONTRATISTA debe garantizar la entrega oportuna de esta información al área de lectura y reparto. Debe ir acompañada de una orden de inspección por falla de

comunicación para que el CONTRATISTA realice la respectiva solución a la falla en la comunicación.

Visita fallida: Se registra cuando la actividad no se puede realizar por alguna novedad.

# B. Código fuente

A continuación, se anexa el código fuente de cada ventana de interacción:

# B.1 Pantalla inicial (home)

Esta pantalla consta de la siguiente vista ilustrada en la Figura 39; en esta se pide seleccionar la brigada, la configuración de medida y la marca del medidor.

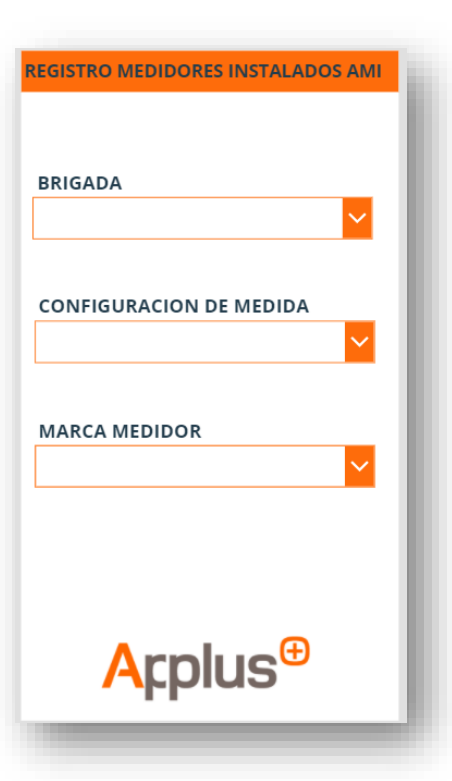

*Figura 39 Pantalla inicial (home)*

Fuente autor.

Los campos de la pantalla van asociados a las siguientes variables:

{BRIGADA:ListaBrigada.SelectedText}; {MARCA\_MEDIDOR:ListaMarcaMedidor.SelectedText}; {CONFIGURACION\_MEDIDA:ListaConfMedida.SelectedText}

Una vez ingresadas las variables en los campos correspondientes, se desplegará el botón de agregar (ilustrado en la Figura 40), mediante el siguiente código.

If(!IsBlank(ListaBrigada.SelectedText) && !IsBlank(ListaConfMedida.SelectedText) && !IsBlank(ListaMarcaMedidor.SelectedText);true)

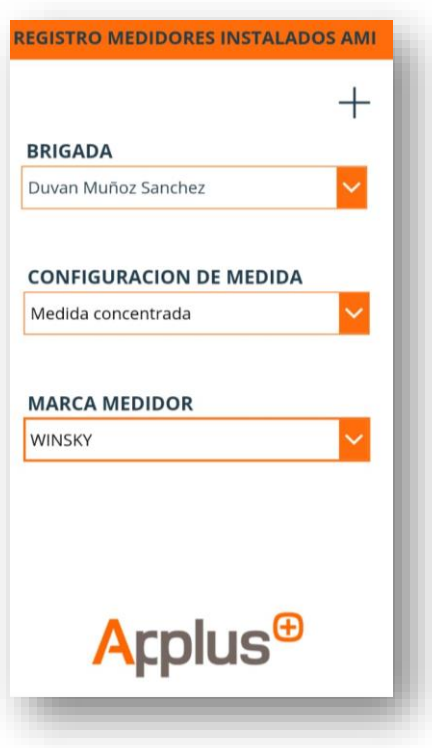

*Figura 40 Ventana principal (home)– Icono de agregar*

Al pulsar el botón de agregar, se reiniciarán todas las variables, con base al siguiente código:

Reset(ListaFasesMITWACS);; Reset(ListaSubestacionMITWACS);; Reset(ListaTipoMediaMITWACS);; Reset(CampoOTMITWACS);; Reset(CampoTrafoMITWACS);; Reset(CampoApoyoMITWACS);; Reset(CampoSerialMedidorMITWACS);; Reset(CampoSerialTwacsMITWACS);; Reset(CampoNotaMITWACS);;

Reset(ListaFasesMCW);; Reset(ListaSubestacionMCW);; Reset(ListaSlotMCW);; Reset(ListaObservacionesMCW);; Reset(CampoOTMCW);; Reset(CampoTrafoMCW);; Reset(CampoApoyoMCW);; Reset(CampoSerialMedidorMCW);; Reset(CampoSerialCajaMCW);; Reset(CampoNotaMCW);; Reset(CampoSerialDisplayMCW);;

Reset(CampoOTMIW);; Reset(CampoTrafoMIW);; Reset(CampoSerialMEdidorMIW);; Reset(CampoApoyoMIW);; Reset(CampoSerialMEdidorMIW);; Reset(ListaFasesMIW);; Reset(CampoNotaMIW);; Reset(ListaSubestacionMIW);;

Reset(ListaSlotMED);; Reset(CampoNotaMED);; Reset(CampoSerialMedidorMED);;

Reset(ListaSlotMEU);; Reset(CampoNotaMEU);; Reset(CampoSerialMedidorMEU);;

Reset(CampoOTMCTWACS);; Reset(CampoNotaMCTWACS);; Reset(CampoSerialMedidorMCTWACS);; Reset(CampoSerialDireccionRedMCTWACS);; Reset(CampoSerialDispalyMCTWACS);; Reset(ListaObservacionesMCTWACS);; Reset(ListaSlotMCTWACS);; Reset(CampoSerialTranponderRMCTWACS);; Reset(CampoSerialTranponderSMCTWACS);; Reset(CampoSerialTranponderTMCTWACS);; Reset(CampoSerialCajaMCTWACS);; Reset(CampoTrafoMCTWACS);; Reset(CampoApoyoMCTWACS);; Reset(ListaFasesMCTWACS);; Reset(ListaSubestacionMCTWACS);;

 Si la selección de medida es individual Winsky, avanza a dicha selección con base al siguiente código.

If(ListaConfMedida.SelectedText.Value="Medida individual" && ListaMarcaMedidor.SelectedText.Value="WINSKY"; Navigate(PantallaMIW); false);;

 Si la selección de medida es individual Twacs, avanza a dicha selección con base al siguiente código.

If(ListaConfMedida.SelectedText.Value="Medida individual" && ListaMarcaMedidor.SelectedText.Value<>"WINSKY"; Navigate(PantallaMITWACS); false);;

 Si la selección de medida es concentrada Winsky, avanza a dicha selección con base al siguiente código.

If(ListaConfMedida.SelectedText.Value="Medida concentrada" && ListaMarcaMedidor.SelectedText.Value="WINSKY"; Navigate(PantallaMCW); false);;

 Si la selección de medida es concentrada Twacs, avanza a dicha selección con base al siguiente código.

If(ListaConfMedida.SelectedText.Value="Medida concentrada" && ListaMarcaMedidor.SelectedText.Value<>"WINSKY"; Navigate(PantallaMCTWACS); false);;

## B.2 Pantalla medida individual winsky

Esta pantalla consta de la siguiente vista ilustrada en la Figura 41; en esta se pide seleccionar la OT, subestación, trafo, apoyo, serial medidor y fases.

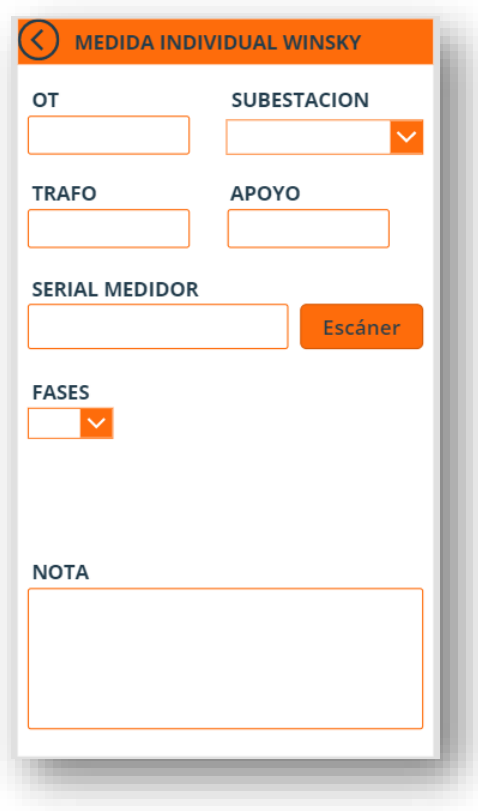

*Figura 41 Pantalla medida individual winsky*

Una vez ingresadas las variables en los campos correspondientes, se desplegará el botón de guardar (ilustrado en la Figura 42) mediante el siguiente código:

If(!IsBlank(ListaSubestacionMIW.Selected)&&!IsBlank(CampoOTMIW)&&!IsBlank(List aFasesMIW.Selected)&&!IsBlank(CampoTrafoMIW)&&!IsBlank(CampoApoyoMIW)&& !IsBlank(CampoSerialMEdidorMIW);true)

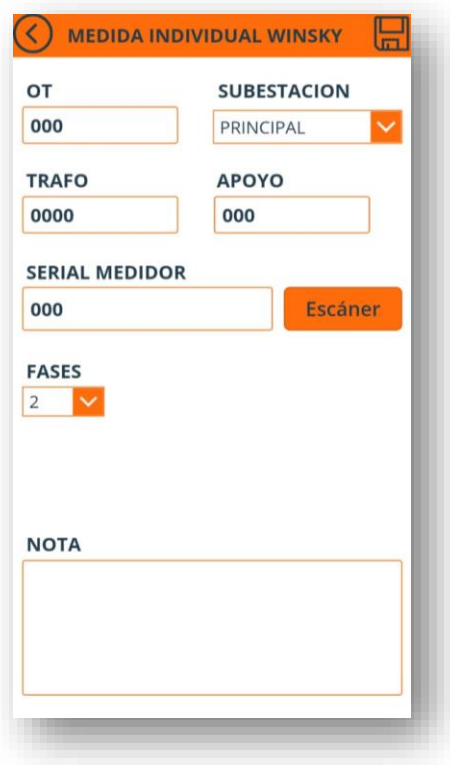

*Figura 42 Pantalla medida individual winsky – Icono guardar*

Al presionar el botón guardar se insertarán los datos en la lista de Sharepoint mediante la función Patch. La función Patch permite insertar en la lista de Sharepoint, los datos recolectados de las pantallas inicial y medida individual Winsky. Se especifica los campos de las pantallas y su correspondiente en la lista de Sharepoint, y el nombre de la lista (Aplicacion\_Applus).

Patch( Aplicacion\_Applus; Defaults( Aplicacion\_Applus ); {Title:"Applus"}; {BRIGADA:ListaBrigada.SelectedText}; {MARCA\_MEDIDOR:ListaMarcaMedidor.SelectedText}; {CONFIGURACION\_MEDIDA:ListaConfMedida.SelectedText};

{OT:CampoOTMIW.Text}; {FASES:ListaFasesMIW.SelectedText}; {SUBESTACION:ListaSubestacionMIW.SelectedText}; {TRAFO:CampoTrafoMIW.Text}; {APOYO:CampoApoyoMIW.Text}; {SERIAL\_MEDIDOR:CampoSerialMEdidorMIW.Text}; {NOTA:CampoNotaMIW.Text});;

Luego se despliega una ventana emergente notificando el almacenado de los datos, con base a la siguiente línea de código:

Notify("Datos cargados");;

Luego de ejecutarse la función Patch, se reinicia el valor de los campos en la pantalla de medida individual Winksy, mediante los siguientes códigos.

Reset(CampoOTMIW);; Reset(CampoTrafoMIW);; Reset(CampoSerialMEdidorMIW);; Reset(CampoApoyoMIW);; Reset(CampoSerialMEdidorMIW);; Reset(ListaFasesMIW);; Reset(CampoNotaMIW);; Reset(ListaSubestacionMIW);; Reset(CampoOTMIW);;

Al dar en el botón de retroceder, se avanza a la pantalla de inicio y se reinician las variables de la pantalla inicial (ListaBrigada, ListaConfMedida, ListaMarcaMedidor), con base al siguiente código.

Navigate(PantallaInicio);;

Reset(ListaBrigada);; Reset(ListaConfMedida);; Reset(ListaMarcaMedidor);;

# B.3 Pantalla medida individual Twacs

Esta pantalla se ilustra en la Figura 43; en esta se pide insertar el OT, trafo, apoyo, serial medidor, serial Twacs, subestación, fase y tipo de medida.

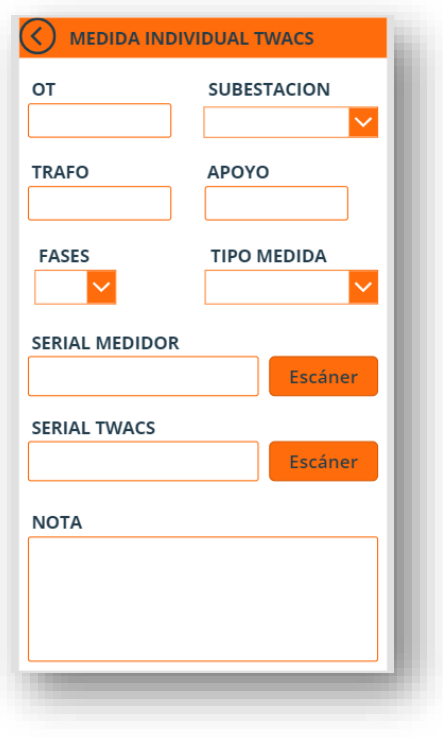

*Figura 43 Pantalla medida individual Twacs*

Una vez ingresadas las variables en los campos correspondientes, se desplegará el botón de guardar (ilustrado en la Figura 44), mediante el siguiente código:

If(!IsBlank(ListaFasesMITWACS.Selected.Value)&& !IsBlank(ListaSubestacionMITWACS.Selected.Value)&& !IsBlank(ListaTipoMediaMITWACS.Selected) && !IsBlank(CampoOTMITWACS)&& !IsBlank(CampoTrafoMITWACS)&& !IsBlank(CampoApoyoMITWACS)&& !IsBlank(CampoSerialMedidorMITWACS)&& !IsBlank(CampoSerialTwacsMITWACS);true)

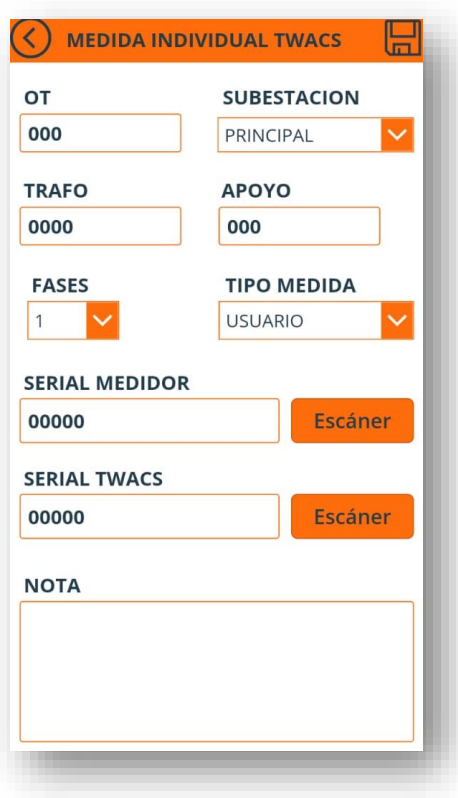

*Figura 44 Pantalla medida individual Twacs – Icono guardar*

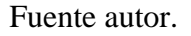

Al presionar el botón guardar se insertarán los datos en la lista de Sharepoint mediante la función Patch. La función Patch permite insertar en la lista de Sharepoint, los datos recolectados de las pantallas inicial y medida individual Twacs. Se especifica los campos de las pantallas y su correspondiente en la lista de Sharepoint, y el nombre de la lista (Aplicacion\_Applus).

Patch( Aplicacion\_Applus; Defaults( Aplicacion\_Applus ); {Title:"Applus"}; {BRIGADA:ListaBrigada.SelectedText}; {MARCA\_MEDIDOR:ListaMarcaMedidor.SelectedText}; {CONFIGURACION\_MEDIDA:ListaConfMedida.SelectedText};

{OT:CampoOTMITWACS.Text}; {FASES:ListaFasesMITWACS.SelectedText}; {SUBESTACION:ListaSubestacionMITWACS.SelectedText}; {TRAFO:CampoTrafoMITWACS.Text}; {APOYO:CampoApoyoMITWACS.Text}; {SERIAL\_MEDIDOR:CampoSerialMedidorMITWACS.Text}; {NOTA:CampoNotaMITWACS.Text}; {TIPO\_MEDIDA:ListaTipoMediaMITWACS.SelectedText};

#### {SERIAL\_TWACS:CampoSerialTwacsMITWACS.Text});;

Luego se desplegará una ventana emergente notificando el almacenado de los datos, con base a la siguiente línea de código:

Notify("Datos cargados");;

Luego de ejecutarse la función Patch, se reinicia el valor de los campos de la pantalla de medida individual Twacs, mediante las siguientes líneas de código.

Reset(ListaFasesMITWACS);; Reset(ListaSubestacionMITWACS);; Reset(ListaTipoMediaMITWACS);; Reset(CampoOTMITWACS);; Reset(CampoTrafoMITWACS);; Reset(CampoApoyoMITWACS);; Reset(CampoSerialMedidorMITWACS);; Reset(CampoSerialTwacsMITWACS);; Reset(CampoNotaMITWACS);;

Al dar click en el botón de retroceder, se avanza a la pantalla de inicio y se reinician las variables de la pantalla inicial (ListaBrigada, ListaConfMedida, ListaMarcaMedidor), con base al siguiente código.

Navigate(PantallaInicio)

Reset(ListaBrigada);; Reset(ListaConfMedida);; Reset(ListaMarcaMedidor);;

### B.4 Pantalla medida concentrada Winksy

Esta pantalla consta de la siguiente vista ilustrada en la Figura 45; en esta se pide insertar el OT, trafo, apoyo, serial de la caja, serial medidor, serial display, subestación, fases, slot y observaciones.

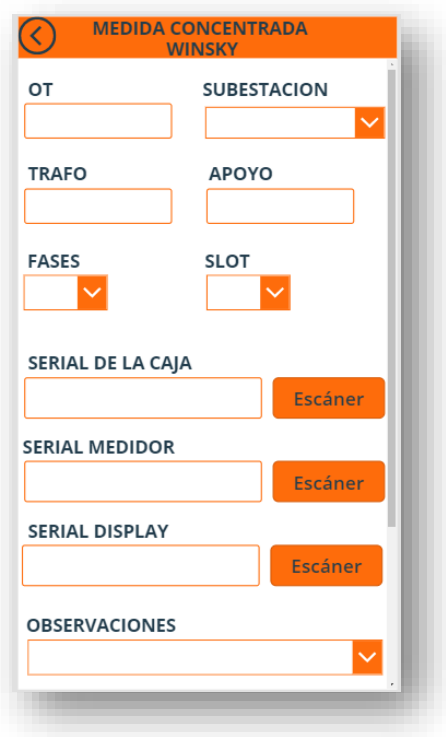

*Figura 45 Pantalla medida concentrada Winsky*

Una vez ingresadas las variables en los campos correspondientes, se desplegará el botón de guardar (ilustrado en la Figura 46), mediante el siguiente código:

If(!IsBlank(ListaFasesMCW.Selected.Value)&& !IsBlank(ListaSubestacionMCW.Selected.Value)&& !IsBlank(ListaObservacionesMCW.Selected.Value)&& !IsBlank(ListaSlotMCW.Selected)&& !IsBlank(CampoOTMCW)&& !IsBlank(CampoTrafoMCW)&& !IsBlank(CampoApoyoMCW)&& !IsBlank(CampoSerialMedidorMCW)&& !IsBlank(CampoSerialCajaMCW)&& !IsBlank(CampoSerialDisplayMCW);true)

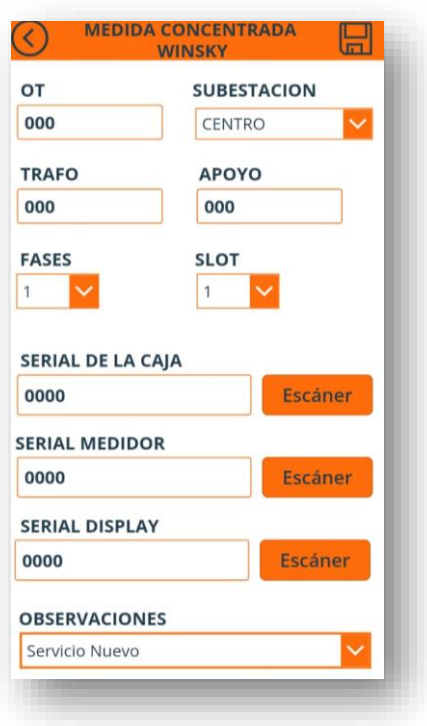

*Figura 46 Pantalla medida concentrada Winsky – Icono guardar*

Fuente autor.

Al presionar el botón guardar se insertarán los datos en la lista de Sharepoint mediante la función Patch. La función Patch permite insertar en la lista de Sharepoint, los datos recolectados de las pantallas inicial y medida concentrada Winsky. Se especifica los campos de las pantallas y su correspondiente en la lista de Sharepoint, y el nombre de la lista (Aplicacion\_Applus).

Patch( Aplicacion\_Applus; Defaults( Aplicacion\_Applus ); {Title:"Applus"}; {BRIGADA:ListaBrigada.SelectedText}; {MARCA\_MEDIDOR:ListaMarcaMedidor.SelectedText};

{OT:CampoOTMCW.Text}; {FASES:ListaFasesMCW.SelectedText}; {SUBESTACION:ListaSubestacionMCW.SelectedText}; {TRAFO:CampoTrafoMCW.Text}; {APOYO:CampoApoyoMCW.Text}; {SERIAL\_MEDIDOR:CampoSerialMedidorMCW.Text}; {NOTA:CampoNotaMCW.Text}; {SLOT:ListaSlotMCW.SelectedText}; {SERIAL\_CAJA:CampoSerialCajaMCW.Text}; {SERIAL\_DISPLAY:CampoSerialDisplayMCW.Text}; {OBSERVACIONES:ListaObservacionesMCW.SelectedText};

#### {CONFIGURACION\_MEDIDA:ListaConfMedida.SelectedText});;

Luego se desplegará una ventana emergente notificando el almacenado de los datos, con base a la siguiente línea de código:

Notify("Datos cargados");;

Luego de ejecutarse la función Patch, se reinicia el valor de los campos de la pantalla de medida concentrada Winksy, mediante las siguientes líneas de código.

Reset(ListaFasesMCW);; Reset(ListaSlotMCW);; Reset(ListaObservacionesMCW);; Reset(CampoOTMCW);; Reset(CampoSerialMedidorMCW);; Reset(CampoNotaMCW);; Reset(CampoSerialDisplayMCW);; Reset(ListaFasesMCW);; Reset(ListaSubestacionMCW);; Reset(CampoTrafoMCW);; Reset(CampoApoyoMCW);; Reset(CampoSerialCajaMCW);; Reset(CampoSerialDisplayMCW);; Reset(ListaObservacionesMCW);;

Al dar click en el botón de retroceder, se avanza a la pantalla de inicio y se reinician las variables de la pantalla inicial (ListaBrigada, ListaConfMedida, ListaMarcaMedidor), con base al siguiente código.

Navigate(PantallaInicio)

Reset(ListaBrigada);; Reset(ListaConfMedida);; Reset(ListaMarcaMedidor);;

## B.5 Pantalla medida concentrada Twacs

Esta pantalla consta de la siguiente vista ilustrada en la Figura 47; en esta se pide insertar trafo, apoyo, serial de la caja, serial transponder R, serial transponder S, serial transponder T, subestación y fase.

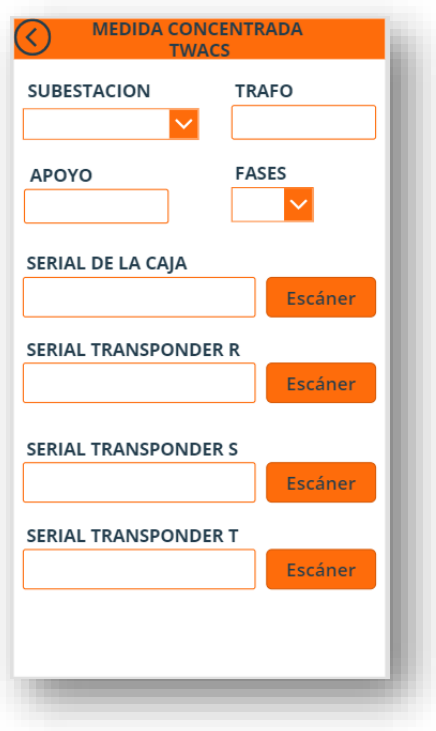

*Figura 47 Pantalla medida concentrada Twacs*

Una vez ingresadas las variables en los campos correspondientes, se desplegará el botón de avance (ilustrado en la Figura 48), mediante el siguiente código:

If(!IsBlank(ListaSubestacionMCTWACS.SelectedText)&& !IsBlank(ListaFasesMCTWACS.SelectedText) && !IsBlank(CampoTrafoMCTWACS)&& !IsBlank(CampoApoyoMCTWACS)&& !IsBlank(CampoSerialTranponderRMCTWACS)&& !IsBlank(CampoSerialTranponderSMCTWACS)&& !IsBlank(CampoSerialTranponderTMCTWACS)&& !IsBlank(CampoSerialCajaMCTWACS);true)

Al presionar el botón se traslada a la pantalla de medidor maestro Twacs, mediante la siguiente expresión.

Navigate(PantallaMedidorMestroTWACS)

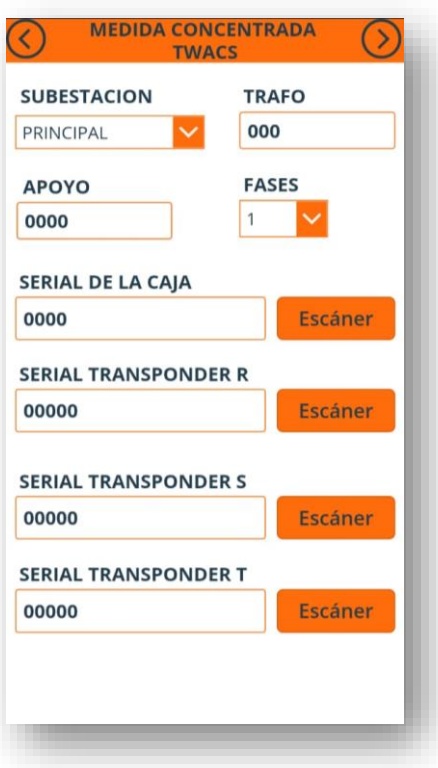

*Figura 48 Pantalla medida concentrada Twacs – Icono avance*

Fuente autor.

Al seleccionar el botón de regreso se reinician los campos de la pantalla concentrada Twacs e inicial, y se traslada a la pantalla inicial mediante el siguiente código.

Navigate(PantallaInicio)

Reset(ListaBrigada);; Reset(ListaConfMedida);; Reset(ListaMarcaMedidor);;

## B.6 Pantalla medidor maestro Twacs

Esta pantalla consta de la siguiente vista ilustrada en la Figura 44; en esta se pide insertar OT, serial medidor, serial display, serial dirección de red, slot y observaciones.

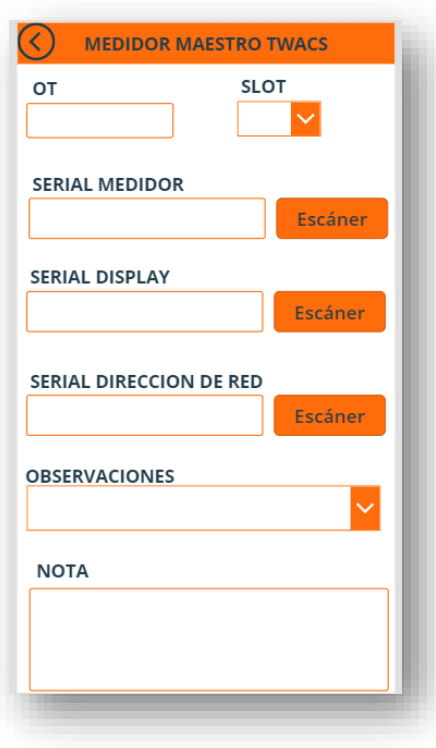

*Figura 49 Pantalla medidor maestro Twacs*

Fuente autor.

Una vez ingresadas las variables en los campos correspondientes, se desplegará el botón de guardar solo si se seleccionó en la pantalla de medida concentrada la fase monofásica, mediante el siguiente código:

If((ListaFasesMCTWACS.Selected.Value="1")&& !IsBlank(ListaSlotMCTWACS.SelectedText)&& !IsBlank(CampoOTMCTWACS)&& !IsBlank(CampoSerialMedidorMCTWACS)&& !IsBlank(CampoSerialDispalyMCTWACS)&& !IsBlank(CampoSerialDireccionRedMCTWACS)&& !IsBlank(ListaObservacionesMCTWACS.SelectedText);true)
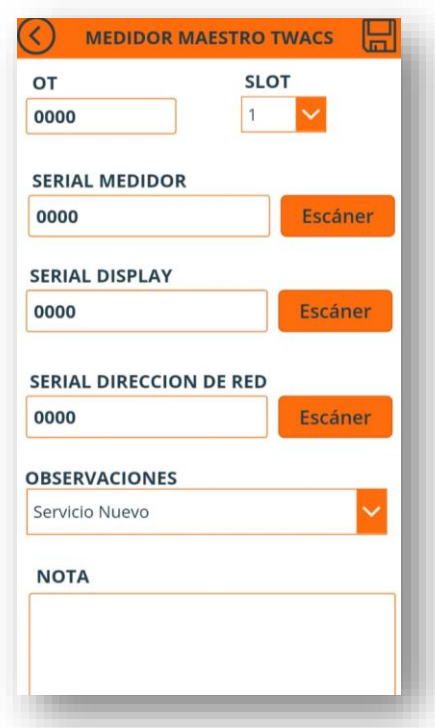

*Figura 50 Pantalla medidor maestro Twacs – Monofásico*

Al presionar el botón guardar se insertarán los datos en la lista de Sharepoint mediante la función Patch. La función Patch permite insertar en la lista de Sharepoint, los datos recolectados de las pantallas inicial, medida concentrada Twacs y medidor maestro Twacs. Se especifica los campos de las pantallas y su correspondiente en la lista de Sharepoint, y el nombre de la lista (Aplicacion\_Applus), mediante las siguientes expresiones.

Patch( Aplicacion\_Applus; Defaults( Aplicacion\_Applus ); {Title:"Applus"}; {BRIGADA:ListaBrigada.SelectedText}; {MARCA\_MEDIDOR:ListaMarcaMedidor.SelectedText}; {CONFIGURACION\_MEDIDA:ListaConfMedida.SelectedText};

{OT:CampoOTMCTWACS.Text}; {SERIAL\_DISPLAY:CampoSerialDispalyMCTWACS.Text}; {OBSERVACIONES:ListaObservacionesMCTWACS.SelectedText}; {SERIAL\_TRANSPONDER\_T:CampoSerialTranponderTMCTWACS.Text}; {SERIAL\_TRANSPONDER\_S:CampoSerialTranponderSMCTWACS.Text}; {SERIAL\_TRANSPONDER\_R:CampoSerialTranponderRMCTWACS.Text}; {SERIAL\_DIRECCION\_RED:CampoSerialDireccionRedMCTWACS.Text}; {SERIAL\_CAJA:CampoSerialCajaMCTWACS.Text}; {NOTA:CampoNotaMCTWACS.Text};

{FASES:ListaFasesMCTWACS.SelectedText}; {SUBESTACION:ListaSubestacionMCTWACS.SelectedText}; {TRAFO:CampoTrafoMCTWACS.Text}; {SERIAL\_MEDIDOR:CampoSerialMedidorMCTWACS.Text}; {SLOT:ListaSlotMCTWACS.SelectedText}; {APOYO:CampoApoyoMCTWACS.Text});;

Luego se desplegará una ventana emergente notificando el almacenado de los datos, con base a la siguiente línea de código:

Notify("Datos cargados");;

Luego de ejecutarse la función Patch, se reinicia el valor de los campos en la pantalla de medida concentrada Twacs y medidor maestro Twacs, mediante las siguientes líneas de código.

Reset(CampoNotaMCTWACS);; Reset(CampoSerialMedidorMCTWACS);; Reset(CampoSerialDireccionRedMCTWACS);; Reset(CampoSerialDispalyMCTWACS);; Reset(ListaObservacionesMCTWACS);; Reset(ListaSlotMCTWACS);; Reset(CampoOTMCTWACS);; Reset(ListaFasesMCTWACS);; Reset(CampoSerialDireccionRedMCTWACS);;

Al dar click en el botón de retroceder, se avanza a la pantalla de medida concentrada Twacs, con base al siguiente código.

Navigate(PantallaMCTWACS)

Dado el caso de seleccionar la fase bifásica o trifásica, se hará visible el botón de avanzar, mediante el siguiente código.

If(((ListaFasesMCTWACS.Selected.Value="2")|| (ListaFasesMCTWACS.Selected.Value="3"))&& !IsBlank(ListaSlotMCTWACS.SelectedText.Value)&& !IsBlank(CampoOTMCTWACS)&& !IsBlank(CampoSerialMedidorMCTWACS)&& !IsBlank(CampoSerialDispalyMCTWACS)&& !IsBlank(CampoSerialDireccionRedMCTWACS)&& !IsBlank(ListaObservacionesMCTWACS.SelectedText.Value);true)

Al presionar el botón se trasladará a la pantalla de medidor Twacs esclavo uno, mediante el siguiente código.

Navigate(PantallaMedidorEsclavoUno)

## B.7 Pantalla medidor Twacs esclavo uno

Esta pantalla consta de la siguiente vista ilustrada en la Figura 51; en esta se pide seleccionar el SLOT; e insertar el serial medidor y las observaciones.

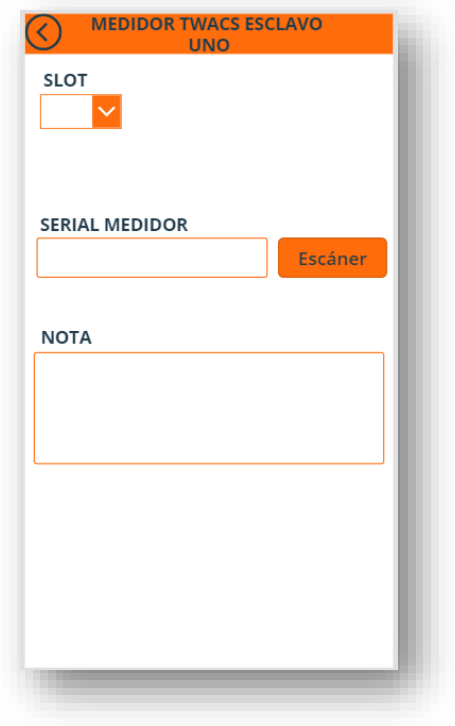

*Figura 51 Pantalla medidor Twacs esclavo uno*

Fuente autor.

Una vez ingresadas las variables en los campos correspondientes, se desplegará el botón de guardar (ilustrado en la Figura 52) solo si se seleccionó la fase bifásica, mediante el siguiente código:

If((ListaFasesMCTWACS.Selected.Value="2")&& !IsBlank(ListaSlotMEU.Selected.Value) && !IsBlank(CampoSerialMedidorMEU);true)

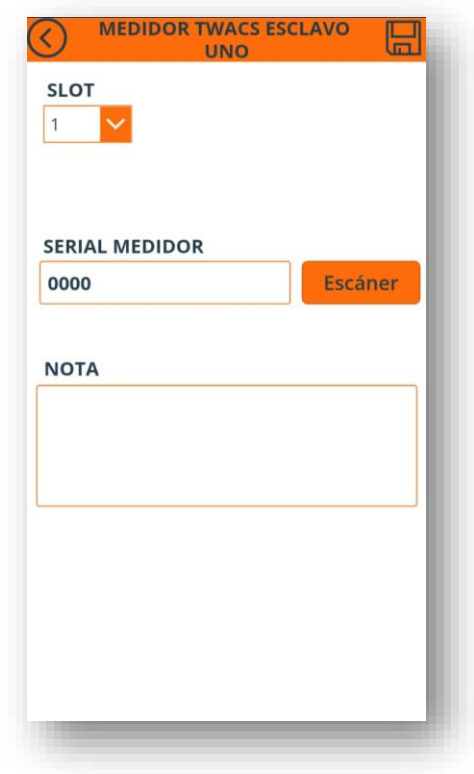

*Figura 52 Pantalla medidor Twacs esclavo uno – Icono de guardar*

Al presionar el botón guardar se insertarán los datos en la lista de Sharepoint mediante la función Patch. La función Patch permite insertar en la lista de Sharepoint, los datos recolectados de las pantallas inicial, medida concentrada Twacs, medidor maestro Twacs y medidor Twacs esclavo uno. Se especifica los campos de las pantallas y su correspondiente en la lista de Sharepoint, y el nombre de la lista (Aplicacion\_Applus), mediante las siguientes expresiones.

Patch( Aplicacion\_Applus; Defaults( Aplicacion\_Applus ); {Title:"Applus"}; {MARCA\_MEDIDOR:ListaMarcaMedidor.SelectedText}; {CONFIGURACION\_MEDIDA:ListaConfMedida.SelectedText}; {BRIGADA:ListaBrigada.SelectedText};

{OT:CampoOTMCTWACS.Text};

{SERIAL\_DISPLAY:CampoSerialDispalyMCTWACS.Text}; {OBSERVACIONES:ListaObservacionesMCTWACS.SelectedText}; {SERIAL\_TRANSPONDER\_T:CampoSerialTranponderTMCTWACS.Text}; {SERIAL\_TRANSPONDER\_S:CampoSerialTranponderSMCTWACS.Text}; {SERIAL\_TRANSPONDER\_R:CampoSerialTranponderRMCTWACS.Text}; {SERIAL\_DIRECCION\_RED:CampoSerialDireccionRedMCTWACS.Text}; {SERIAL\_CAJA:CampoSerialCajaMCTWACS.Text};

{FASES:ListaFasesMCTWACS.SelectedText}; {SUBESTACION:ListaSubestacionMCTWACS.SelectedText}; {TRAFO:CampoTrafoMCTWACS.Text}; {SERIAL\_MEDIDOR:CampoSerialMedidorMCTWACS.Text}; {APOYO:CampoApoyoMCTWACS.Text};

{NOTA:CampoNotaMEU.Text}; {SLOT:ListaSlotMEU.SelectedText}; {SERIAL\_MEDIDOR\_ESCLAVO\_UNO:CampoSerialMedidorMEU.Text});;

Luego se desplegará una ventana emergente notificando el almacenado de los datos, con base a la siguiente línea de código:

Notify("Datos cargados");;

Luego de ejecutarse la función Patch, se reinicia el valor de los campos en las pantallas medidor maestro Twacs y medidor Twacs esclavo uno, y algunos de la pantalla medida concetrada Twacs (OT, Nota, Serial Medidor, Serial Dirección Red, Serial Display, Observaciones y Slot) mediante las siguientes expresiones.

Reset(ListaSlotMEU);; Reset(CampoNotaMEU);; Reset(CampoSerialMedidorMEU);;

Reset(CampoOTMCTWACS);; Reset(CampoNotaMCTWACS);; Reset(CampoSerialMedidorMCTWACS);; Reset(CampoSerialDireccionRedMCTWACS);; Reset(CampoSerialDispalyMCTWACS);; Reset(ListaObservacionesMCTWACS);; Reset(ListaSlotMCTWACS);; Reset(CampoOTMCTWACS);; Reset(ListaObservacionesMCTWACS);; Reset(CampoSerialDireccionRedMCTWACS);; Reset(ListaFasesMCTWACS);; Reset(CampoSerialMedidorMCTWACS);;

Al finalizar la notificación se trasladará automáticamente a la pantalla de medida concentrada Twacs, mediante la siguiente expresión:

Navigate(PantallaMCTWACS)

Si se seleccionó la fase bifásica al dar click en el icono de retroceder dado el caso, se trasladará a la pantalla de medidor maestro Twacs, mediante la siguiente expresión:

Navigate(PantallaMedidorMestroTWACS)

Si se seleccionó la fase trifásica se hará visible el botón de avanzar y no de guardar, y al dar click en el icono de avanzar dado el caso, se trasladará a la pantalla de medidor esclavo dos, mediante la siguiente expresión.

Navigate(PantallaMedidorEsclavoDos)

## B.8 Pantalla medidor Twacs esclavo dos

Esta pantalla consta de la siguiente vista ilustrada en la Figura 53; en esta se pide seleccionar el SLOT; e insertar serial medidor y nota.

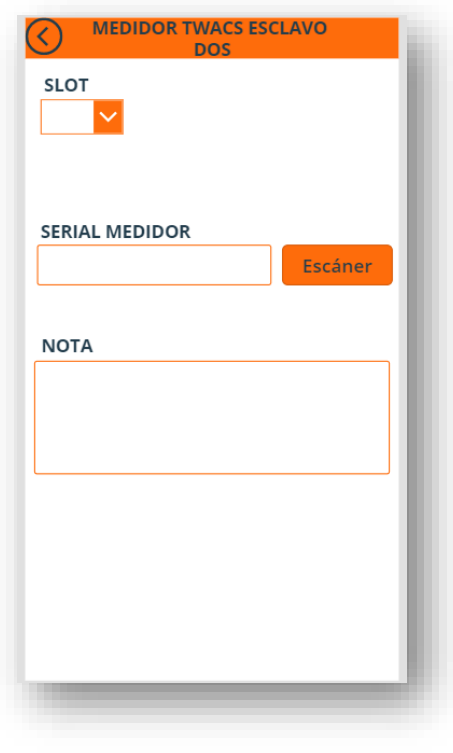

*Figura 53 Pantalla de medidor Twacs esclavo dos*

Fuente autor.

Una vez ingresadas las variables en los campos correspondientes, se desplegará el botón de guardar (ilustrado en la Figura 54), mediante el siguiente código:

If(!IsBlank(ListaSlotMED.Selected.Value) && !IsBlank(CampoSerialMedidorMED);true)

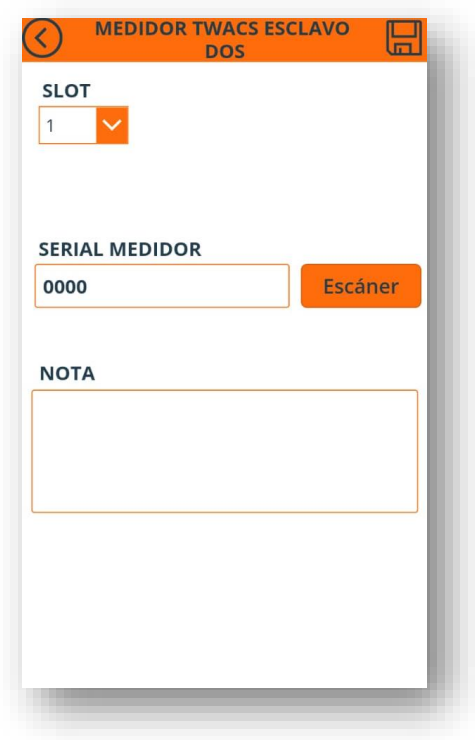

*Figura 54 Pantalla de medidor Twacs esclavo dos – Icono de guardar*

Al presionar el botón guardar se insertarán los datos en la lista de Sharepoint mediante la función Patch. La función Patch permite insertar en la lista de Sharepoint, los datos recolectados de las pantallas inicial, medida concentrada Twacs, medidor maestro Twacs, medidor Twacs esclavo uno y medidor Twacs esclavo dos. Se especifica los campos de las pantallas y su correspondiente en la lista de Sharepoint, y el nombre de la lista (Aplicacion\_Applus), mediante las siguientes expresiones.

Patch( Aplicacion\_Applus; Defaults( Aplicacion\_Applus ); {Title:"Applus"}; {BRIGADA:ListaBrigada.SelectedText}; {MARCA\_MEDIDOR:ListaMarcaMedidor.SelectedText}; {CONFIGURACION\_MEDIDA:ListaConfMedida.SelectedText}; {OT:CampoOTMCTWACS.Text}; {SERIAL\_DISPLAY:CampoSerialDispalyMCTWACS.Text}; {OBSERVACIONES:ListaObservacionesMCTWACS.SelectedText}; {SERIAL\_TRANSPONDER\_T:CampoSerialTranponderTMCTWACS.Text}; {SERIAL\_TRANSPONDER\_S:CampoSerialTranponderSMCTWACS.Text}; {SERIAL\_TRANSPONDER\_R:CampoSerialTranponderRMCTWACS.Text}; {SERIAL\_DIRECCION\_RED:CampoSerialDireccionRedMCTWACS.Text}; {SERIAL\_CAJA:CampoSerialCajaMCTWACS.Text}; {NOTA:CampoNotaMED.Text};

{FASES:ListaFasesMCTWACS.SelectedText}; {SUBESTACION:ListaSubestacionMCTWACS.SelectedText}; {TRAFO:CampoTrafoMCTWACS.Text}; {SERIAL\_MEDIDOR:CampoSerialMedidorMCTWACS.Text}; {SLOT:ListaSlotMED.SelectedText}; {APOYO:CampoApoyoMCTWACS.Text}; {SERIAL\_MEDIDOR\_ESCLAVO\_UNO:CampoSerialMedidorMEU.Text}; {SERIAL\_MEDIDOR\_ESCLAVO\_DOS:CampoSerialMedidorMED.Text});;

Luego se desplegará una ventana emergente notificando el almacenamiento de los datos, con base a la siguiente línea de código:

Notify("Datos cargados");;

Luego de ejecutarse la función Patch, se reinicia el valor de los campos en las pantallas medidor maestro Twacs, medidor Twacs esclavo uno, medidor Twacs esclavo dos, y algunos de la pantalla medida concetrada Twacs (OT, Nota, Serial Medidor, Serial Dirección Red, Serial Display, Observaciones y Slot) mediante las siguientes expresiones.

Reset(ListaSlotMED);; Reset(CampoNotaMED);; Reset(CampoSerialMedidorMED);;

Reset(ListaSlotMEU);; Reset(CampoNotaMEU);; Reset(CampoSerialMedidorMEU);;

Reset(CampoOTMCTWACS);; Reset(CampoNotaMCTWACS);; Reset(CampoSerialMedidorMCTWACS);; Reset(CampoSerialDireccionRedMCTWACS);; Reset(CampoSerialDispalyMCTWACS);; Reset(ListaObservacionesMCTWACS);; Reset(ListaSlotMCTWACS);; Reset(CampoOTMCTWACS);; Reset(ListaObservacionesMCTWACS);; Reset(CampoSerialDireccionRedMCTWACS);; Reset(ListaFasesMCTWACS);; Reset(CampoSerialMedidorMCTWACS);;

Al finalizar la notificación se trasladará automáticamente a la pantalla medida concentrada Twacs, mediante la siguiente expresión:

Navigate(PantallaMCTWACS)

Si se requiere retroceder, se debe dar click en el icono de retroceder y se traslada a la pantalla de medidor esclavo uno Twacs, mediante la siguiente expresión:

Navigate(PantallaMedidorEsclavoUno)

Con ello se finaliza el código asociado con cada interacción en las pantallas correspondientes.

# C. Manual de usuario

A continuación, se anexa el manual de usuario del aplicativo móvil:

1. Inicie PowerApps en su ventana de aplicaciones como se ilustra en la Figura 55, y ejecute la App denominada *registro de medidores instalados*, como se ilustra en la Figura 56.

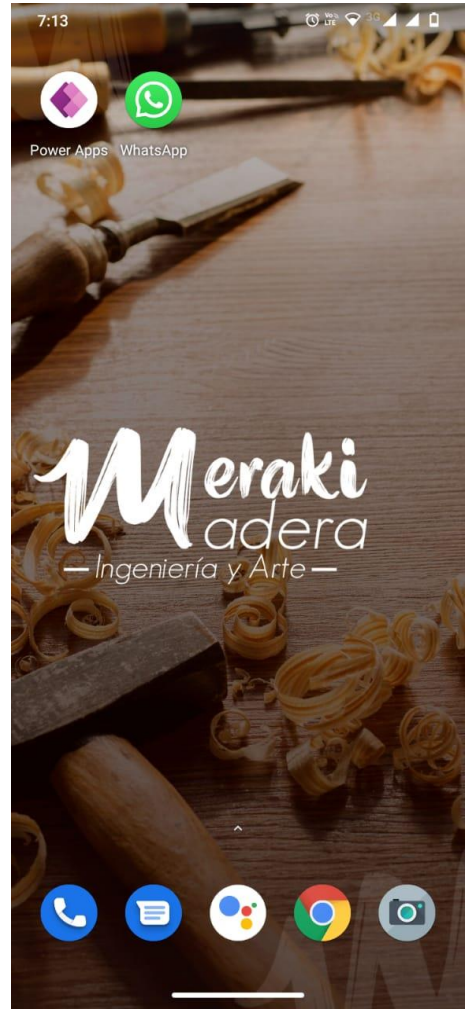

*Figura 55 Ventana de inicio de aplicaciones*

Fuente autor.

### *Figura 56 Ventana de inicio PowerApps*

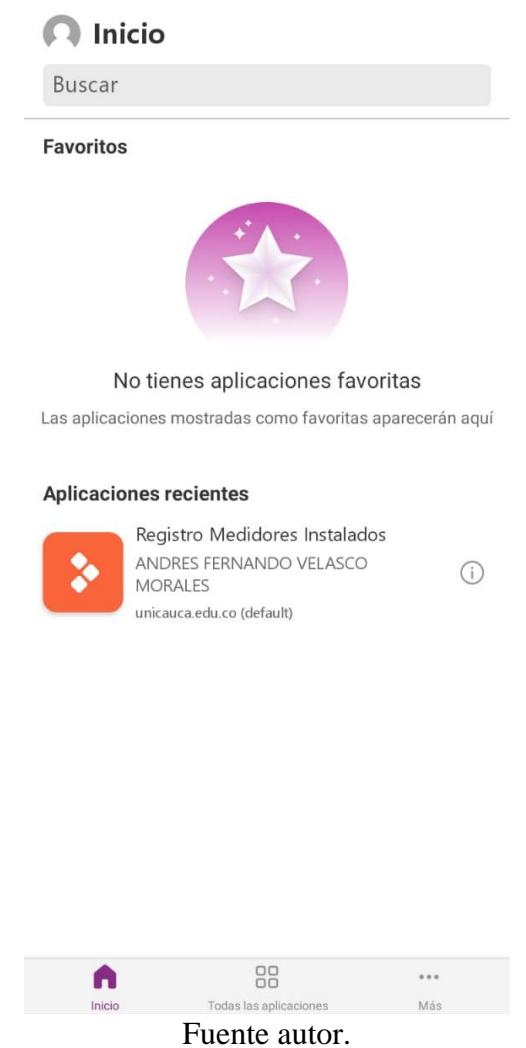

2. Seleccione la brigada a la cual pertenece, la configuración de medida y la marca del medidor, como se ilustra en la Figura 57. Al finalizar la selección le aparece el icono de agregar.

*Figura 57 Ventana principal*

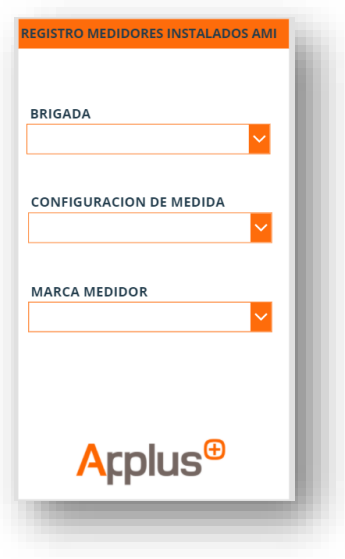

Fuente autor.

3. Si selecciono medida individual Winksy, posteriormente ingrese el OT, subestación, trafo, apoyo, serial del medidor, fase y nota, como se ilustra en la Figura 58; finalmente guarde los campos dando en el icono de guardar, como se ilustra en la Figura 59.

*Figura 58 Pantalla medida individual winsky*

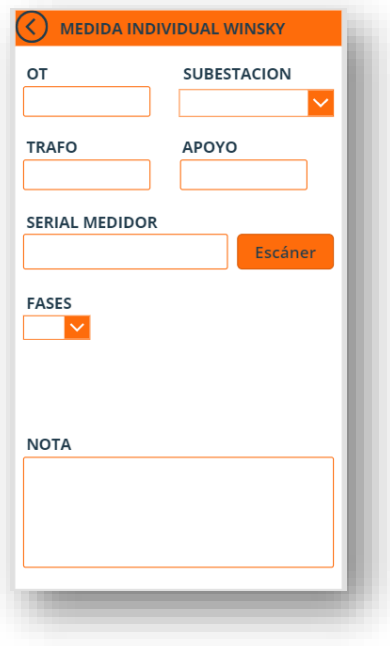

Fuente autor.

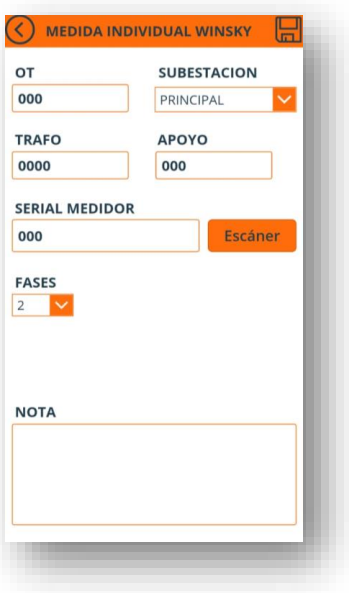

*Figura 59 Pantalla medida individual winsky - Guardar*

Si selecciono medida individual Twacs, ingrese el OT, subestación, trafo, apoyo, fase, tipo medida, serial del medidor, serial Twacs, y defina una nota de ser necesario, como se ilustra en la Figura 60. Recuerde que los datos son obligatorios y una vez insertados, se visualizará el icono de guardar como se ilustra en la Figura 61.

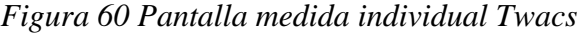

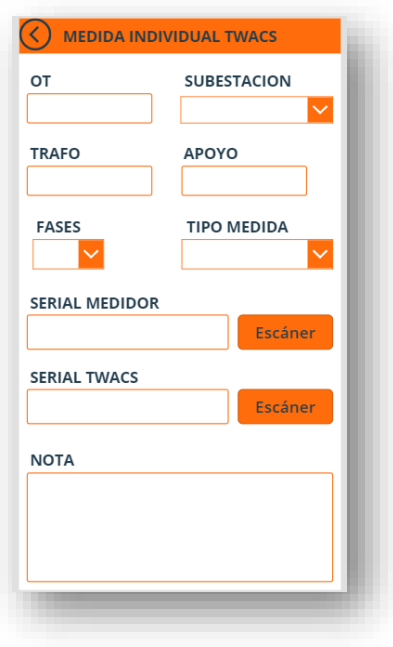

Fuente autor.

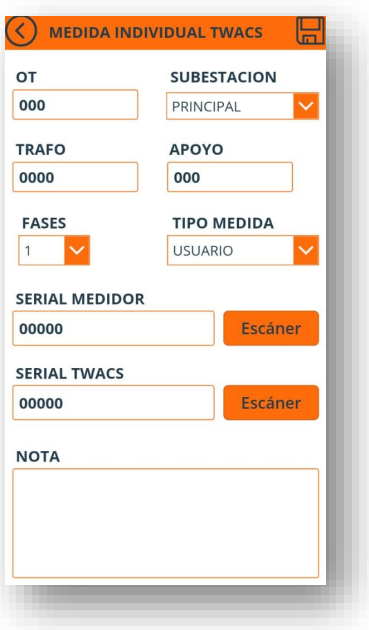

*Figura 61 Pantalla medida individual Twacs - Guardar*

Fuente autor.

4. Si selecciona la medida concentrada Winksy, ingrese la OT, subestación, trafo, apoyo, fases, Slot, serial de la caja, serial del medidor, serial display, y defina las observaciones si es necesario, como se ilustra en la Figura 62. Recuerde que los datos son obligatorios y una vez insertados, podrá visualizar el icono de guardar como se ilustra en la Figura 63.

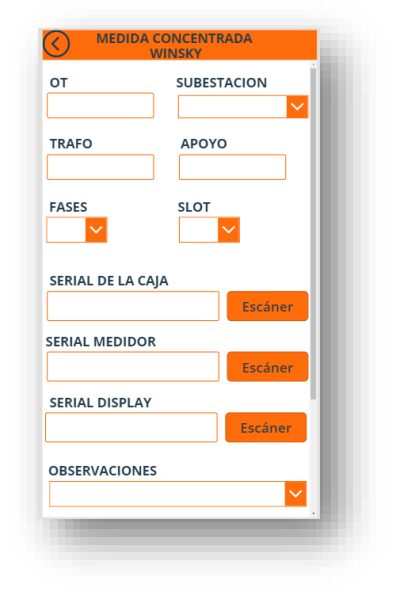

*Figura 62 Pantalla medida concentrada Winsky*

Fuente autor.

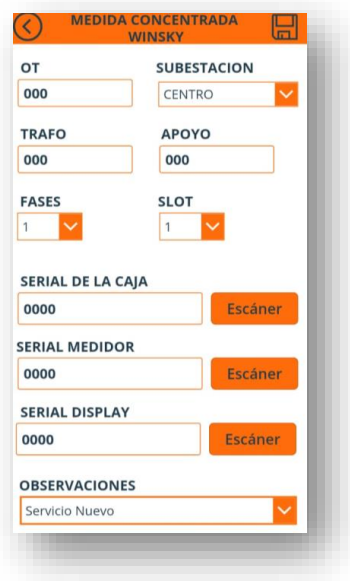

*Figura 63 Pantalla medida concentrada Winsky - Guardar*

Fuente autor.

5. Si selecciona medida concentrada Twacs, ingrese subestación, trafo, apoyo, fases, serial de la caja, serial transponder R, serial transponder S y serial transponder T, como se ilustra en la Figura 64. Recuerde que los datos son obligatorios y una vez insertados, podrá visualizar el icono de avanzar como se ilustra en la Figura 65.

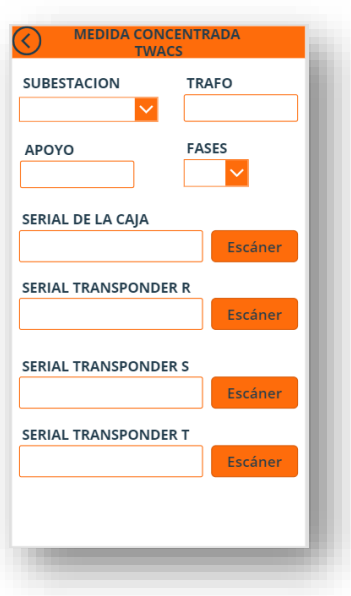

*Figura 64 Pantalla medida concentrada Twacs*

Fuente autor.

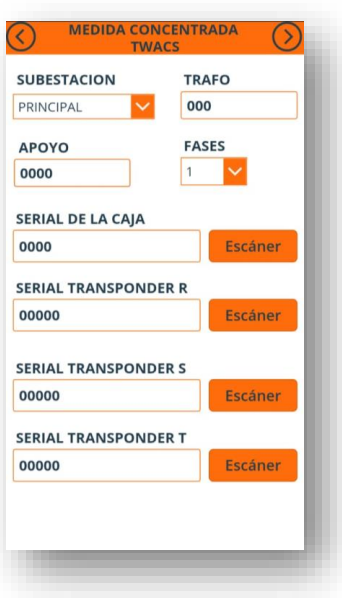

*Figura 65 Pantalla medida concentrada Twacs - Avance*

- 6. En la pantalla medida concentrada Twacs, se encuentra el campo de fases:
- Si selecciono la fase monofásica, avanza a la pantalla maestro Twacs ilustrada en la Figura 66, y una vez inserte todos los campos, podrá visualizar el icono de guardar como se ilustra en la Figura 67.
- Si selecciono la fase bifásica o trifásico, avanza a la pantalla maestro Twacs ilustrada en la Figura 68, y una vez inserte todos los campos, podrá visualizar el icono de avanzar como se ilustra en la Figura 69; y posteriormente avanzar a medidor Twacs esclavo uno.

Los campos que debe insertar son: OT, Slot, serial medidor, serial display, serial dirección de red, observaciones y nota; recuerde estos son de carácter obligatorio, como se ilustra en la Figura 66.

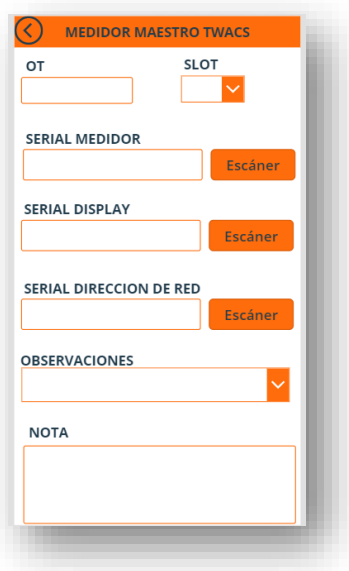

*Figura 66 Pantalla medidor maestro Twacs*

*Figura 67 Pantalla medidor maestro Twacs – Monofásico* 

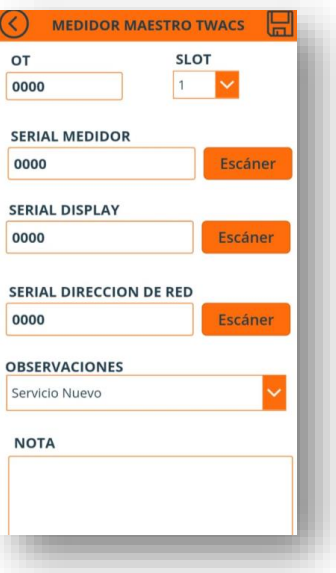

Fuente autor.

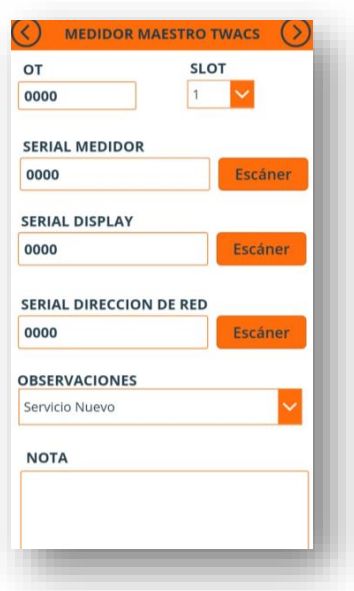

*Figura 68 Pantalla medidor maestro Twacs – Bifásico* 

Fuente autor.

7. En la pantalla medidor Twacs esclavo uno debe ingresar Slot (1, 2, 3, 4, 5, 6, 7, 8, 9, 10, 11, 12), serial del medidor y definir una nota de ser necesario, como se ilustra en la Figura 69.

Si la fase seleccionada en la pantalla de medida concentrada Twacs fue bifásica, debe llenar todos los campos y podrá observar el icono de guardar, como se ilustra en la Figura 70.

Si la fase selecciona en la pantalla de medida concentrada Twacs fue trifásica, debe llenar todos los campos y podrá observar el icono de avanzar, como se ilustra en la Figura 71. Posteriormente avanzara a la pantalla del medidor esclavo dos.

*Figura 69 Pantalla medidor Twacs esclavo uno*

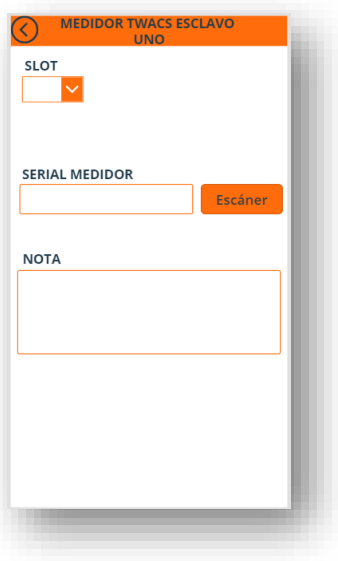

Fuente autor.

*Figura 70 Pantalla medidor Twacs esclavo uno - Guardar*

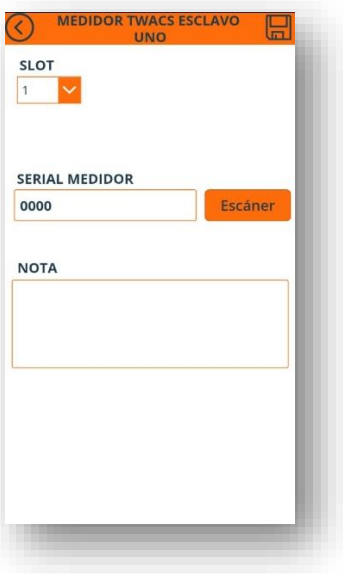

Fuente autor.

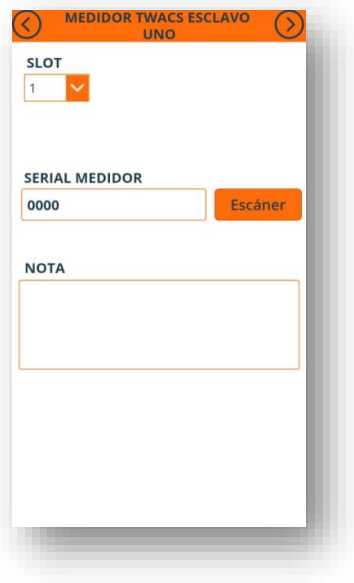

*Figura 71 Pantalla medidor Twacs esclavo uno - Avanzar*

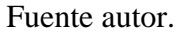

8. En la pantalla de medidor esclavo dos Twacs deberá ingresar Slot, serial del medidor y definir una nota si se considera necesario. Al insertar todos los campos de carácter obligatorio ilustrados en la Figura 72, podrá visualizar el icono de guardar, como se ilustra en la Figura 73.

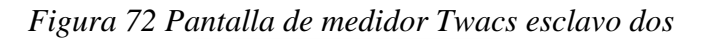

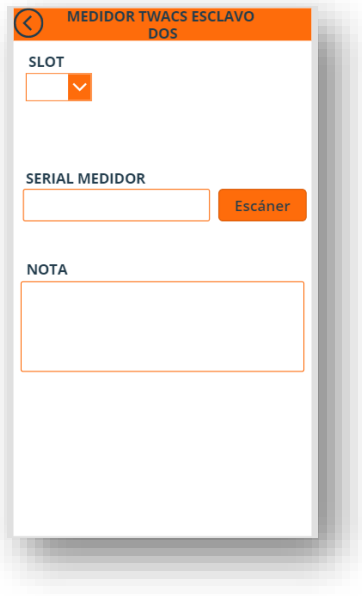

Fuente autor.

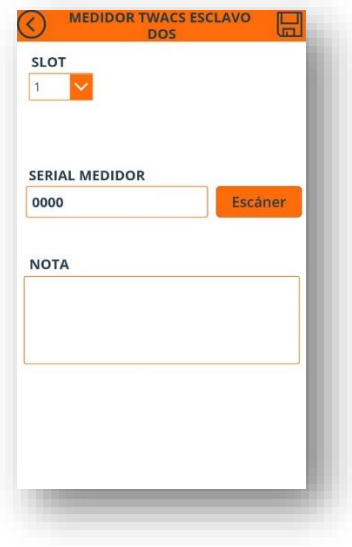

*Figura 73 Pantalla de medidor Twacs esclavo dos - Guardar*

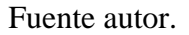

Una vez cargados los datos del medidor de lectura concentrada o individual, en la oficina de Applus podrán acceder a dichos registros de forma inmediata.

# D.Registros manuales de medida individual y concentrada

A continuación, se muestra el formato de medida concentrada e individual Twacs en la Tabla 11 la parte frontal y en la Tabla 12 la parte posterior, los cuales son diligenciados por los operarios en campo en el registro de los medidores. Cabe aclarar que no hay un formato específico para medida individual y concentrada, por tanto, se utiliza el mismo formato para ambos tipos de medida.

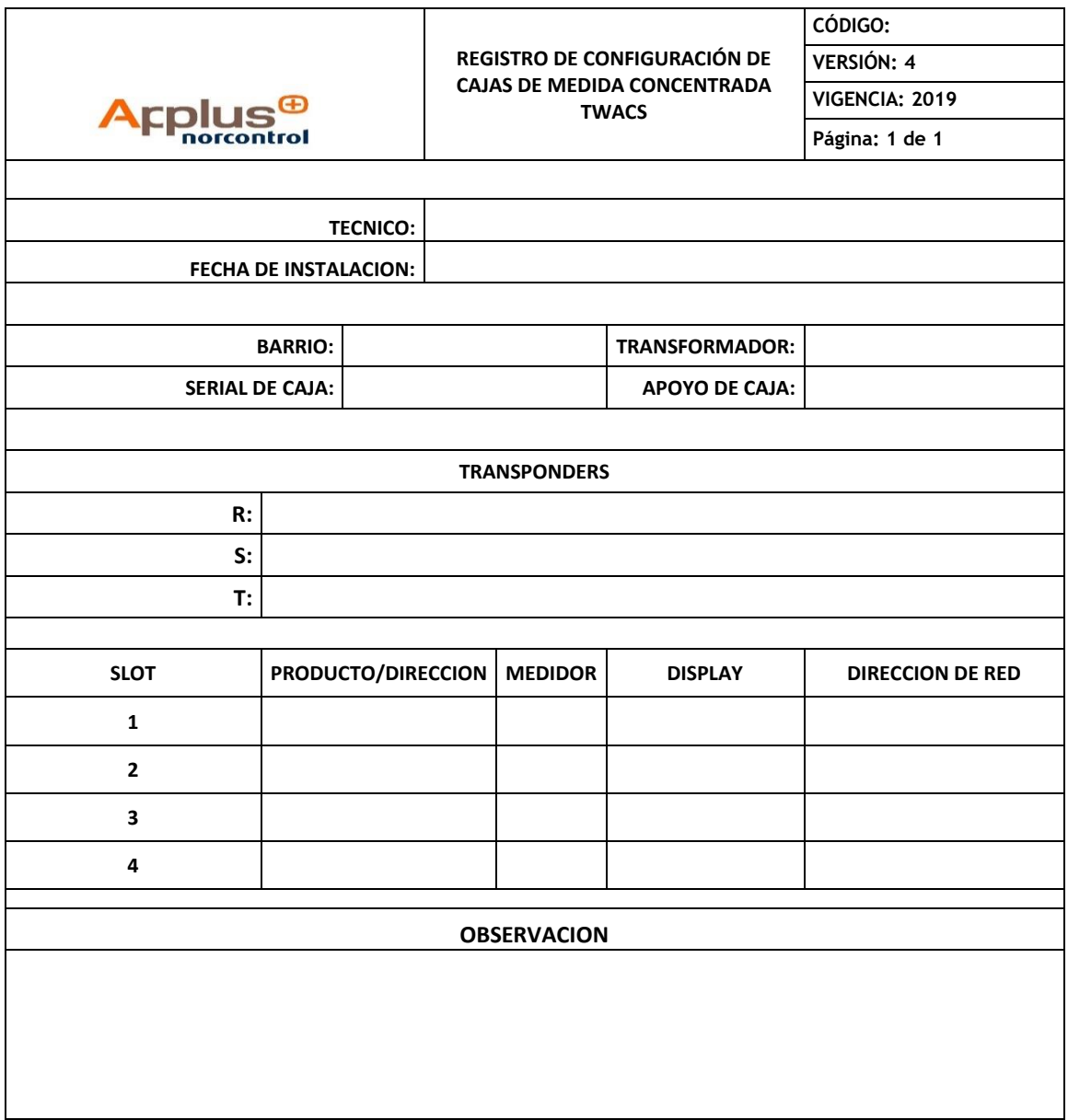

*Tabla 11 Formato medida concentrada Twacs – Parte frontal* 

Fuente autor.

|  |                                                     | No. Retirada | Transponder |
|--|-----------------------------------------------------|--------------|-------------|
|  | Cambio de Caja por<br>falla                         |              |             |
|  |                                                     |              |             |
|  | Desmonte de caja<br>para reubicacion de<br>usuarios |              |             |
|  |                                                     |              |             |
|  |                                                     |              |             |
|  | Servicio Nuevo                                      |              |             |
|  | Aumento de Capacidad                                |              |             |
|  | Cambio de Modulo de Medida (Falla)                  |              |             |
|  | Cambio de posición (SLOT) de Modulo de Medida       |              |             |
|  | Cambio de Medida Convencional a Inteligente         |              |             |
|  | Cambio de Medida Inteligente a Convencional         |              |             |
|  | Terminación de Contrato                             |              |             |
|  |                                                     |              |             |

*Tabla 12 Formato medida concentrada Twacs – Parte posterior*

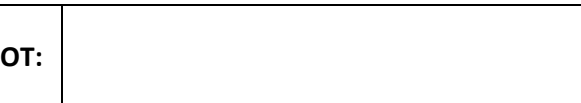

Se muestra el formato de medida concentrada e individual Winsky en la Tabla 13 la parte posterior. Cabe aclarar que no hay un formato específico para medida individual y concentrada, por tanto, se utiliza el mismo formato para ambos tipos de medida.

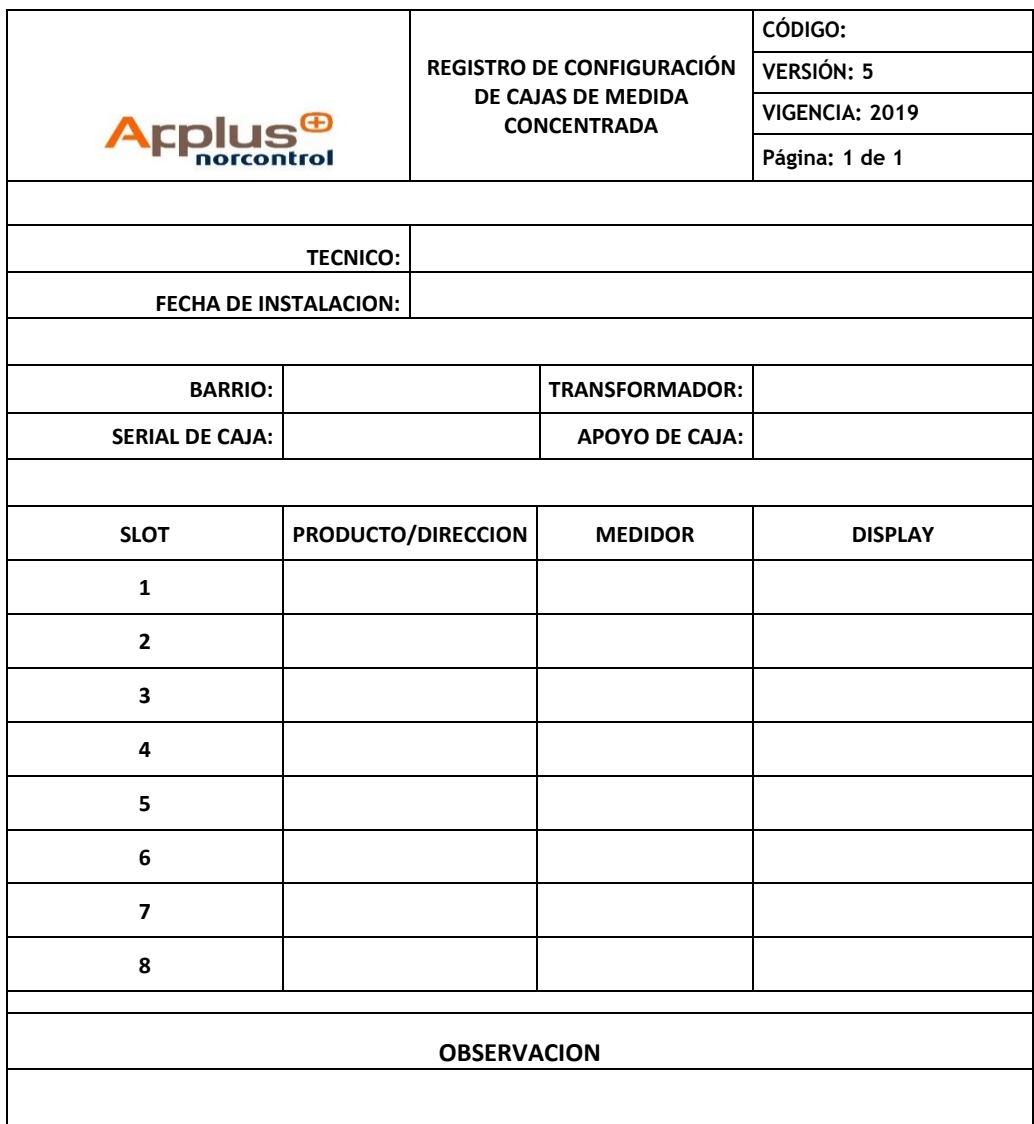

### *Tabla 13 Formato medida concentrada e individual Winsky*

Fuente autor.

### E. Lista de SharePoint

A continuación, en la Figura 74 se muestra la interfaz para la creación y gestión de las listas de Sharepoint, cuya estructura posee los campos a diligenciar en la aplicación móvil en PowerApps, en el registro de medidores de lectura individual y concentrada, tal como se muestra en las Figuras 75, 76 y 77.

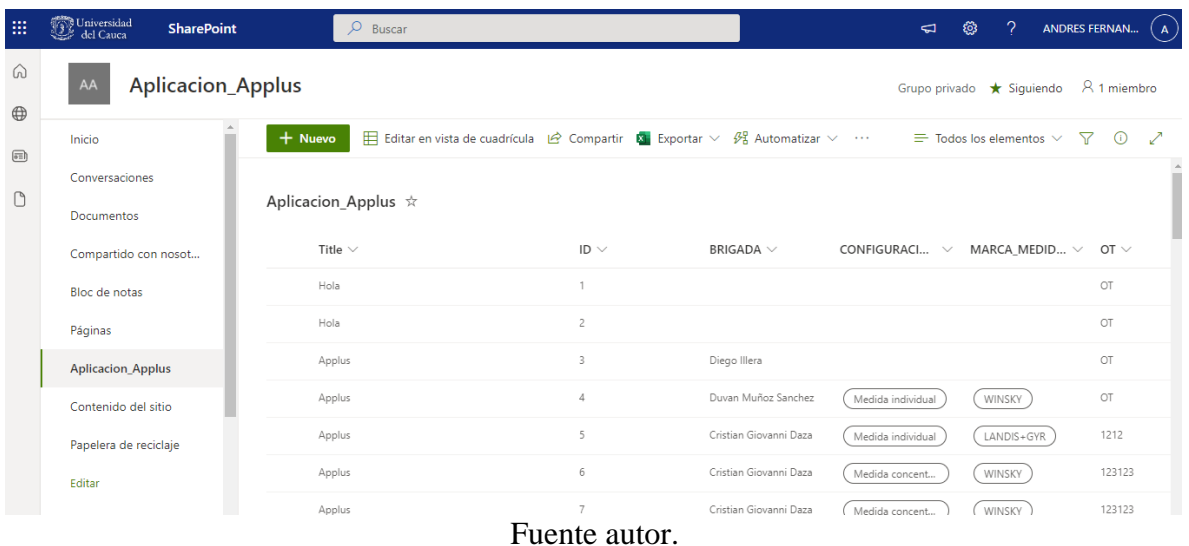

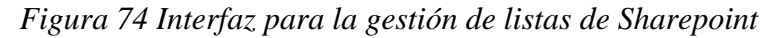

*Figura 75 Lista de Sharepoint – Parte 1*

#### Aplicacion\_Applus  $\overrightarrow{x}$

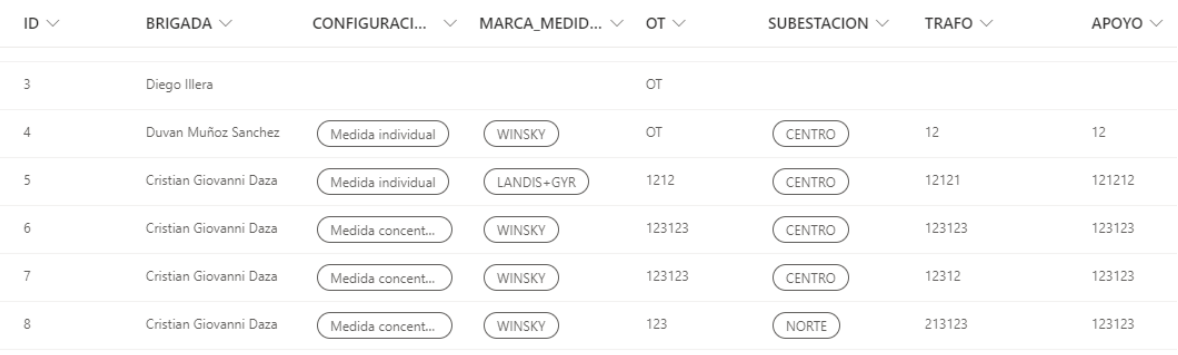

### Fuente autor.

### *Figura 76 Lista de Sharepoint – Parte 2*

#### Aplicacion\_Applus  $~\dot{\mathrm{\mathcal{\pi}}}$

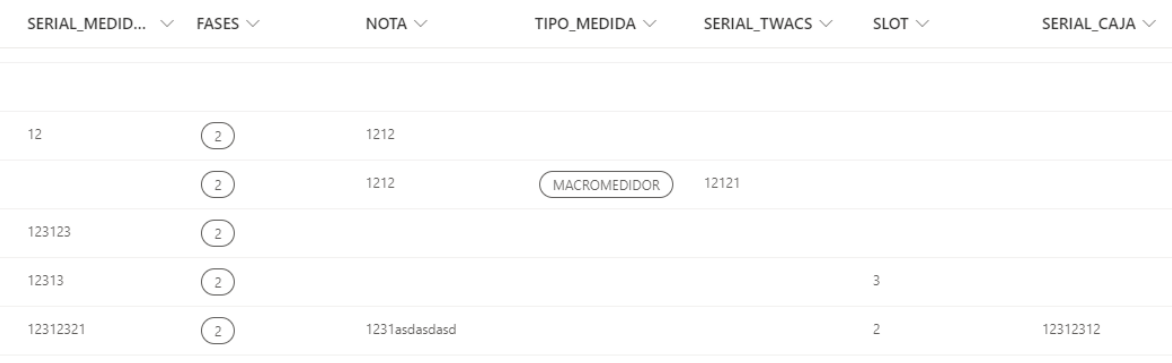

Fuente autor.

### *Figura 77 Lista de Sharepoint – Parte 3*

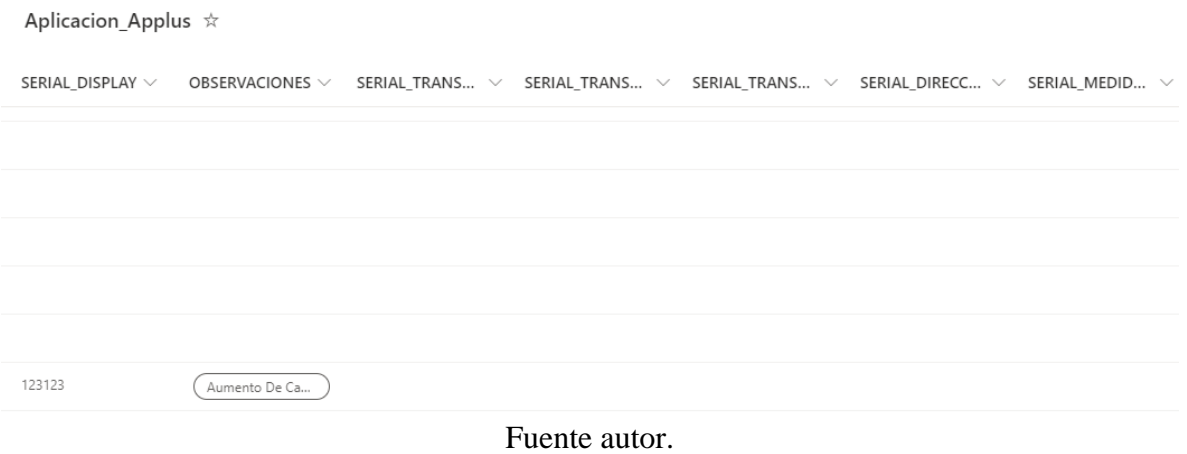